# **SP-8022-2 (VG-862)**

# **Instruction Manual**

July 10, 2003

Ver. 1.2

**ASTRODESIGN, INC.** 

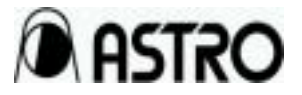

### **Contents**

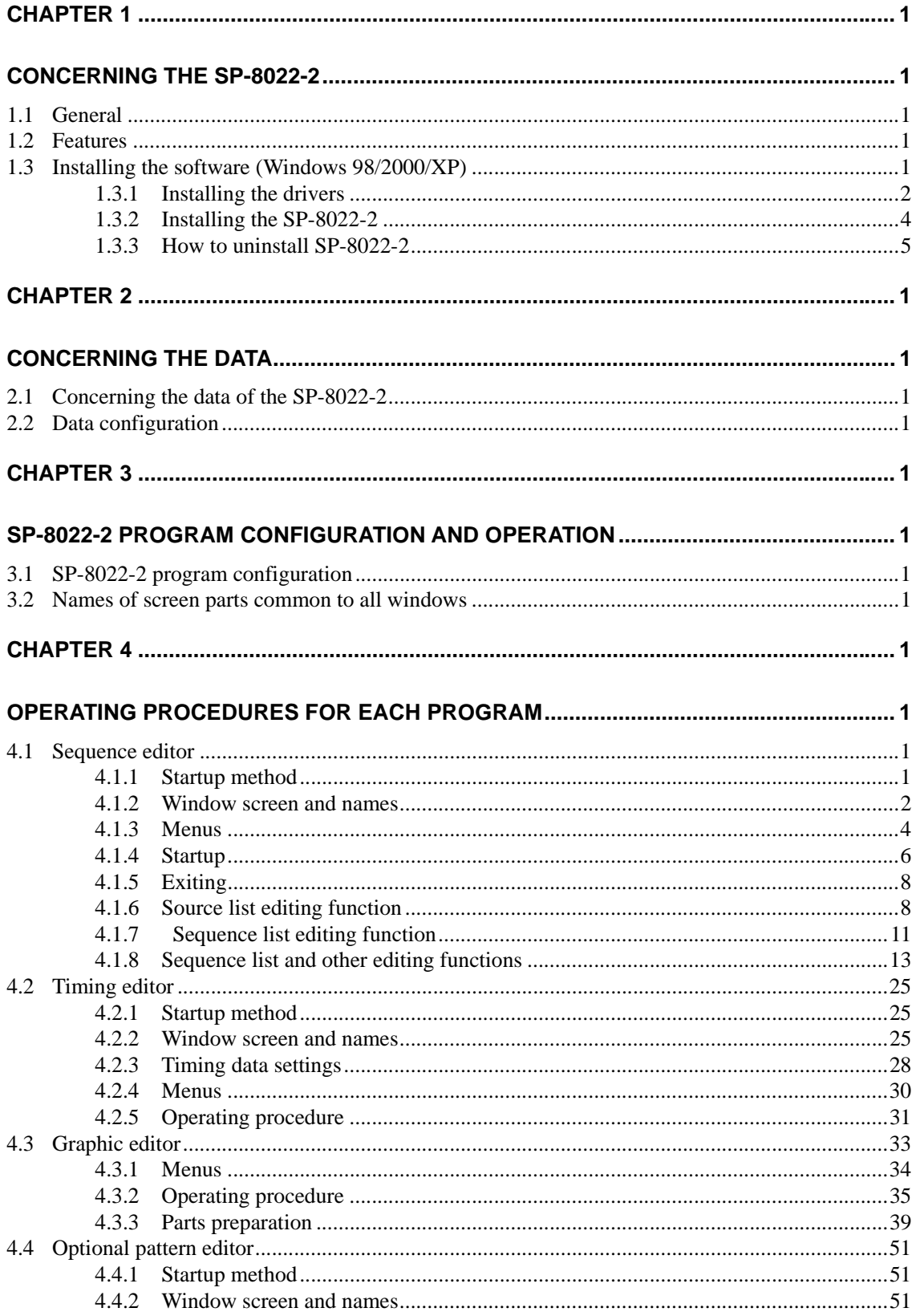

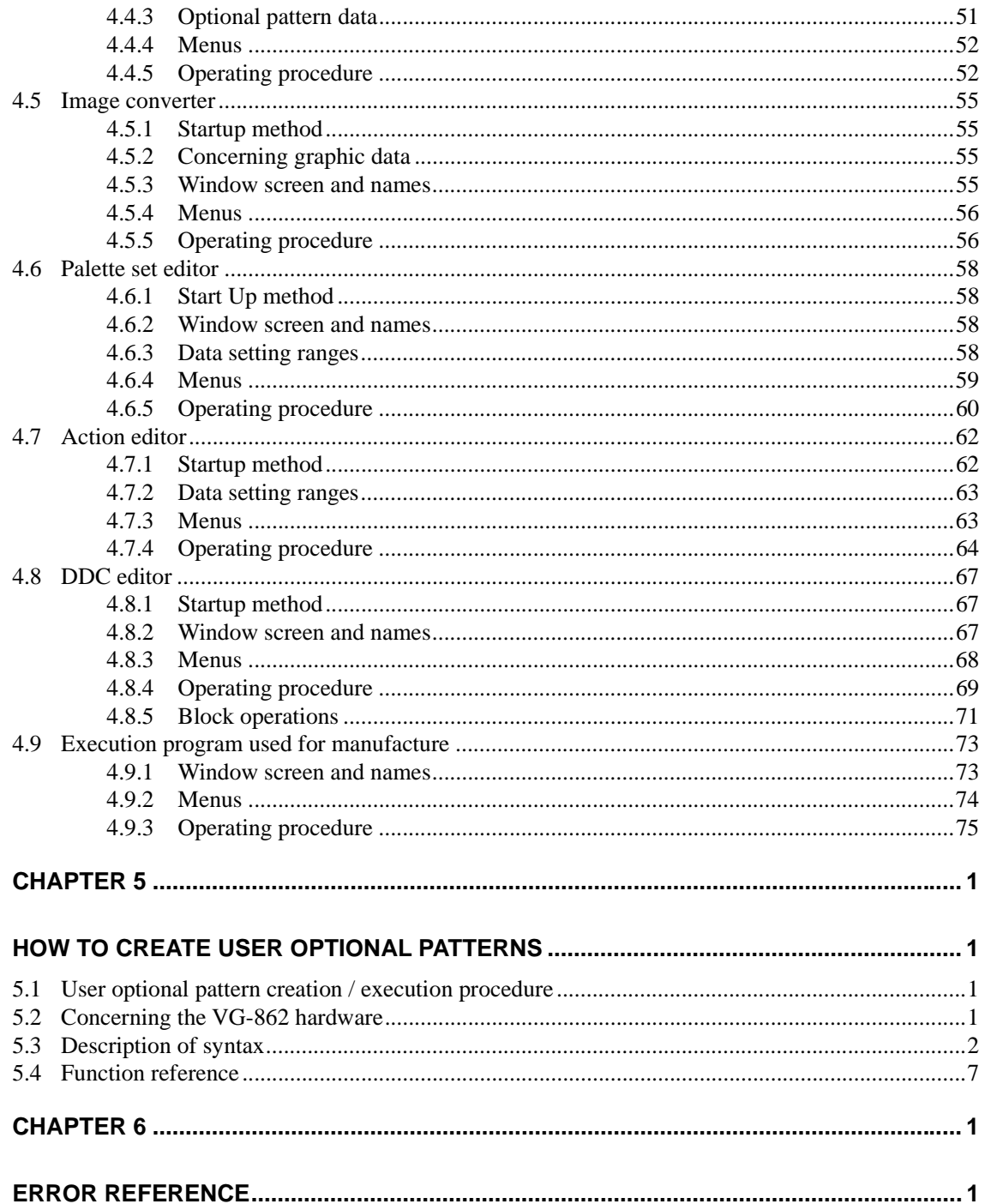

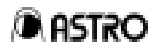

### **FOREWORD**

Thank you for purchasing the model VG-862 video signal generator.

This manual provides details on how to use the SP-8022-2 software program as an application of the VG-862 and the precautions to be heeded when doing so.

Since improper handling may lead to accidents, we recommend that you take the time to read through this manual without fail before attempting to operate the VG-862: the information provided will ensure that you will operate the VG-862 properly.

After reading through this manual, keep it in a safe place for future reference.

## **SAFETY PRECAUTIONS A** WARNING

#### **Concerning foreign matter**

• Do not spill liquids onto the product or drop inflammable objects or metal parts onto it. Use under these conditions may cause a fire, electrical shock or malfunctioning.

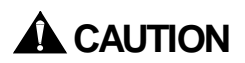

#### **Concerning the installation and operating locations**

• Install this product in a stable place. (Standing the product on its side and operating it will cause its temperature to rise due to heat generation and this may invite malfunctioning.)

#### **Concerning impact**

• This is a precision piece of equipment and, as such, subjecting it to impact may cause malfunctioning. Take special care when moving the product.

### **CHAPTER 1 CONCERNING THE SP-8022-2**

### **1.1 General**

The SP-8022-2 is an application software program for operating the VG-862, and it is designed to be run in Windows 98/2000/XP. It enables the statuses of the VG-862 to be captured and its settings to be changed. It can also generate data and execute the data generated.

All operations are conducted at the personal computer, and the generated data can be stored as files.

- With Windows 98, more than one VG board (VG-860, VG-861 and/or VG-862) **cannot be installed and used at the same time.**
- **\* With Windows 2000, both the VG-861 and VG-862 boards can be installed and used at the same time.**

### **1.2 Features**

#### **(1) Software program compatible with Windows 98/2000/XP**

This program enables data to be edited in Windows 98/2000 and signals to be output. The pattern data editing functions enable the execution of pattern preparation functions which use the GUI and have a much greater degree of freedom than in the past, and they enable JPEG/BMP and other natural images (in full color) to be displayed.

#### **(2) Simple data control functions with a higher degree of freedom**

Timing data and pattern data can be organized separately in their own files. Control over this data can easily be exercised by such features as the list display, sort function and naming function.

#### **(3) Sample data**

Different kinds of data are copied as sample data when the program is installed, and this data can be combined as desired and the resulting signals can be output. The sample data copy function can be used when data is to be edited.

### **1.3 Installing the software (Windows 98/2000/XP)**

Described here is the method used to install the files for running SP-8022-2 in Windows 98 or Windows 2000.

This description supplements what is provided on the following disk.

Windows 98/2000 version SP-8022-2 installation CD

#### **1.3.1 Installing the drivers**

The first step is to install the drivers.

- (1) When the VG-862 is to operated for the first time
	- • **When Windows 98/2000 is used** 
		- 1) After Windows has started up, the system recognizes the VG-862, and the "Add New Hardware" dialog box appears. Follow the on-screen instructions, and press [Next].
		- 2) The "Install Hardware Device Driver" dialog box is now opened. Check "Search the optimum driver for device," and press [Next].
		- 3) The "Specify Driver File" dialog box is now opened. Insert the SP-8022-2 installation CD into the drive, check "CD-ROM drive" or "Designate the place," then select the driver file in the folder of "98" or "2000", and press [Next].
		- 4) Upon completion of the installation, the system restart confirmation dialog box appears. Select [Yes] to restart the system.

#### • **When Windows XP is used**

- 1) After Windows has started up, the system recognizes the VG-862, and the "Add New Hardware" dialog box appears. Follow the on-screen instructions, and press [Next].
- 2) The "Install Hardware Device Driver" dialog box is now opened. Check "Search the optimum driver for device," and press [Next].
- 3) The "Specify Driver File" dialog box is now opened. Insert the SP-8022-2 installation CD into the drive, check "CD-ROM drive" or "Designate the place," then select the driver file in the folder of "XP," and press [Next].
- 4) Install SP-8022-2 searching the driver. The below dialog appears asking the Microsoft certification, select "continue."

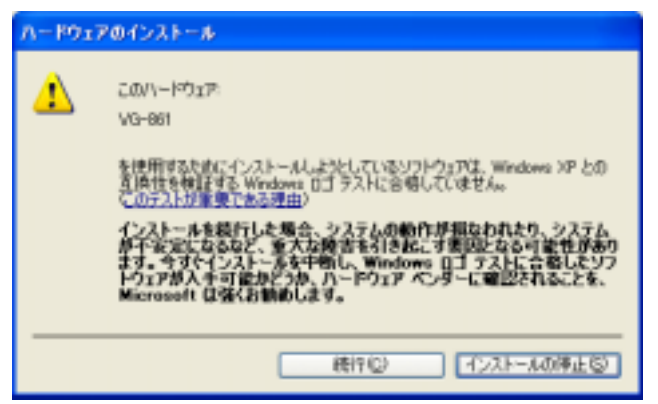

 5) Upon completion of the installation, the system restart confirmation dialog box appears. Select [Yes] to restart the system.

\* Plug & play is supported for the PCI bus devices in Windows 2000 as a standard feature. However, since the drivers in this library are not plug & play compatible, the steps described above which are non-standard steps must be taken.

Furthermore, these drivers are not recognized by Windows 2000 as standard devices.

The drivers are registered as problematic devices by the System Information tool which is accessed by selecting Accessories from the Program menu followed by System Tools, but this does not impede operation in any way.

\* Since, when Windows 2000 is used, SP-8022-2 is installed along with the drivers at this point, ignore the instructions given in section "1.3.2 Installing the SP-8022-2" which follows.

 $\overline{\phantom{a}}$ 

#### **1.3.2 Installing the SP-8022-2**

Next, install the SP-8022-2 application software.

(1) Insert the SP-8022-2 installation CD into the CD drive, and in Windows select [Start] - [Settings] - [Control Panel] - [Add/Remove Programs] - [Install...]. The installer now starts up, and setup commences.

回

- (2) First, the "Welcome" dialog box appears. If the [Next] button is clicked, setup advances to the next step; if the [Back] button is clicked, it returns to the previous step. Press the [Cancel] button to abort the setup. Click the [Next] button.
- (3) Select the copy destination directory on the "Select Installation Destination" dialog box. As the default, a directory known as "ASTRO\SP-8022-2" is created in the root directory of drive C, and the files are copied into this directory. The copy destination directory can be changed to the one designated by the user at this point. Click [Browse], and set the directory.
- (4) Select the [Next] button. The "Start Copying Files" dialog box appears. File copying starts when the [Next] button is selected.

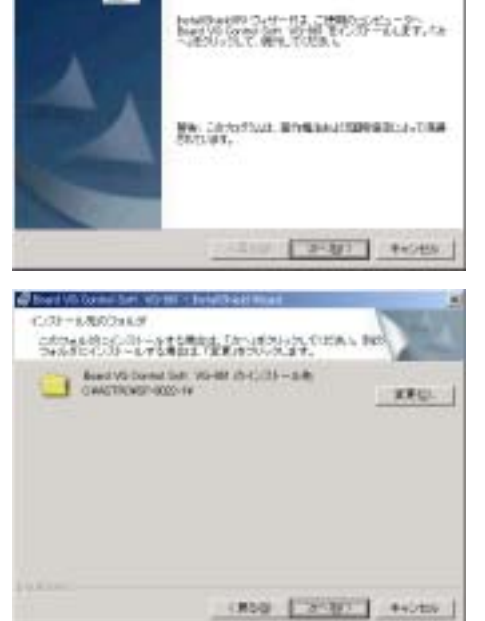

Band VII David Set, VII-187826-4426-4475-17

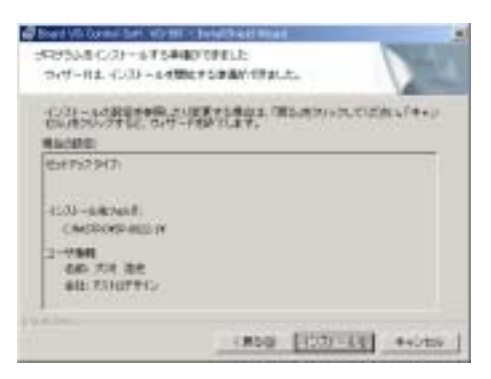

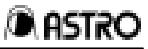

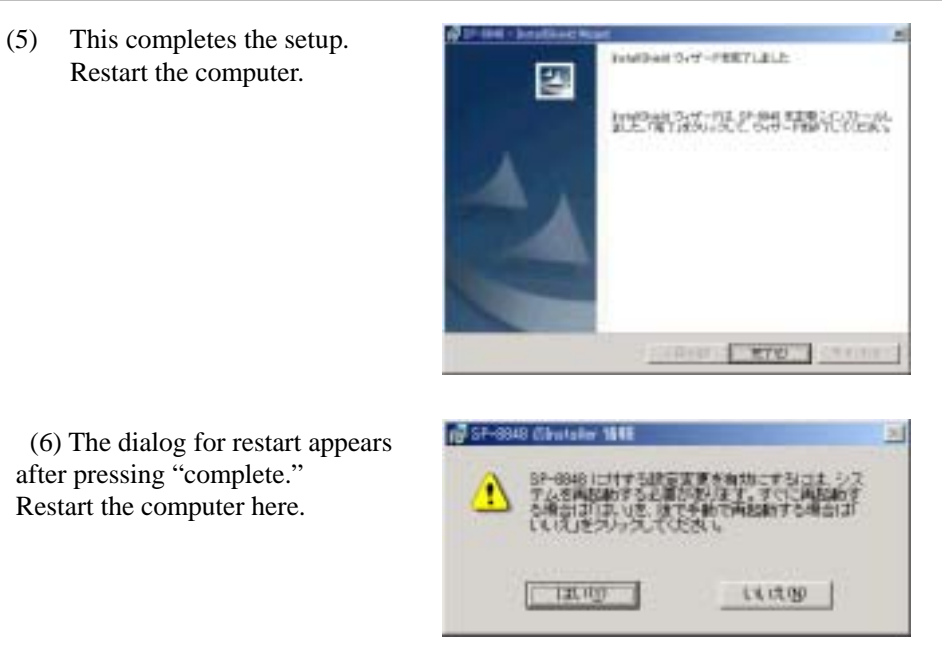

- (7) After the computer has been restarted, the SP\_8022.bat file is run only once, and the files inside the SampleData directory are changed to read-only properties.
- (8) The installation is now completed. In Windows, select [Start] [Programs] [SP-8022-2] - [Guide Help], and read the information given. Then select [Start] - [Programs] - [SP-8022-2] - [Sequence Editor], and start [Sequence Editor].

#### **1.3.3 How to uninstall SP-8022-2**

In Windows 98 or 2000, select [Start] - [Settings] - [Control Panel] - [Add/Remove Programs], and select and delete SP-8022-2.

To reinstall SP-8022-2, first delete the files and registry settings by following the uninstallation procedure, and then proceed with the reinstallation. If any of the previous files are left, the SP-8022-2 may not operate properly. (It is no problem even there remains data file in the SampleData directry.)

The data files in the SampleData directory are read-only files and, as such, they will not be deleted by uninstallation. Delete them separately. Neither will the drivers be deleted by uninstallation so delete them separately as well.

### **CHAPTER 2 CONCERNING THE DATA**

### **2.1 Concerning the data of the SP-8022-2**

The sample data is copied when the SP-8022 program is installed. This data can be used as the source data for execution, editing or copying. Data can be executed or edited after copying this data.

### **2.2 Data configuration**

The SP controls the data to be executed by the VG in the form of sequence data. Sequence data consists of combinations of the timing data, pattern data, palette set data, action data and interval data. All the data (that is to say, the timing data, pattern data, palette set data and action data) except for the interval data is controlled in separate files. Sequence data is created by specifying which files are to be used.

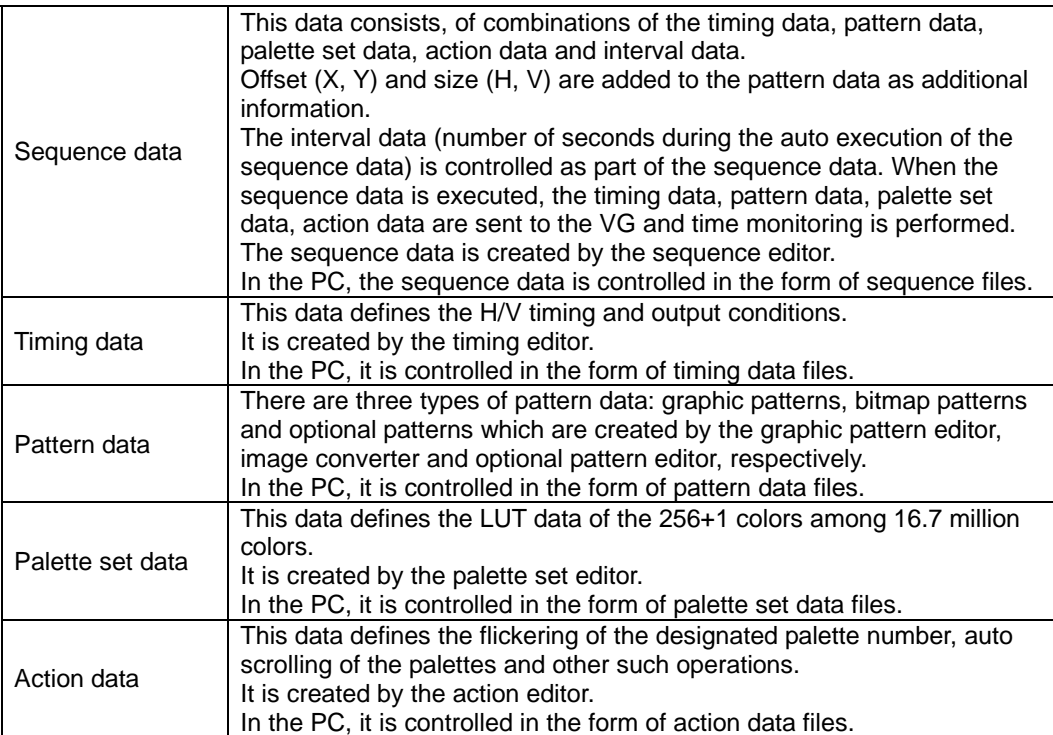

### **CHAPTER 3 SP-8022-2 PROGRAM CONFIGURATION AND OPERATION**

### **3.1 SP-8022-2 program configuration**

The SP-8022-2 consists of a program which edits the sequence data and programs which edit the data registered in the sequence data. (See section 2-2 for further details on the data.) The sequence editor is the main program of the SP-8022-2. It edits the sequence data and executes the VG operations. The other data editing programs are started from the sequence editor.

### **3.2 Names of screen parts common to all windows**

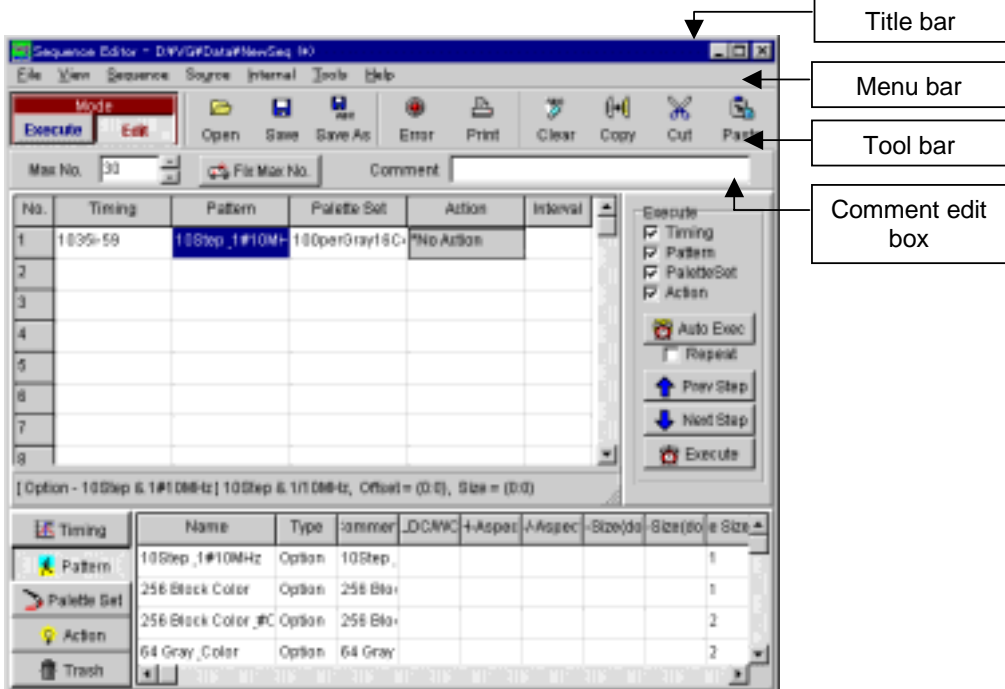

#### **Fig. 3-1**

#### **Title bar**

The name of the currently open sequence file appears here.

#### **Menu bar**

The menu appears here.

#### **Tool bar**

This contains the buttons which correspond to the commands used relatively frequently to enable one of these commands to be started up at the push of a button.

#### **Comment edit box**

Comments for files can be input here.

**Fig. 3-2** 

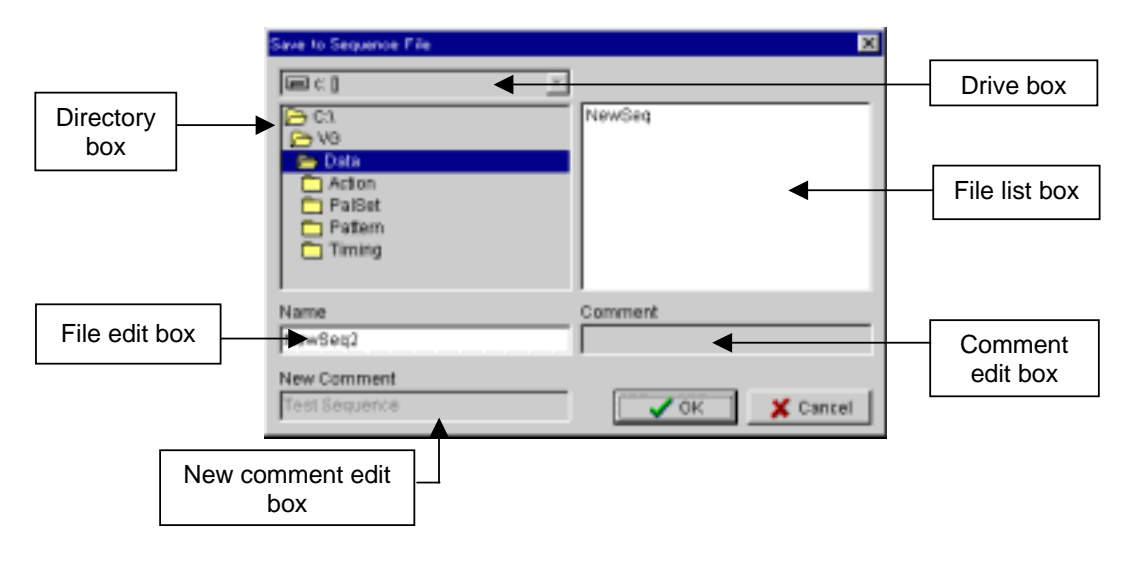

#### **Drive box**

The drive is designated here. Select the drive from the drop-down list.

#### **Directory box**

The directory is selected here.

#### **File list box**

The files (which are displayed without their extensions) are selected here.

#### **File edit box**

The files (which are displayed without their extensions) are input here.

#### **Comment edit box**

The comment appears here. (No editing is possible.)

#### **New comment edit box**

The comment of the selected file is displayed here. (No editing is possible.)

### **CHAPTER 4 OPERATING PROCEDURES FOR EACH PROGRAM**

The SP-8022-2 comes with the following data editing programs.

- 1. Sequence editor
- 2. Timing editor
- 3. Graphic editor
- 4. Optional pattern editor
- 5. Image converter
- 6. Palette set editor
- 7. Action editor
- 8. Execution program used for manufacture

### **4.1 Sequence editor**

This section describes, how to set the sequence editor which is run by the programmable video signal generator (hereafter abbreviated to "VG"). Using the sequence editor in Windows, how to register data in the VG and execute it by means of this program will also be described.

#### **4.1.1 Startup method**

When the program is started up, the sequence file opened last when the program was previously started up appears, and the execution mode is established.

However, it will start up with nothing displayed when the program is started up for the first time after installation or if "Open sequence file at startup" has been set to off for the environment setting.

The output condition dialog box also appears but only if this dialog box was displayed when the program was previously started up.

#### **4.1.2 Window screen and names**

#### **Fig. 4-1**

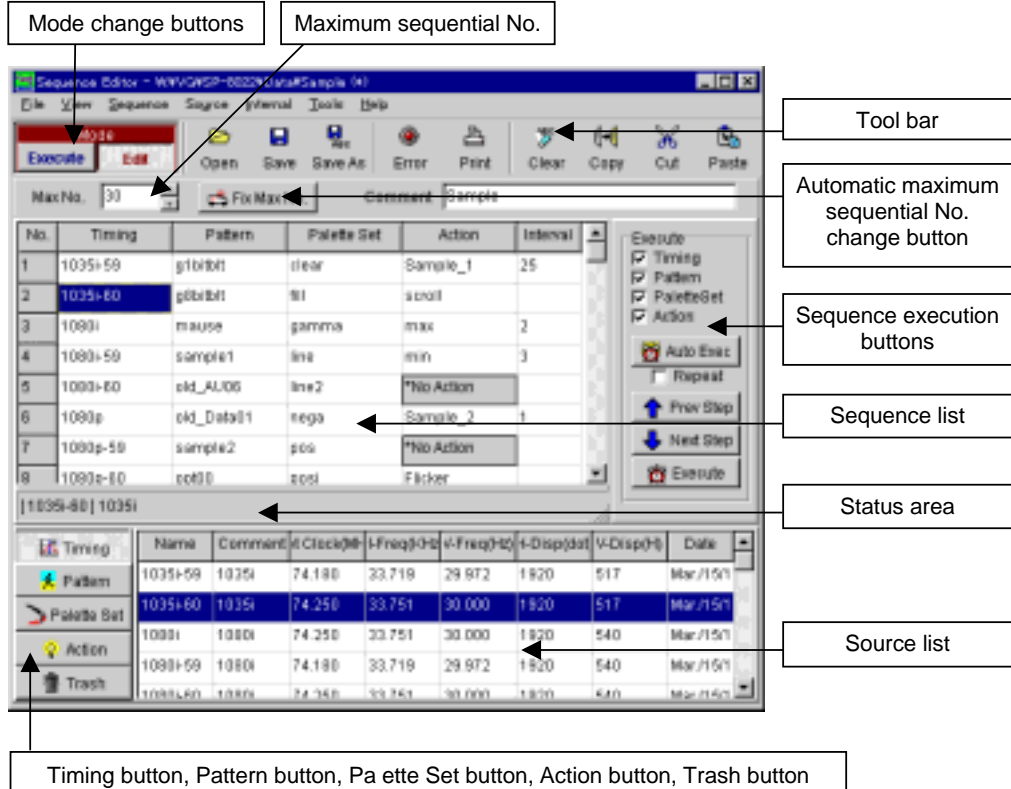

#### **Sequence list**

This is the area where the sequence data is prepared.

Combinations of sequential numbers, timing names, pattern names, palette set names, action names and intervals make up the sequence data.

When No. is selected, selection is performed in line increments; otherwise, selection is performed in cel1 increments.

When the mouse's left button is clicked while holding down the shift key, the cells from the original cursor position to the position clicked by the mouse can be selected in one go.

When the mouse's right button is clicked on the sequence list, the menu is opened. The menu items differ according to the selected cells.

#### **Status area**

This area is for displaying details of the cells selected by the sequence list. Nothing is displayed when more than one cell has been selected by the sequence list.

#### **Source list**

The source files which can be registered on the sequence list are displayed in this area. The display is switched between different types of source files by pressing one of buttons at the left end.

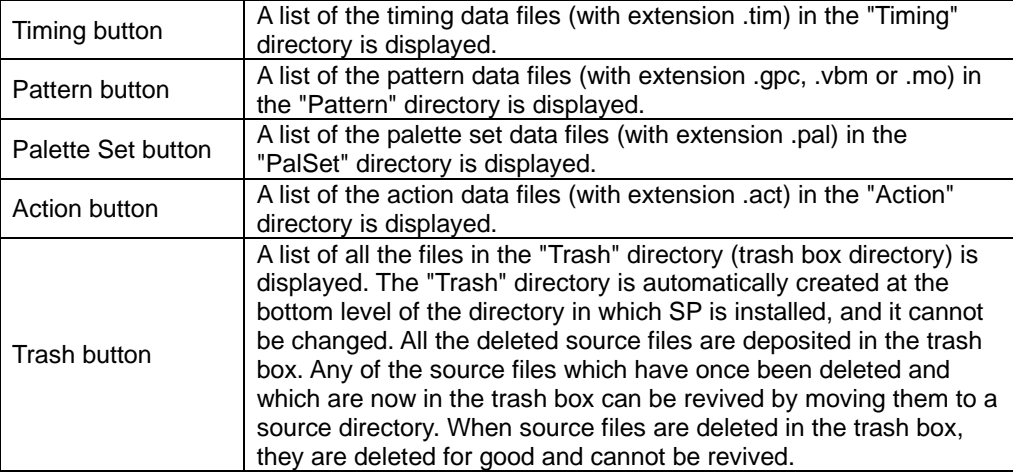

When the left mouse button is clicked while the Shift key is held down, all the lines from the original cursor position to the position clicked by the mouse can be selected altogether. Sorting can be initiated by pressing the respective column headers on the list. When the right mouse button is clicked on the source list, the menu is opened.

#### **Mode change buttons**

These buttons are used to switch between the Execute mode and Edit mode. In the Execute mode, execution alone is possible; in the Edit mode, both editing and execution are possible.

#### **Maximum sequential No.**

The maximum sequential No. registered on the sequence list is displayed and changed in this area. When this value is changed, the number of sequence list lines changes.

#### **Automatic maximum sequential No. change button**

This is used to delete the unregistered lines from the end of the lines registered on the sequence list. Processing is ended where the registration location was found.

#### **Execution data type check box**

The type of data to be executed here when an execution button pressed is checked. This check box is valid only when one of the execution buttons has been pressed.

#### **Execution buttons**

These buttons are used to execute the type of data which has been checked in the execution data type check box.

Execution commences from the sequential No. selected on the sequence list (hereafter referred to as the "current sequential No.").

Multiple numbers selected on the sequence list will be ignored. In this case, execution will start from the highest No. selected.

#### **Auto Exec button ------ Auto execution**

This is used to execute the current sequential No. after which there is a wait for the number of seconds in each interval

After this, the current sequence No. is incremented by I and that sequence No. is executed after which there is a wait for the number of seconds in each interval.

When the Repeat check box has been checked, execution returns to No.1 after the final No. This is repeated until the button is pressed again.

If the box has not been checked, auto execution is ended as soon as the last No. is executed.

#### **Prev Step button ------- Manual execution**

This steps the current sequential No. back to the previous No. and executes it.

#### **Next Step button ------- Manual execution**

This steps the current sequential No. forward to the next No. and executes it.

#### **Execute button ------ Manual execution**

This executes the current sequential No.

#### **4.1.3 Menus**

#### **(1) [File] menu**

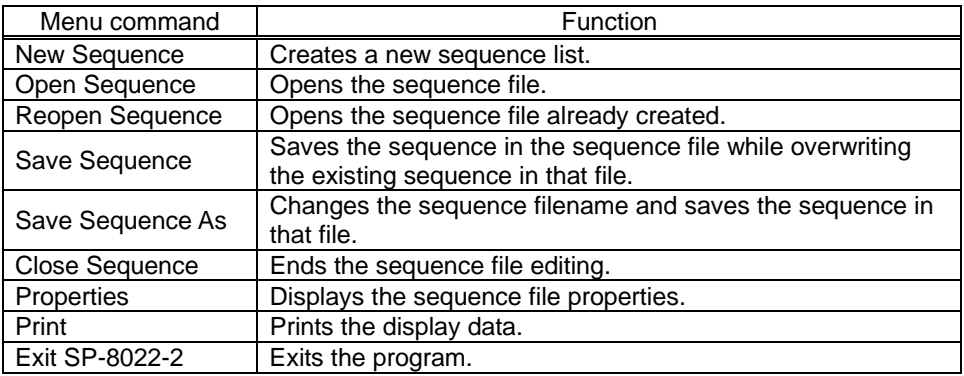

#### **(2) [View] menu**

This is used to change the display mode of the sequence editor.

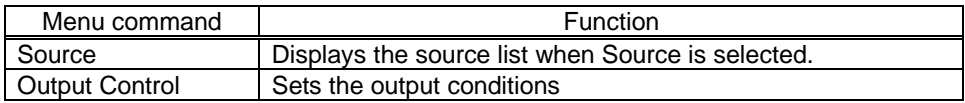

#### **(3) [Sequence] menu**

This is used to register the source files on the sequence list.

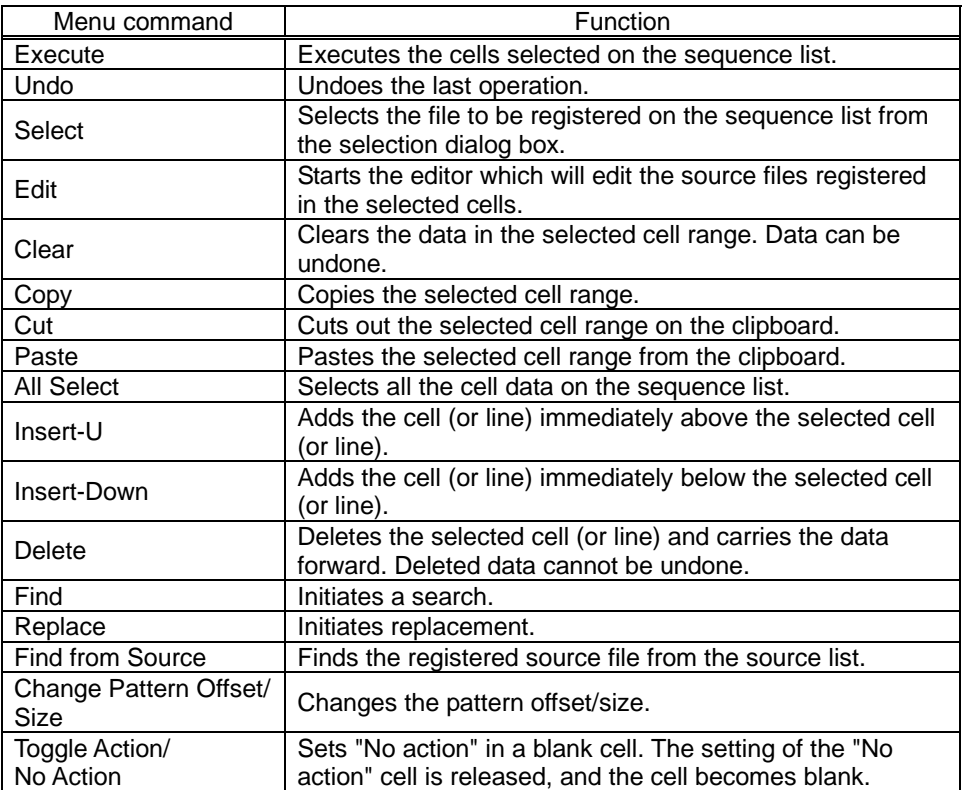

#### **(4) [Source] menu**

This is used to create source files for registration on the sequence list.

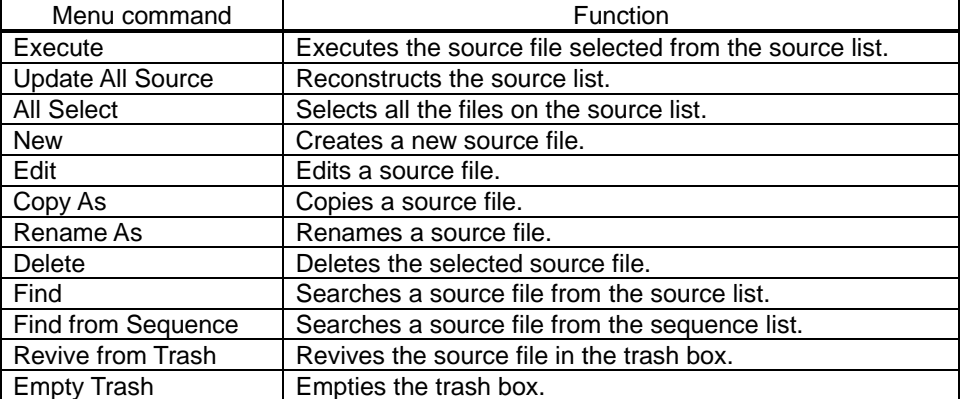

#### **(5) [Internal] menu**

User characters and font sets can be registered in the board VG. Graphic patterns and optional patterns are referenced for the user characters and font sets which have been registered.

Since the execution mode is established immediately after startup, change to the editing mode. When new creation has been selected, the editing mode is selected automatically.

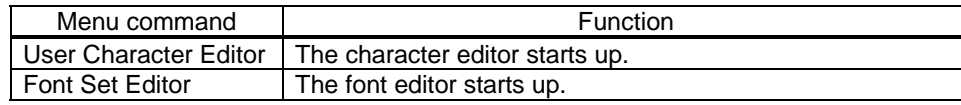

#### **(6) [Tools] menu**

This is used to adjust the sequence editor environment.

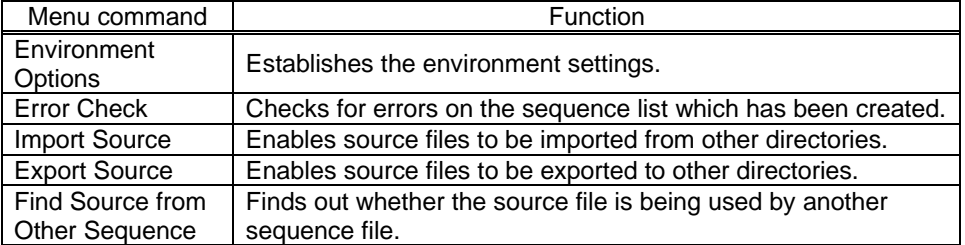

#### **(7) [Help] menu**

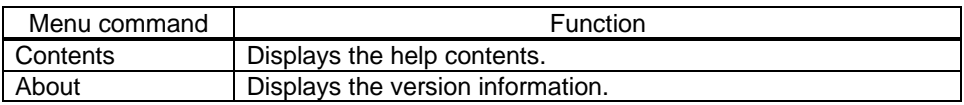

#### **4.1.4 Startup**

When the program is started up, the sequence file opened last when the program was previously started up appears, and the execution mode is established.

However, it will start up with nothing displayed when the program is started up for the first time after installation or if "Open sequence file at startup" has been set to off for the environment setting.

The output condition dialog box appears only if this dialog box was displayed when the program was previously started up.

#### **(1) Startup for the first time after installation**

#### **1) Select the [New Sequence] menu item on the [File] menu.**

Input the name of the sequence to be created and the directory name.

#### **Fig. 4-2**

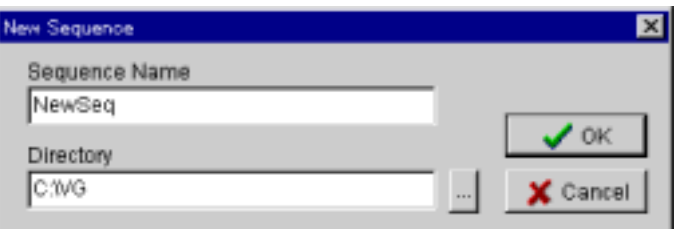

[Sequence Name]

Input the name of the sequence to be created.

This name will serve as the sequence filename (extension .seq).

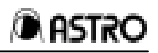

Wild cards cannot be used.

[Directory]

Input the name of the directory where the sequence data is to be created. If a nonexistent directory is designated, the directory is created automatically. Wild cards cannot be used.

It is now assumed that, as shown in the figure, NewSeq has been input as the sequence name and C:\VG as the directory name.

When the OK button is pressed, the C:\VG directory is created under which the timing, pattern, palette set and action directories (collectively referred to henceforth as the "source directories") are created.

The data files are stored in these source directories.

#### **2) Select where to copy the source files from.**

The files in the source directory at the bottom layer are referenced for the sequence files created in the C:\VG directory.

Timing files are stored in the Timing directory among the source directories. Similarly, pattern files are stored in the Pattern directory, palette set files in the Palette Set directory, and action files in the Action directory.

Therefore, sequence files cannot be created unless sources files exist in the source directory.

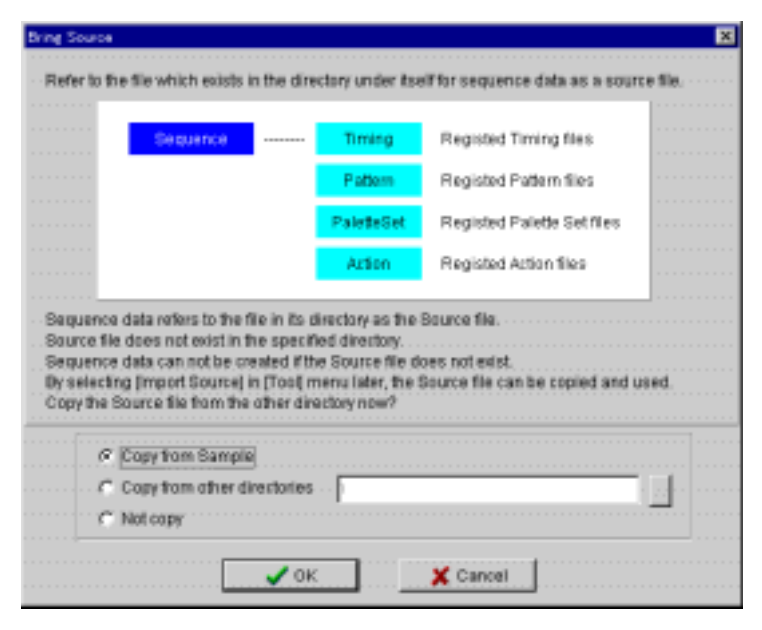

#### **Fig. 4-3**

When a new sequence file is created in a new directory, no source files exist in the source directory. In a first-time case, it is recommended that source files be copied from the sample files.

Source files can also be copied and brought by selecting [Import Source] on the [Tools] menu at a later time.

When the OK button is pressed, the designated source files are copied into the source directory. This completes the preparations for editing the sequence list.

#### **(2) Startup for the second and subsequent times after installation**

Open the sequence file.

When a new file is to be created, follow the same procedure as that described in "Startup for the first time after installation."

However, a source file will not be copied when a new file is created in a directory where the sequence file has already been created. To copy a source file, select the [Import Source] menu item on the [Tools] menu at a later time.

Create the source file and register it on the sequence list as needed. The execution mode is established immediately after startup. To perform editing, switch to the editing mode.

#### **4.1.5 Exiting**

Either of the following methods can be used to exit the sequence editor:

- Select exit on the [File] menu.
- Select close on the control menu.

#### **4.1.6 Source list editing function**

#### **(1) Creating a source file**

Source files can be created for registration on the sequence list. Since the execution mode is established immediately after startup, switch to the editing mode. The editing mode is selected automatically, however, when creating a new file is selected. Source files are displayed in the bottom half of the screen. If they are not displayed, check that the editing mode is established, and then check that [Source] on the [View] menu has a check mark.

#### **(2) How to create a new source file**

- 1. To create a new timing source file, select the Timing button on the source list to display a list of the timing source files. Similarly, the source lists are also displayed for pattern, palette set and action source files.
- 2. Select the [New] menu item on the [Source] menu. The graphic pattern/bitmap pattern/option pattern selection dialog box is displayed with pattern files only. Select the pattern to be created and press the OK button.
- 3. The editing program now starts up. Proceed with editing, provide the file with a filename and save the data in the file.
	- When a new file has been created, its name is added to the source list.
	- When an existing file has been overwritten, the display of the file concerned on the source list is updated.

For details on how to operate the editing program, refer to the item for the type of editing program concerned.

#### **(3) How to edit an existing source file**

- 1. On the source list, select one source file to be edited. More than one source file cannot be selected.
- 2. Select the [Edit] menu item on the [Source] menu. The editing program now starts up, and the contents of the source file are displayed.
	- When the data of an existing file has been edited and saved by overwriting the pre-edited data, the display of that file on the source list is updated.
	- When a new file has been created and its data saved under another filename, the filename of that file is added to the source list.
	- When the data of an existing file has been overwritten and its data saved under another filename, the display of that file on the source list is updated.

The same function is executed by double-clicking.

#### **(4) How to delete an existing source file**

Move the source file to the trash box directory. On the source list, select one or more source files to be deleted. Select the [Delete] menu item on the [Source] menu. The same function is executed by pressing the Delete key. It is also executed by dragging & dropping to the Trash button.

#### **(5) How to revive a source file deposited in the trash box**

A source file can be returned from the trash box to the source directory. Select the trash box button, and display a list of the source files in the trash box. Select one or more source files to be revived.

Select the [Revive from Trash] menu item on the [Source] menu.

In the case of timing source files, this same function is executed by dragging & dropping to the Timing button.

It is also executed by dragging & dropping to the Pattern box for pattern source files, to the Palette Set button for palette set source files and to the Action button for action source files.

#### **(6) How to delete a source file deposited in the trash box**

A selected source file can be completely deleted. Once deleted, it cannot be revived. Select the trash box button, and display a list of the source files in the trash box. Select one or more source files to be deleted. Select the [Delete] menu item on the [Source] menu. The delete confirmation message appears. Select YES. The same function is executed by pressing the Delete key. It is also executed by dragging & dropping to the Trash button. To delete all the source files in the trash box, select the [Empty Trash] menu item on the [Source] menu.

#### **(7) Copying source files**

An existing source file can be copied to create a source file under another name. Select one source file serving as the copy source. More than one source file cannot be selected. Select the [Copy As] menu item on the [Source] menu. Input the filename serving as the copy destination. An error results if the selected source filename already exists.

#### **(8) Renaming source files**

An existing source file can be renamed. Select the line where the filename is to be changed. More than one source filename cannot be selected. Select the [Rename As] menu item on the [Source] menu. Input the new filename. An error results if the selected source filename already exists.

#### **(9) Searching**

Character strings can be searched from the displayed list. Display the source list to be searched. Select the [Find] menu item on the [Source] menu. The same function is executed by pressing the F key while holding down the Ctrl key.

#### **(10) Finding source files from the sequence list.**

Character strings can be searched from the sequence list. Select one cell to be found from the sequence list. More than once cell cannot be selected. Select the [Find from Sequence] menu item on the [Source] menu.

#### **(11) Selecting all source files**

The displayed list can be set to the all select status.

- 1. Display the source list with all the files to be selected.
- 2. Select the [All Select] menu item on the [Source] menu.

The same function is executed by pressing the A key while holding down the Ctrl key.

#### **(12) Updating the source list**

All the source lists can be updated.

Select the [Update All Source] menu item on the [Source] menu.

When a sequence file is to be opened, the sequence editor loads the source files under the filenames in the source directory into the memory.

When source files in the source directory have been deleted using the MS-DOS command or Explorer with the sequence file opened, the source list will be at variance from the contents of the sequence editor's memory. In a case like this, execute the source list update command.

#### **(13) How to execute source files**

- 1. Select the line with the file to be executed. More than one source file cannot be executed.
- 2. Select the [Execute] menu item on the [Source] menu.

In the execution mode, the same function is executed by double-clicking.

#### **4.1.7 Sequence list editing function**

#### **(1) Registering source files on the sequence list**

Source files can be registered on the sequence list.

Since the execution mode is established immediately after startup. switch to the editing mode. The editing mode is selected automatically, however, when creating a new file is selected.

A blank (unregistered) cell on the sequence list is considered to contain the same data as the data which has been registered in the cell immediately above. If the cell immediately above is also blank, the cell above this cell is searched, and the blank cell is considered to contain the same data as the registered data which is found first.

For this reason, sequential No.1, which is the top-most cell, must be registered without fail. An error display will appear if an attempt is made to execute a cell which is not registered.

When selecting in line increments, select the No. cell.

When selecting cells, make a selection other than the No. cell (Timing cell, Pattern cell, Palette Set cell, Action cell or Interval cell).

Cells spanning different types (such as a Timing cell and a Pattern cell) cannot be selected.

When the mouse's left button is clicked while holding down the Shift key, the same type of cells from the original cursor position to the position clicked by the mouse can be selected altogether.

How to register timing, pattern, palette set and action names

Dragging & dropping from the source list

[Select] on the [Sequence] menu

Inputting data names from the keyboard

#### **(2) Dragging & dropping from the source list**

The data names selected on the source list can be registered by dragging the data name from the source list and dropping it on the sequence list.

The drop destination area is displayed in green at this time.

The dropping operation differs depending on the combination of two factors: whether one or more data is selected on the source list and whether one or more data is selected on the sequence list.

#### **[When one data has been selected on both the source list and sequence list]**

The data selected on the source list is registered in one drop destination cell on the sequence list.

#### **[When more than one data has been selected on the source list and one data has been selected on the sequence list]**

The data selected on the source list equivalent to the number selected on the source list starting with the drop destination cells on the sequence list is registered in sequence.

#### **[When one data has been selected on the source list and more than one data has been selected on the sequence list]**

If the drop destination on the sequence list is not the selected cell, the data selected on the source list is registered in one drop destination cell on the sequence list. If the drop destination on the sequence list is the selected cell, the data selected on the source list is registered in all the selected cells on the sequence list.

#### **[When more than one data has been selected on both the source list and sequence list]**

Multiple selections on the sequence list are ignored.

The data selected on the source list equivalent to the number selected on the source list starting with the drop destination cells on the sequence list is registered in sequence.

#### **(3) [Select] on the [Sequence] menu**

The list of the source files which can be registered is displayed by selecting one or more cells to be used for the registration and then selecting [Select] on the [Sequence] menu. When one cell is selected and the OK button is pressed, the source file selected is registered in the cell selected on the sequence list.

When more than one cell has been selected on the sequence list, the same data is registered in all the cells.

#### **(4) Inputting data names from the keyboard**

Data names can be registered directly by selecting one or more cells to be used for the registration and then inputting the data names from the keyboard.

Only with pattern data does the pattern type (Graphic pattern. Bitmap pattern. Option pattern) selection dialog box appear. When more than one cell has been selected on the sequence list, the same data name is registered in all the cells.

#### **(5) How to register intervals**

Intervals can be registered directly by selecting one or more cells to be used for the registration and then inputting a number from the keyboard. When more than one cell has been selected, the same number is registered in all the cells.

#### **4.1.8 Sequence list and other editing functions**

#### **(1) Clearing the selected cell range**

- 1. Select one or more cells to be cleared.
- 2. Select the [Clear] menu item on the [Sequence] menu.

When cells are cleared, the cells themselves are not deleted but are simply left blank.

#### **(2) Deleting the selected cell range**

- 1. Select one or more cells to be deleted.
- 2. Select the [Delete] menu item on the [Sequence] menu.

The same function is executed by pressing the Delete key while holding down the Ctrl key. When cells are deleted, the cells themselves are deleted. Once they have been deleted by selecting [Delete], cells cannot be revived by Undo.

#### **(3) Moving the selected cell range to the clipboard**

- 1. Select one or more cells to be moved.
- 2. Select the [Cut] menu item on the [Sequence] menu.

The same function is executed by pressing the X key while holding down the Ctrl key. It is also executed by pressing the Cut button on the toolbar.

#### **(4) Copying the selected cell range to the clipboard**

- 1. Select one or more cells to be moved.
- 2. Select the [Copy] menu item on the [Sequence] menu.

The same function is executed by pressing the C key while holding down the Ctrl key. It is also executed by pressing the Copy button on the toolbar.

#### **(5) Pasting the selected cell range from this clipboard**

- 1. Select the lead cell to be pasted.
- 2. Select the [Paste] menu item on the [Sequence] menu.

Pasting in line increments takes the form of insertion above the selected cell. Pasting in cell increments takes the form of overwriting the selected cell. With pasting in cell increments, the pasting operation differs depending on the combination of two factors: whether one or more data is stored on the clipboard and whether one or more cells are selected on the sequence list.

#### **[When one data is stored on the clipboard and one cell is selected on the sequence list]**

The data on the clipboard is pasted on the selected cell on the sequence list.

#### **[When more than one data is stored on the clipboard and one cell is selected on the sequence list]**

The data on the clipboard equivalent to the number of data on the clipboard starting with the selected cell on the sequence list is pasted in sequence.

#### **[When one data is stored on the clipboard and more than one cell is selected on the sequence list]**

The data on the clipboard clipboard is pasted in sequence on all the selected cells on the sequence list.

#### **[When more than one data is stored on the clipboard and more than one cell is selected on the sequence list]**

If the number of data selected on the clipboard differs from the number of data selected on the sequence list, an error message appears, and the data cannot be pasted.

The data on the clipboard equivalent to the number selected starting with the selected cells on the sequence list is pasted in sequence.

If the rows of the cells stored on the clipboard differ from the rows of the cells to be pasted, an error message appears, and the cells cannot be pasted.

The same function is executed by pressing the V key while holding down the Ctrl key. It is also executed by pressing the Paste button on the toolbar.

#### **(6) Inserting lines**

1. To insert one line, select the No. cell in the line immediately below where the line is to be inserted.

To insert more than one line, select the cells spanning the same number of lines as the number of lines to be inserted starting with the No. cell immediately below where the lines are to be inserted.

2. Select the [Insert-up] menu item on the [Sequence] menu.

The same function is executed by pressing the I key while holding down the Ctrl key.

#### **(7) Inserting cells**

- 1. To insert one cell, select a cell in the line immediately below where the cell is to be inserted. To insert more than one cell, select the cells spanning the same number of cells as the number of cells to be inserted starting with the cell immediately below where the cells are to be inserted.
- 2. Select the [Insert-up] menu item on the [Sequence] menu.

The same function is executed by pressing the I key while holding down the Ctrl key.

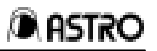

#### **(8) Adding lines**

1. To add one line, select the No. cell in the line immediately above where the line is to be added.

To add more than one line. select the cells spanning the same number of lines as the number of lines to be added starting with the No. cell immediately above where the lines are to be added.

2. Select the [Insert-down] menu item on the [Sequence] menu.

#### **(9) Adding cells**

1. To add one cell, select the cell in the line immediately above where the cell is to be added.

To add more than one cell, select the cells spanning the same number of cells as the number of cells spanning the same number of cells as the number of cells to be added starting with the cell immediately above where the cells are to be added.

2. Select the [Insert-down] menu item on the [Sequence] menu.

#### **(10) Searching cells**

This is for searching character strings from selected strings.

- 1. Select the cell to be searched. Operation is the same even when more than one cell is selected.
- 2. Select the [Find] menu item on the [Sequence] menu.

The same function is executed by pressing the F key while holding down the Ctrl key.

#### **(11) Replacing cells**

- 1. Select the cell to be replaced. Operation is the same even when more than one cell is selected.
- 2. Select the [Replace] menu item on the [Sequence] menu.

This is for searching character strings and replacing them from selected strings. The same function is executed by pressing the R key while holding down the Ctrl key.

#### **(12) Finding a registered source file from the source list**

- 1. Select the cell to be found from the source list.
- More than one cell cannot be selected.
- 2. Select the [Find from Source] menu item on the [Sequence] menu.

The focus moves to the source file which has been found. This command cannot be executed when the source list is not displayed.

#### **(13) Changing the pattern offset/size**

- 1. Select one or more cells to be changed.
- 2. Select the [Change Pattern Offset/Size] menu item on the [Sequence] menu.
- 3. The current values are displayed. The display appears in gray when multiple cells are selected and the value differs. Change the values, and select the OK button.

#### **(14) Changing Action/No Action**

- 1. Select one or more cells to be changed.
- 2. Select the [Toggle Action/No Action] menu item on the [Sequence] menu.

No Action is set in the blank cell. The cell which has been set appears in gray. A cell with the No Action setting has its setting cleared and goes blank.

#### **(15) Selecting all cells**

- 1. Select one row in which all the cells are to be set to the all select status.
- 2. Select the [All Select] menu item on the [Sequence] menu.

A11 the cells in the selected row are set to the selected status. The same function is executed by pressing the A key while holding down the Ctrl key.

#### **(16) Undoing the last operation**

Select the [Undo] menu item on the [Sequence] menu.

This is for undoing the last operation.

If the last operation cannot be undone. [Undo] on the [Sequence] menu appears in gray and cannot be selected.

The same function is executed by pressing the Z key while holding down the Ctrl key.

Operations which can be undone are listed below:

- Dragging & dropping from the source list
- [Select] on the [Sequence] menu
- Inputting data from the keyboard
- Clearing the selected cell range
- Moving the selected cell range to the clipboard
- Pasting the selected cell range from the clipboard (except for pasting in line increments)
- Changing the pattern offset/size
- Changing Action/No action

Undo does not work (a gray display appears) for the following operations (accompanied by line shifts):

- Deleting the selected cell range
- Inserting lines
- Inserting cells
- Pasting lines from the clipboard (except for pasting in cell increments)
- Adding lines
- Adding cells

#### **(17) Executing sequence lists in cell increments**

- 1. Select the cell to be executed. More than one cell cannot be selected.
- 2. Select the [Execute] menu item on the [Sequence] menu. In the execution mode, the same function is executed by double-clicking.

In the execution mode, this functions in the same way as with double-clicking.

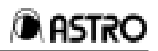

#### **(18) Executing the sequence list using the Execute button**

- 1. Select the cell where execution is to commence. The selection of more than one cell is ignored. In this case, execution starts from the highest of the numbers selected.
- 2. Check the type of data to be executed in the execution data type check box.

Select the execute button.

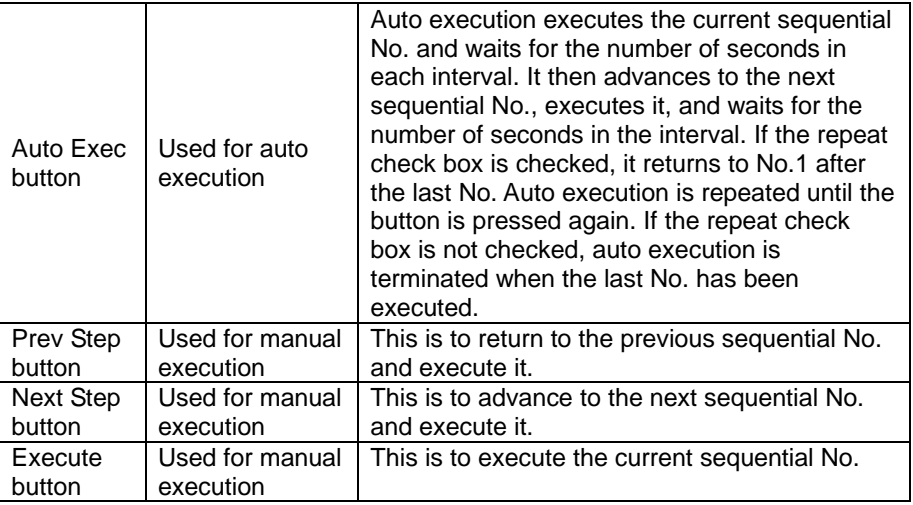

When the Execute button is used, the data executed is all the data items checked in the execution data type check box. Only the data in the selected cell is executed if [Execute] on the mouse's right-click menu is used. Bear in mind that the data which is sent will differ.

#### **(19) How to edit registered source files**

The contents of a source file registered in the sequence list can be changed. This is virtually the same function as the one used to edit source files from the source list. It differs in that a message appears asking whether the sequence list is also to be changed when the file has been saved under a different name by the editing program.

- 1. On the sequence list, select the source file to be edited. More than one source file cannot be selected.
- 2. Select the [Edit] menu item on the [Sequence] menu.

In the editing mode, the same function is executed by double-clicking. When the selected cell is blank, a dialog box appears asking whether an existing registered source file is to be edited in the cell above or a new source file is to be created. The cell being edited is displayed in red.

3. The editing program starts up.

When the file is now saved under a different name, a new source file can be created or an existing source file can be overwritten.

When the file is to be saved under a different name, a confirmation message appears asking whether the registered name of the cell on the sequence list (the one displayed in red) is also to be changed.

Select YES to change it; otherwise, select NO.

#### **(20) Registering data inside the VG**

Source files can be exported (copied) to another directory. User characters and font sets can be registered in the board VG. Graphic patterns and option patterns are referenced for the user characters and font sets which have been registered.

Since the execution mode is established immediately after startup, change to the editing mode. When new creation has been selected, however, the editing mode is selected automatically.

#### **(21) How to register user characters**

- 1. Select the [User Character Editor] menu item on the [Internal] menu.
- 2. The character editor starts up.

Refer to the section on the character editor for details on the editing program operations.

#### **(22) How to register font sets**

- 1. Select the [Font Set Editor] menu item on the [Internal] menu. The font editor starts up.
- 2. Refer to the section on the font editor for details on the editing program operations.

#### **(23) Environment settings**

The following settings can be established.

- At startup, open or do not open the sequence file which was last opened by the last startup
- Sound or do not sound the buzzer when file loading, saving or executing files or registering files in the VG is successful
- 1. Select the [Environment Options] menu item on the [Tools] menu.
- 2. The environment settings dialog box appears.

#### **(24) Error check**

This is for checking the created sequence list for errors. An error results in the following cases:

- When an unregistered cell is present at sequential No. 1
- When the registered source file does not exist
- 1. Either press the Error button on the toolbar or select the [Error Check] menu item on the [Tools] menu.

The error dialog box appears, and the error locations are displayed.

#### **(25) Importing source files**

Source files can be imported (copied) from another directory. Since the execution mode is established immediately after startup, change to the editing mode. When new creation has been selected, however, the mode is switched to editing automatically.

- 1. Select the [Import Source] menu item on the [Tools] menu.
- 2. The copy source selection dialog box appears. Select the sample file or existing (user-created) file.
- 3. The importable source files are displayed. At the outset, check marks are entered for all the source files. To import some source files and not others, enter the check mark only for those files which are to be imported.
- 4. Select the Import button. The number of source files to be imported and a confirmation message are displayed. Source file importing is commenced when the OK button is pressed.

#### **(26) Exporting source files**

Source files can be exported (copied) to another directory. Since the execution mode is established immediately after startup, change to the editing mode. When new creation has been selected, however, the mode is switched to editing automatically.

- 1. Select the [Export Source] menu item on the [Tools] menu.
- 2. The copy destination selection dialog box appears. Select the copy destination directory.
- 3. The exportable source files are displayed. At the outset, check marks are entered for all the source files. To export some source files and not others, enter the check mark only for those files which are to be exported.
- 4. Select the Export button.

The number of source files to be exported and a confirmation message are displayed. Source file exporting is commenced when the OK button is pressed.

#### **(27) Checking whether a source file has been used by another sequence file**

It is possible to check whether a source file has been used by another sequence file. Since the execution mode is established immediately after startup, change to the editing mode. When new creation has been selected, however, the mode is switched to editing automatically.

- 1. Select the [Find Source from Other Sequence] menu item on the [Tools] menu.
- 2. Select one source to check as to whether it has been used by another sequence file.
- 3. Select the sequence file where the search is to begin. At the outset, check marks are entered for all the sequence files. To search some sequence files and not others, enter the check mark only for those files which are to be searched.
- 4. Select the Find button. The number of sequence files to be searched and a confirmation message are displayed. The search is commenced when the OK button is pressed.

#### **(28) Opening an existing sequence file**

An existing sequence file can be opened.

- 1. Either press the Open button or select the [Open Sequence] menu item on the File] menu.
- 2. The file selection dialog box opens. Select the file.

#### **(29) Saving data in a sequence file**

The data in the currently open file can be saved while overwriting the existing data in that file. Either press the Save button or select the [Save Sequence] menu item on the [File] menu.

#### **(30) Saving data in a sequence file under another filename**

Data in the currently open sequence file can be saved under another filename.

- 1. Either press the Save As button or select the [Save As Sequence] menu item on the [File] menu.
- 2. The file selection dialog box opens. Input the filename.

#### **(31) Reopening a sequence file**

An existing sequence file can be opened.

• Select the file to be opened from among the files registered in [Reopen Sequence] on the [File] menu.

#### **(32) Closing a sequence file**

The sequence editor can be exited.

• Either select the [Close Sequence] menu item on the [File] menu or select closing the control menu.

#### **(33) Printing the display data**

The data being edited can be printed.

• Either select the [Print] menu item on the [File] menu or select the [Print] button from the tool buttons.

#### **(34) Output control**

The VG output condition settings can be displayed in real time. These conditions are set using timing editor Output.

#### **Fig. 4-4**

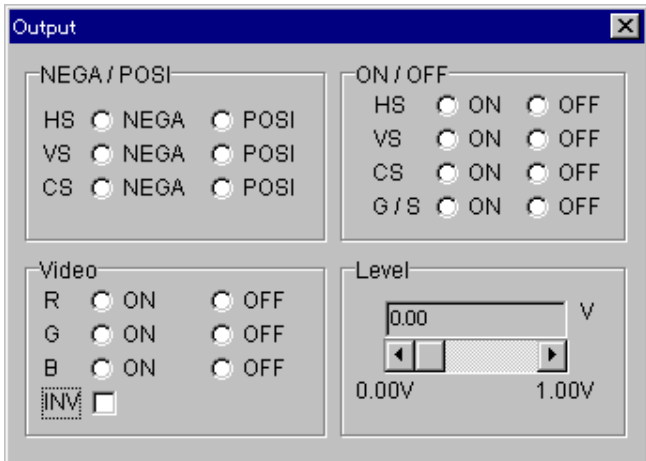

#### **(35) Sorting**

The sequence in which the source files are listed on the source list can be sorted. Sorting is executed by pressing the column header in the list.

#### **(36) Sequence list mouse right click menu (Timing)**

When the mouse's right button is clicked on the sequence list, the following menu appears.

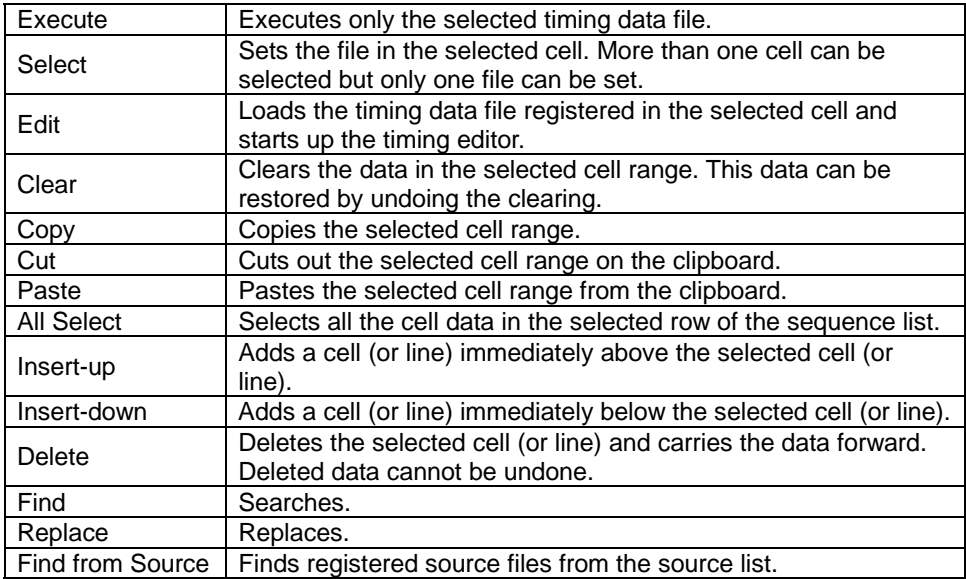

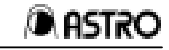

#### **(37) Sequence list mouse right click menu (Pattern)**

When the mouse's right button is clicked on the sequence list, the following menu appears.

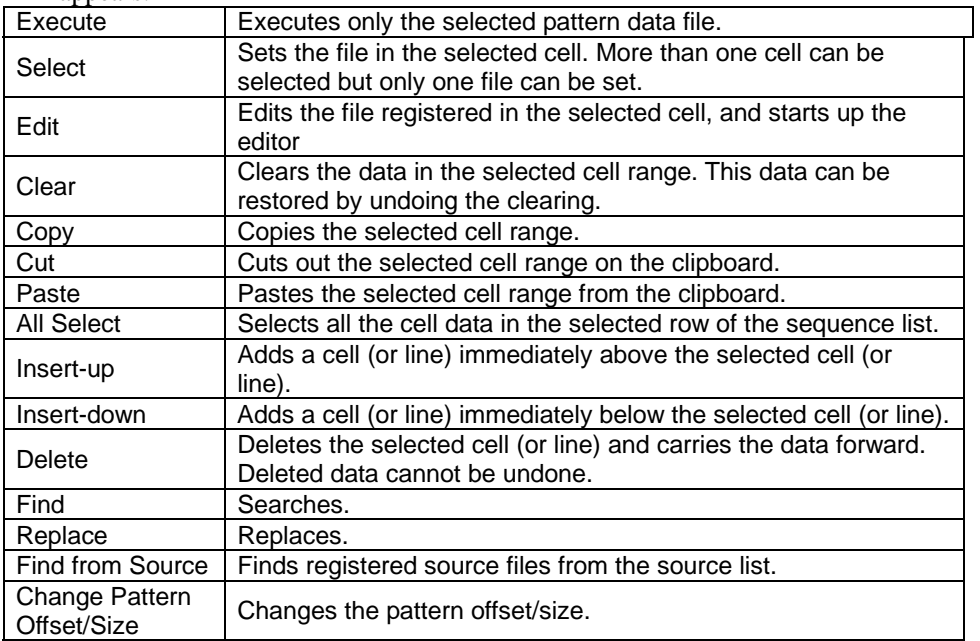

#### **(38) Sequence list mouse right click menu (Palette Set)**

When the mouse's right button is clicked on the sequence list, the following menu appears.

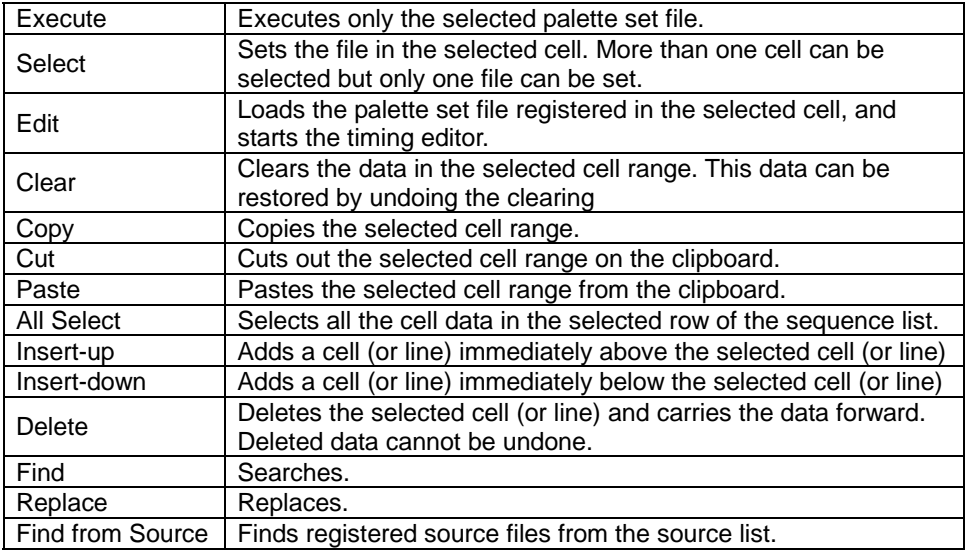

#### **(39) Sequence list mouse right click menu (Action)**

When the mouse's right button is clicked on the sequence list, the following menu appears.

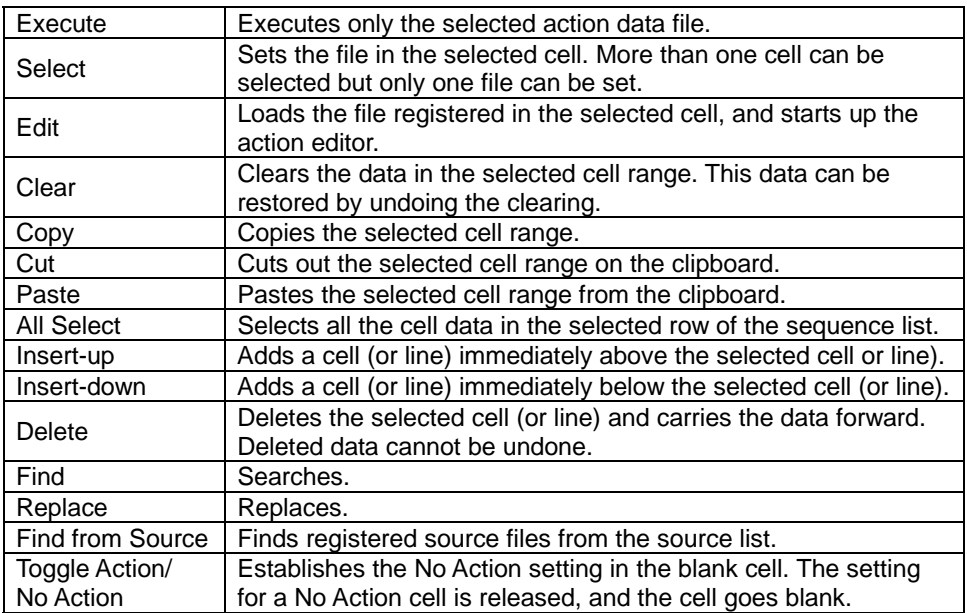

#### **(40) Sequence list mouse right click menu (Interval)**

When the mouse's right button is clicked on the sequence list, the following menu appears.

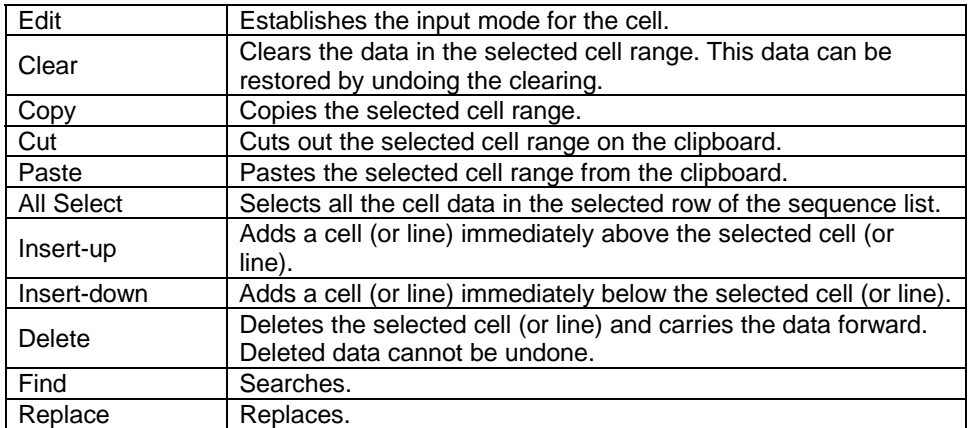
#### **(41) Source list mouse right click menu**

When the mouse's right button is clicked on the source list, the following menu appears.

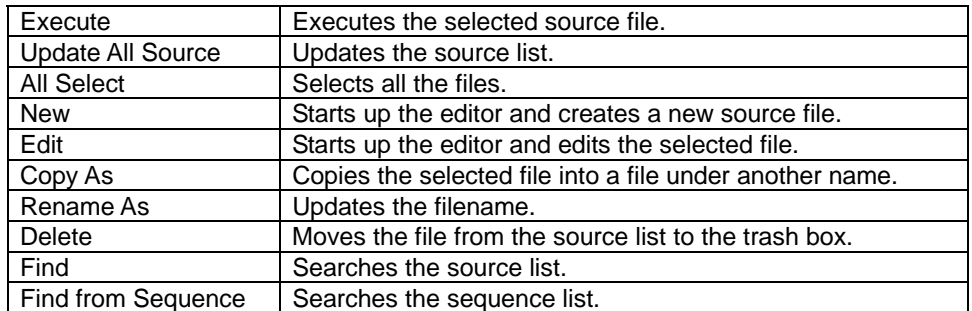

#### **(42) List of shortcuts**

Shortcuts using action keys

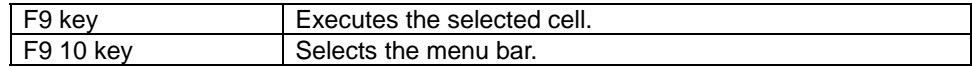

Press the applicable key while holding down the Ctrl key.

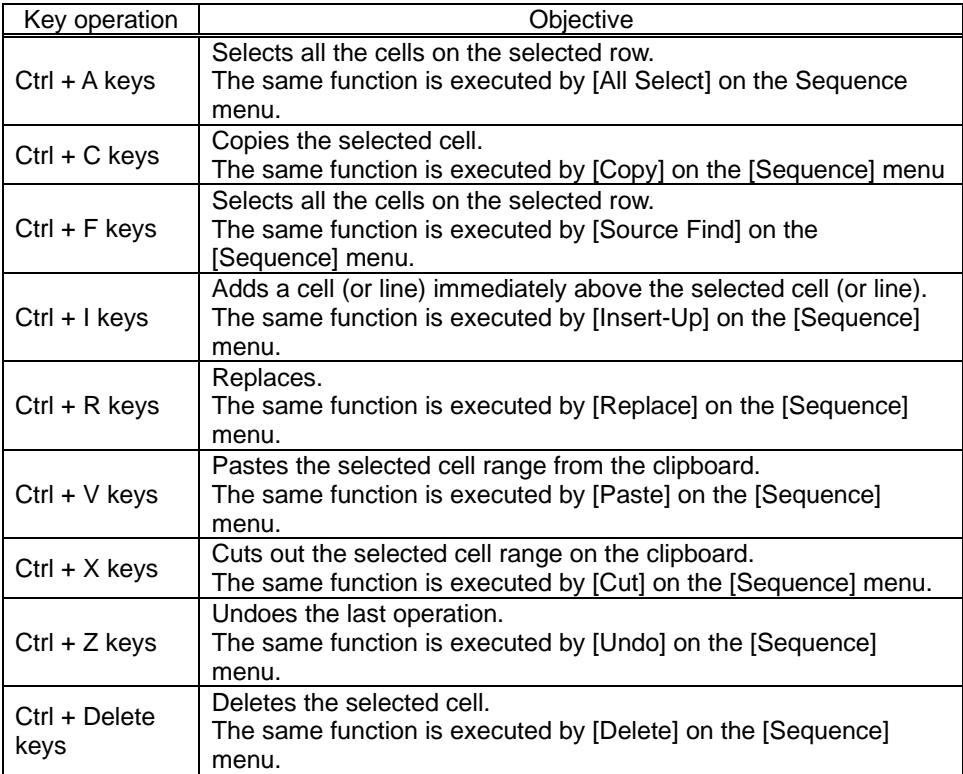

# **4.2 Timing editor**

How to set the timing data of the programmable video signal generator (referred to henceforth as the "VG") is described in this section. This program enables timing data for the VG to be edited in Windows and edited timing data to be sent to the VG and executed.

# **4.2.1 Startup method**

Start up the program from the sequence editor. (For details, refer to section on the sequence editor.) When the program is started up, the timing data setting screen is displayed. The timing data registered in the selected sequence list or displayed on the selected source list is loaded.

#### **4.2.2 Window screen and names**

#### **When the timing settings have been selected.**

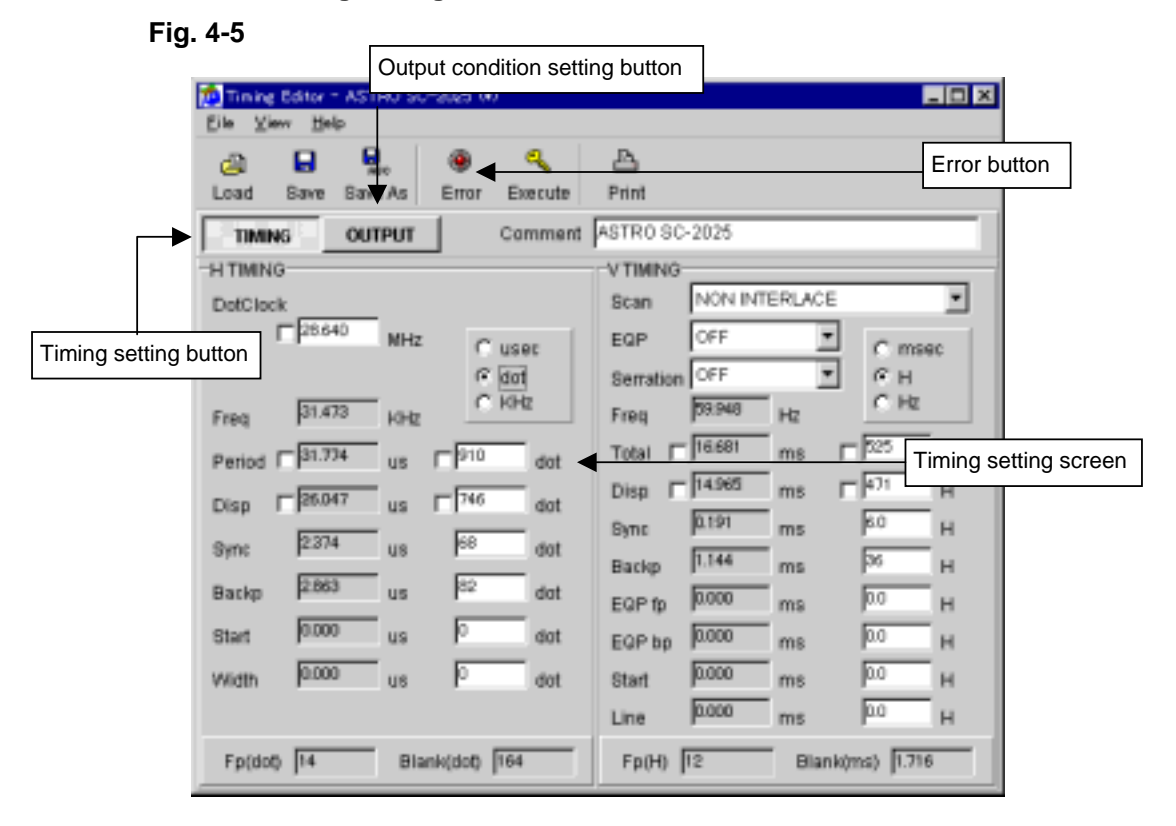

#### **(1) Timing data setting operations**

#### **[Data setting]**

• Place the mouse cursor on the data to be changed, and click. New data can now be keyed in.

#### **[Input mode setting]**

Select usec or dot for the horizontal timing (H TIMING) and msec, H or Hz for the vertical timing (V TIMING). The check box enabling input now changes.

#### **[Fixed mode setting]**

• The fixed mode ensures that the DotClock, Period and Disp horizontal timing (H TIMING) data and Total and Disp vertical timing (V TIMING) data remains unchanged as a result of changes made to other data (such as DotClock and Period). Check the fixed mode when the data is not to be changed.

#### **When the output condition settings have been selected**

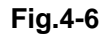

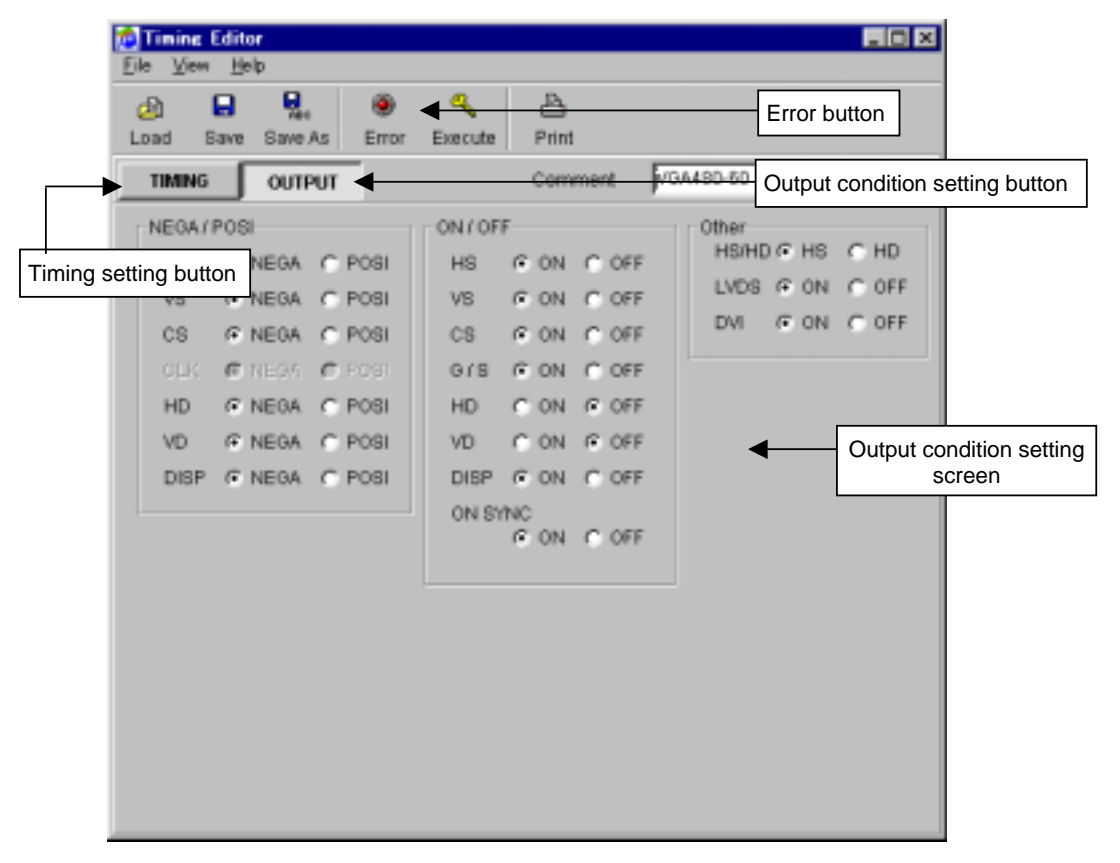

#### **(2) Output condition setting operations**

#### **[Data setting]**

- Set the items on the left side. Select the radio buttons.
- In the case of the edit box, place the mouse cursor on the data to be changed, and click. New data can now be keyed in.

**Fig.** 

#### **Error button**

The error window appears when the  $\mathbb{E}$  button is clicked. Check the values of the data set. If any values which have been input are outside the setting range, the error locations will be displayed on the error display screen.

The error window also appears when [Error Window] is selected on the [View] menu.

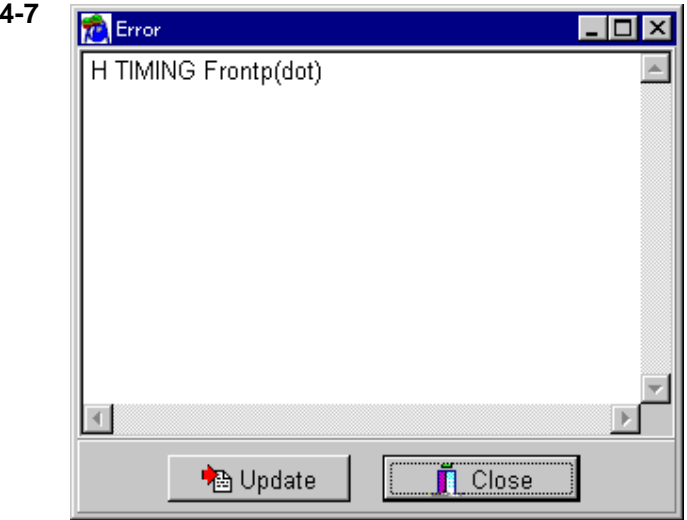

#### **Error display screen**

The error locations are displayed on this screen.

#### **Update**

This is used for updating to the latest information.

#### **Close**

This is used to exit the error display.

#### **4.2.3 Timing data settings**

#### **(1) Timing data setting ranges**

#### **[Frequencies]**

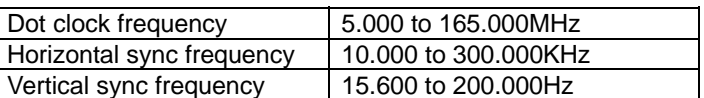

#### **[Horizontal timing data]**

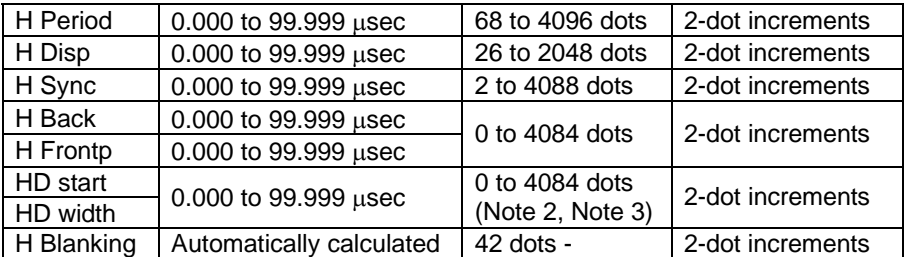

Note 1: Even when settings are made in usec units, the setting range for the number of dots given above must be satisfied.

Note 2: In order for the HD data to be generated error-free, set H Period, H Disp, H Sync and H Back all in 2-dot increments.

Note 3: The HD start and HD width whose sum exceeds H Period cannot be set.

#### **[Vertical timing data]**

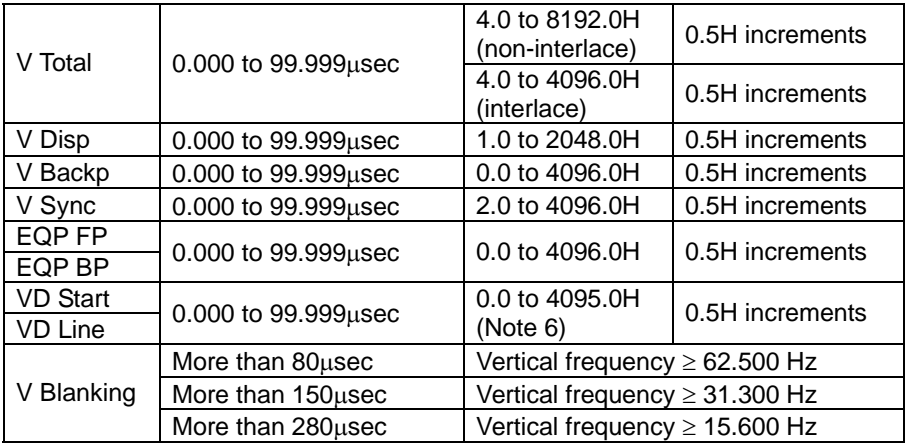

Note 4: Even when settings are made in msec units, the setting range for the H number given above must be satisfied.

Note 5: The number of scanning lines per field is set for interlace & sync and video. The same applies for the VSync through DV Line data.

Note 6: The VD Start and VD Line whose sum exceeds V Period cannot be set.

# Concerning differences in operation based on the input mode

#### **1. In the dot input mode**

The usec items are recalculated without changing the dot items of the data.

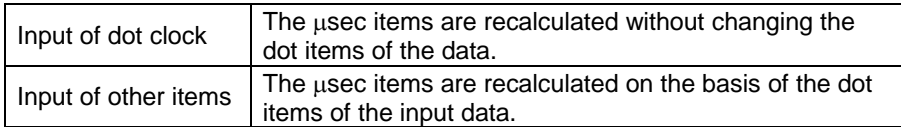

#### **2. In the** µ**sec input mode**

Basically, the dot items are calculated in such a way that the µsec items of the data are not changed. Based on the calculated number of dots and dot clock data, the µsec items are then recalculated.

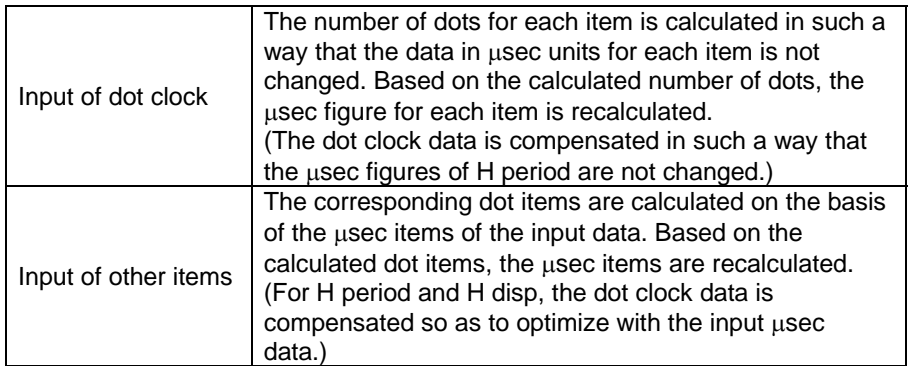

#### **3. In the KHz input mode**

Operation is basically the same as for the µsec items, but the dot clock data is compensated in such a way that Freq is not changed.

#### **(3) Vertical timing data**

Concerning differences in operation based on the input mode

#### **1. In the H input mode**

msec and Freq are recalculated without changing the H items of the data.

#### **2. In the** µ**sec input mode**

Basically, the H items are calculated in such a way that the msec items of the data are not changed. Based on the calculated number of H and horizontal period, the msec and Freq are then recalculated.

#### **3. In the Hz input mode**

Operation is basically the same as for the msec items, but Total is compensated in such a way that Freq is not changed.

# **(4) Output condition settings**

These are for setting the output conditions.

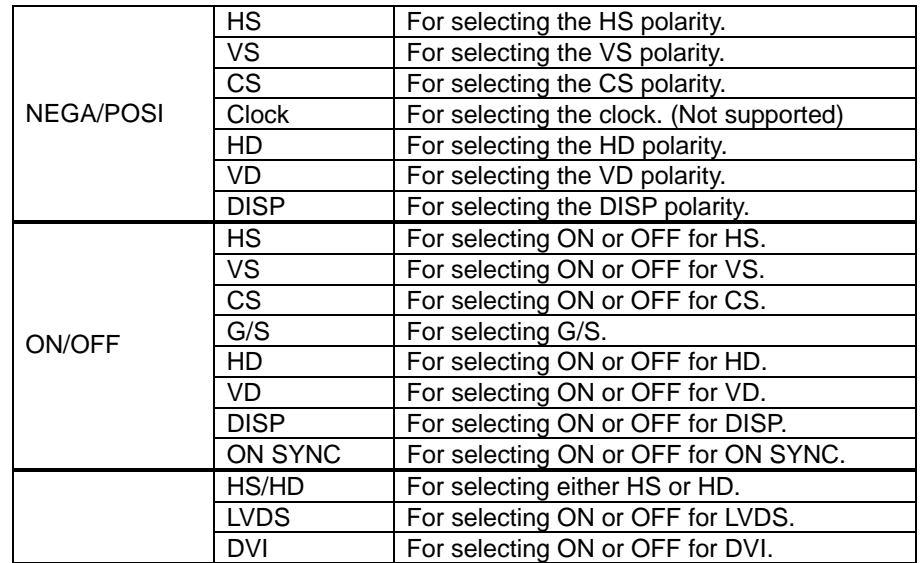

#### **4.2.4 Menus**

# **(1) [File] menu**

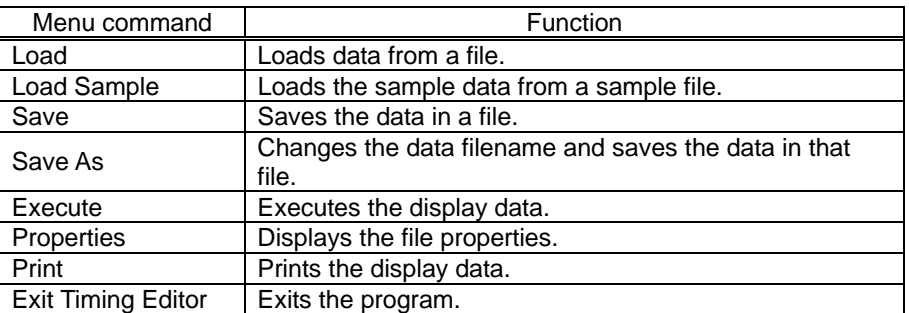

# **(2) [View] menu**

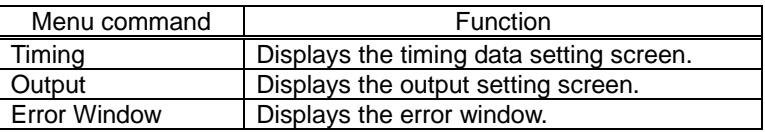

# **(3) [Help] menu**

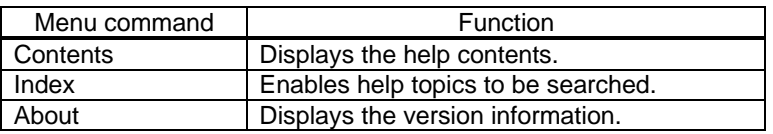

a

#### **4.2.5 Operating procedure**

#### **(1) Error window**

The values of the data set are checked on this window. If any values are outside the setting range, the error locations will be displayed on the error display screen.

• Either select the [Error Window] menu item on the [View] menu or select the  $\frac{1}{2}$  button from the tool buttons.

#### **(2) Loading data**

The data of the selected file can be loaded. The same filename as at startup is retained.

- Either select the [Load] menu item on the [File] menu or select the  $\Box$  button from the tool buttons.
- The source directory is now displayed.

#### **(3) Loading sample data**

The data can be loaded from the sample file in the sample directory. The same filename as at startup is retained.

- Select the [Load Sample] menu item on the [File] menu.
- The sample directory is now displayed.

#### **(4) Saving data**

The edited data can be saved in the file while overwriting the existing data in that file.

- Either select the [Save] menu item on the [File] menu or select the  $\frac{B_{\text{max}}}{B_{\text{max}}}$  button from the tool buttons.
- The data is now saved in the source directory.

#### **(5) Saving data as**

A new filename can be created and the data saved in that file. The name on the sequence list of the sequence editor is also changed to the new filename.

- Either select the [Save As] menu item on the [File] menu or select the  $\frac{8mn+1}{2}$  button from the tool buttons.
- The source file which has now been created is saved in the source directory which was set when the sequence editor was started up.

#### **(6) Executing data**

The data being edited can be sent to the VG and executed.

• Either select the [Execute] menu item on the [File] menu or select the button from the tool buttons.

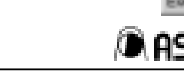

#### **(7) Printing the displayed data**

The displayed data can be printed.

• Either select the [Print] menu item on the [File] menu or select the  $\|\cdot\|$  button from the tool buttons.

#### **(8) Exiting the program**

The program can be exited.

• Select the [Exit Timing Editor] menu item on the [File] menu.

# **4.3 Graphic editor**

The graphic pattern editor program enables the rendition of images displayed on the VG to be edited using the graphical user interface.

#### **Window screen and names**

#### **Fig. 4-8**

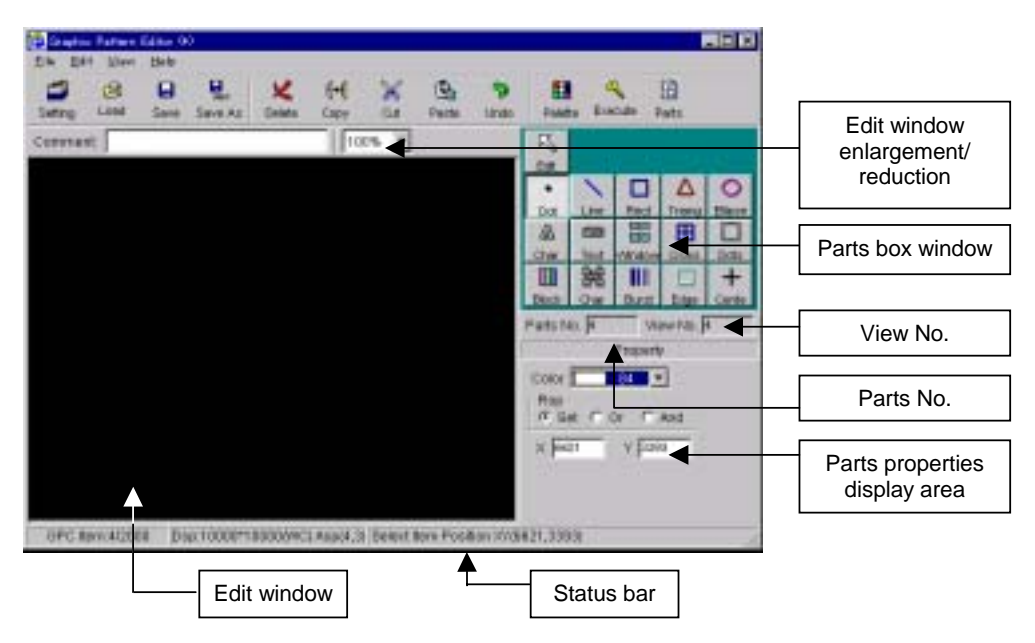

#### **Edit window enlargement/reduction**

The display on the edit window can be enlarged or reduced. The magnification factor is 10, 20, 50, 75, 100, 150, 200, 400, 800% or 1:1 (original size).

#### **Edit window**

This is the area in which the parts are placed and the data is created. The size can be changed using Data Properties. Either select the [Data Property] menu item on the [Edit] menu or select on the toolbar.

#### **Parts box window**

This is for displaying a list of the graphic parts.

When a part is selected (when the corresponding part is clicked) and clicked on the edit window, a graphic part is added.

#### **Parts properties display area**

This is for displaying the properties of the graphic part now being selected on the parts box window. The properties change depending on the part type, and are set as required.

#### **Status bar**

This is for displaying the number of parts, screen size, types of parts and cursor position.

#### **Parts No.**

This is for displaying the parts number.

The parts are numbered in the sequence in which they were added.

#### **View No.**

This is for displaying the sequence in which the parts are rendered. The display numbers are normally in the sequence in which the parts were added, but they are changed when the parts are moved to the front of the screen or back of the screen.

# **4.3.1 Menus**

#### **(1) [File] menu**

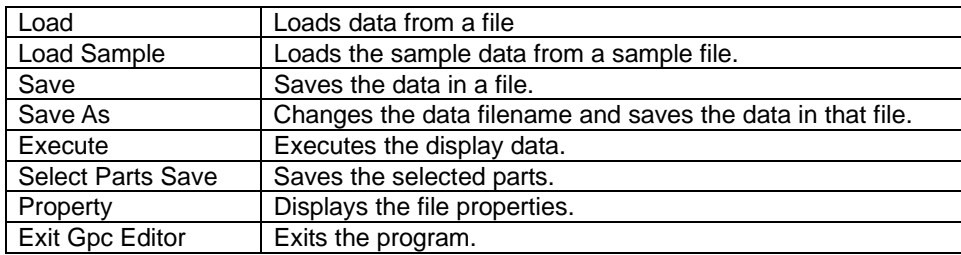

#### **(2) [Edit] menu**

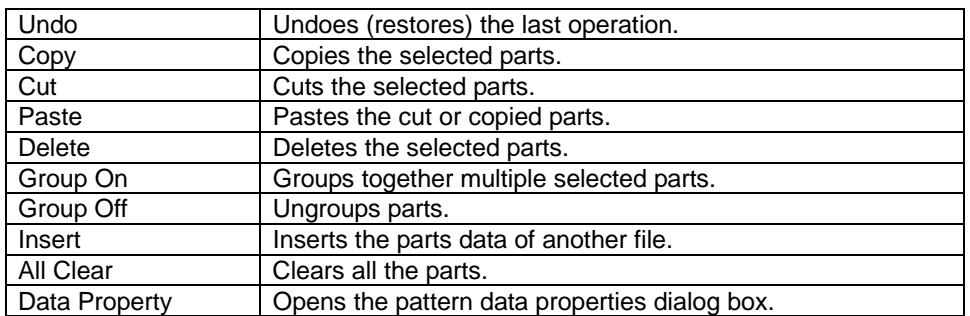

#### **(3) [View] menu**

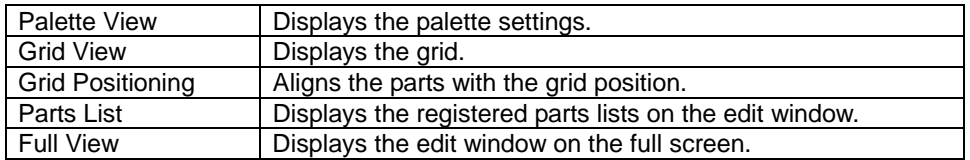

#### **(4) [Help] menu**

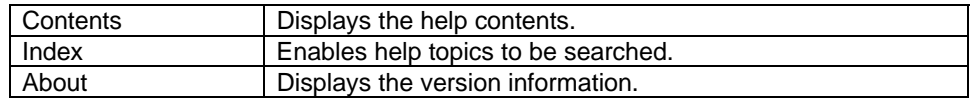

### **(5) Right-click menu**

When the mouse is right-clicked on the edit window while parts are being selected, the right-click menu appears.

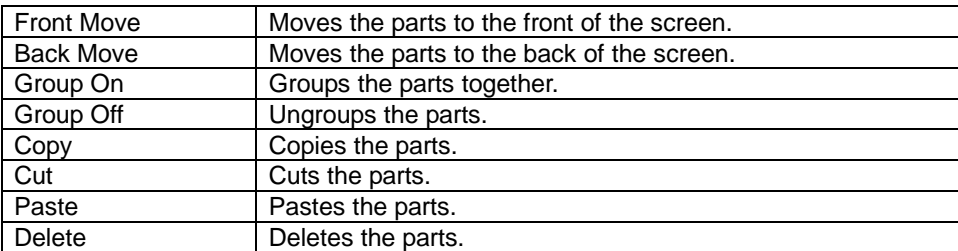

# **4.3.2 Operating procedure**

#### **(1) Loading data**

The data of the selected file can be loaded.

• Either select the [Load] menu item on the [File] menu or select the **Load** button from the tool buttons.

**Fig. 4-9**

Program Files  $14.8813$ 

Directory box

Drive box

File edit box

File list box

Comment edit box

Eweet

da.

The source directory is now displayed.

#### **Drive box**

This is where the drive is designated. It is selected on the drop-down  $\blacksquare$  Directory box  $\blacksquare$  list.

#### **Directory box**

This is where the directory is selected.

#### **File list box**

This is where the files (which  $\left| \begin{array}{ccc} \hline \text{S}{\cdot} & \text{S}{\cdot} \\ \hline \end{array} \right|$  are displayed without their extensions) are selected.

#### **File edit box**

This is where the filenames (which are displayed without their extensions) are input.

#### **Comment edit box**

This is where the comments (which cannot be edited) are displayed.

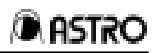

#### **(2) Loading sample data**

Data can be loaded from a sample file in the sample directory. The same filename as at startup is retained.

- The sample directory is now displayed.
- Since the sample data is always loaded from the same drive and directory, the drive box and directory box cannot be changed.

# **(3) Saving data**

The displayed data can be saved in a file.

When the program was started up from the source list of the sequence editor, the data is saved under the filename used at startup.

• The data is now saved in the source directory.

# **(4) Saving data as**

A new filename can be created and the data saved in that file. The name on the source list of the sequence editor is also changed to the new filename.

• The source file which has now been created is saved in the source directory which was set when the sequence editor was started up.

#### **(5) Exiting the program**

The program can be exited.

When the program was started up from the source list of the sequence editor, the filename at exiting is registered on the source list.

# **(6) Deleting parts**

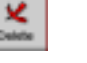

Either press [Ctrl] + [DEL] while the part is being selected on the edit window or select [Delete] on the [Edit] menu.

Select [Delete] on the right-click menu.

#### **(7) Copying parts**  Copy:

The part being selected can be copied onto the clipboard or onto the place equivalent to the clipboard.

# **(8) Cutting parts**

The part being selected can be moved to the clipboard or to the place equivalent to the clipboard.

### **(9) Pasting parts**

The cut or copied data can be pasted on the edit window. This command cannot be used if no data has been cut or copied.

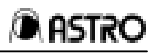

#### **(10) Undoing (restoring the original)**  Unde

The last operation conducted on the edit window can be undone. Operations which can be undone include adding a part, deleting a part, editing the properties of a part, grouping parts together, ungrouping parts, positioning and all clear. Eight operations can be undone.

э

# **(11) Displaying the palette**

The settings of the palette which was set by data properties can be displayed.

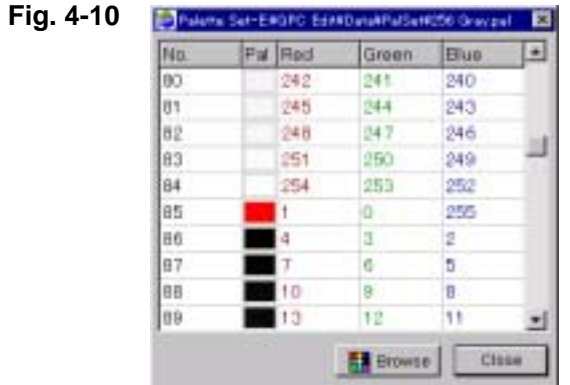

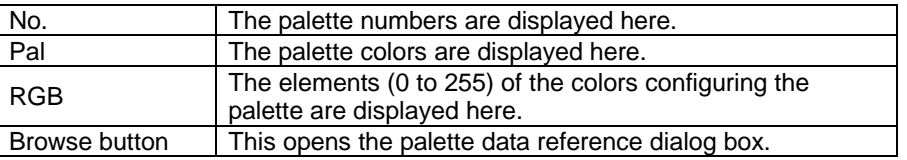

#### $\frac{1}{\text{Seting}}$ **(12) Data properties**

The pattern data properties (coordinate-related settings and palette selection) can be changed.

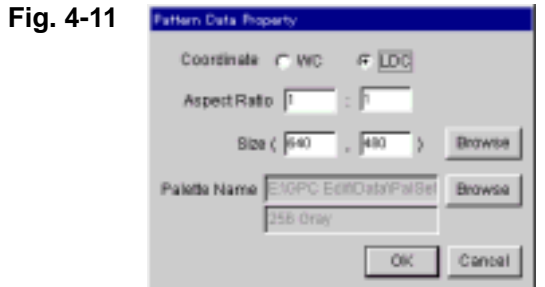

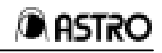

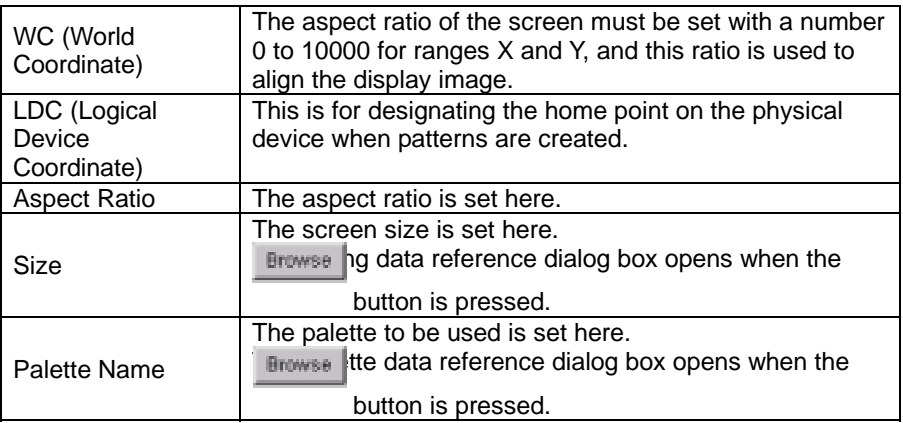

# **(13) Executing data**

What has been currently edited can be sent to the VG and drawn.

# **(14) Displaying the parts list**

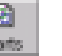

A list of the parts which have been registered can be displayed in the edit window. When a parts list is selected, the corresponding parts on the edit window are selected.

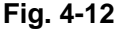

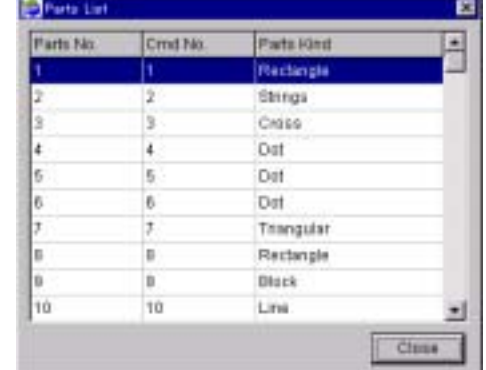

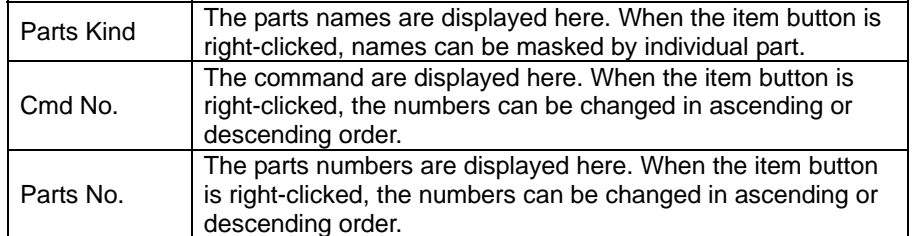

# **4.3.3 Parts preparation**

#### **(1) Clearing all parts**

All the parts can be cleared and the edit window cleared. Select the [All Clear] menu item on the [Edit] menu.

#### **(2) Adding parts**

A part can be selected from the parts box window and clicked on the edit window.

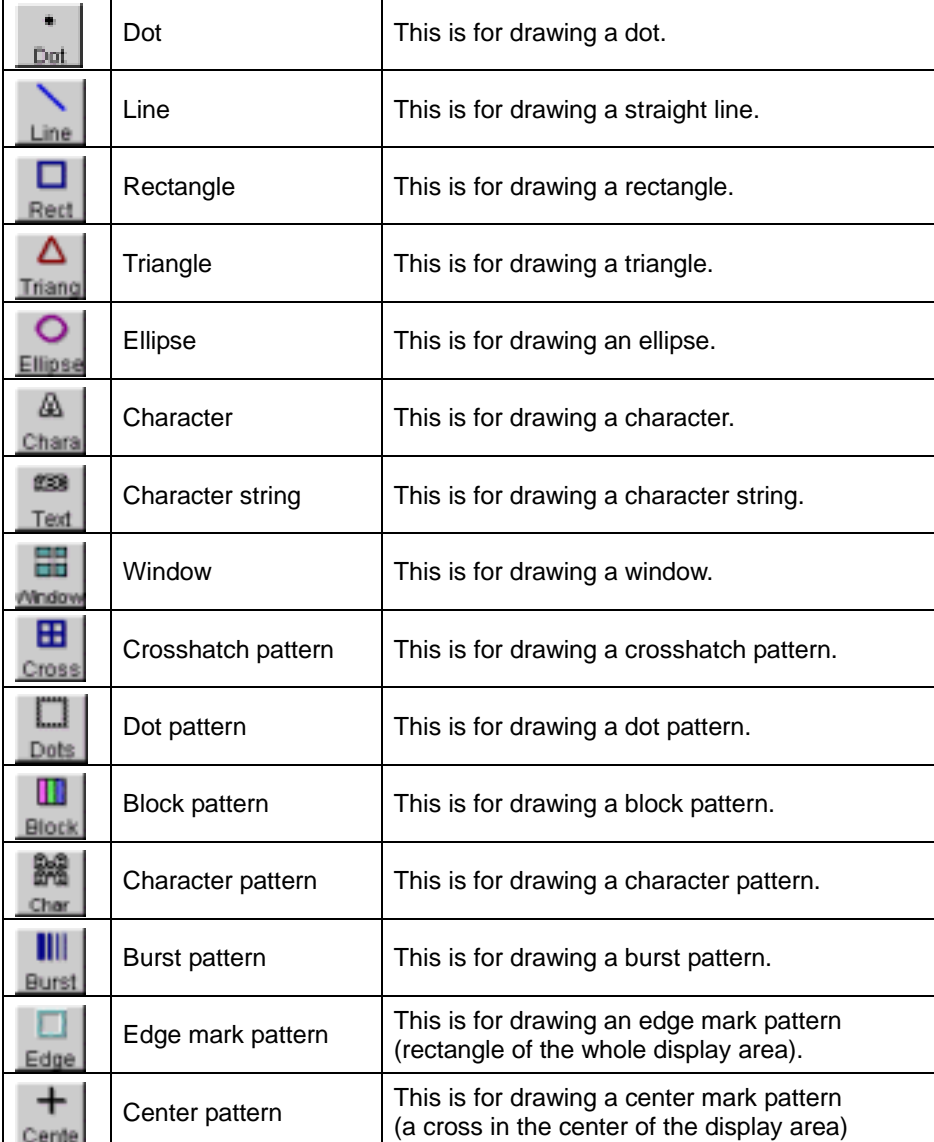

# **(3) Selecting parts**

Select the **button** on the parts box window. When a part is clicked on the edit window, the part is set to the selected status, and detailed information is displayed in the properties display area. Multiple parts can be selected by  $[Ctrl] + [click]$ .

When a part is right-clicked while it is being selected, the right-click menu appears. The necessary command can now be executed by clicking.

#### **(4) Editing parts**

Moving, enlarging/reducing, changing the color and other editing operations can be performed by editing the properties in the properties display area. Select the part on the edit window, and change the settings in the properties display area.

#### **(5) Grouping parts and ungrouping parts**

The parts grouping command groups multiple selected parts together. Grouped parts can be cut, copied, moved or deleted altogether.

Parts can be grouped together when the multiple parts are selected on the edit window and the [Group On] menu item on the [Edit] menu is selected. (They can also be grouped together using [Group On] on the right-click menu.)

To ungroup the parts, select the parts which have been grouped together, and select the [Group Off] menu item on the [Edit] menu.

(They can also be ungrouped using [Group Off] on the right-click menu.)

#### **(6) Changing the parts drawing sequence**

The parts drawing sequence can be rearranged using the right-click menu. The parts move to the front of the screen when the parts are selected on the edit window and [Front Move] on the right-click menu is selected. They move to the back of the screen when [Back Move] is selected.

#### **(7) Adding dots**

- 1. Select the **button** on the parts box window.
- 2. Set the properties in the parts properties display area.
- 3. A part is added when it is clicked on the edit window.
- 4. To change the properties of a part which has already been added, select the part to be edited, and change the properties in the parts properties display area.

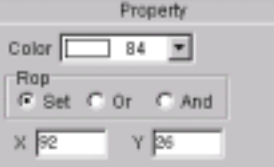

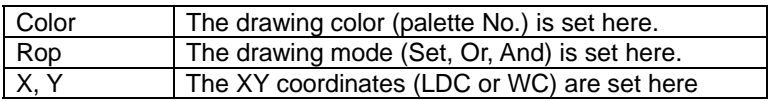

# **(8) Adding lines**

- 1. Select the **Line** button on the parts box window.
- 2. Set the properties in the parts properties display area.
- 3. A part is added when it is clicked on the edit window.
- 4. To change the properties of a part which has already been added, select the part to be edited, and change the properties in the parts properties display area.

**Fig. 4-14**

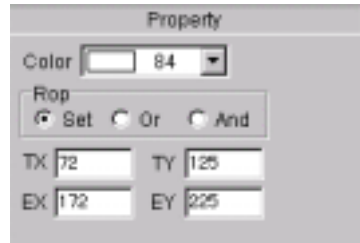

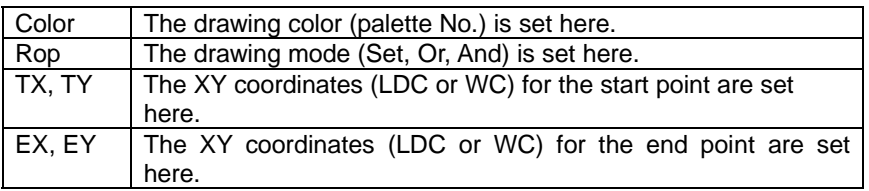

#### **(9) Adding rectangles**

- 1. Select the  $\Box$  button on the parts box window.
- 2. Set the properties in the parts properties display area.
- 3. A part is added when it is clicked on the edit window.
- 4. To change the properties of a part which has already been added, select the part to be edited, and change the properties in the parts properties display area.

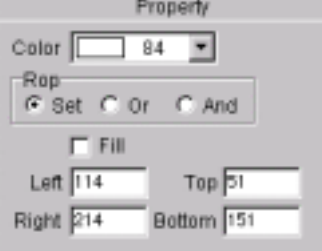

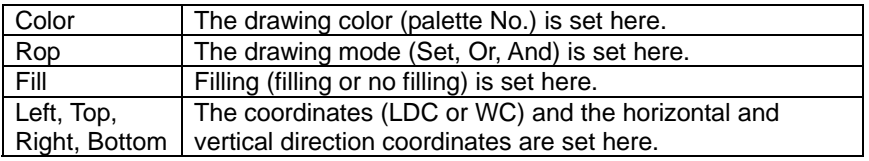

#### **(10) Adding triangles**

- 1. Select the  $\frac{\Delta}{\text{min}}$  button on the parts box window.
- 2. Set the properties in the parts properties display area.
- 3. A part is added when it is clicked on the edit window.
- 4. To change the properties of a part which has already been added, select the part to be edited, and change the properties in the parts properties display area.

# **Fig. 4-16**

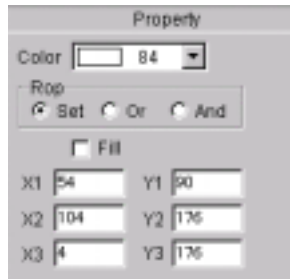

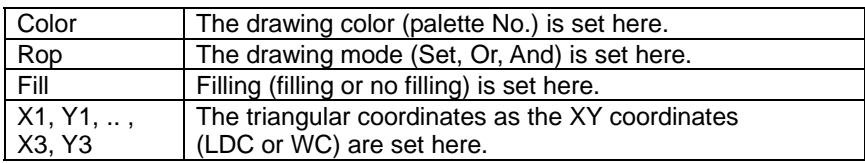

#### **(11) Adding ellipses**

- 1. Select the  $\frac{1}{2}$  button on the parts box window.
- 2. Set the properties in the parts properties display area.
- 3. A part is added when it is clicked on the edit window.
- 4. To change the properties of a part which has already been added, select the part to be edited, and change the properties in the parts properties display area.

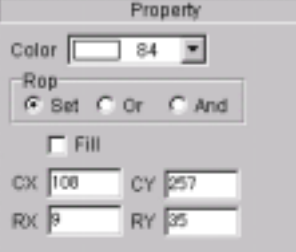

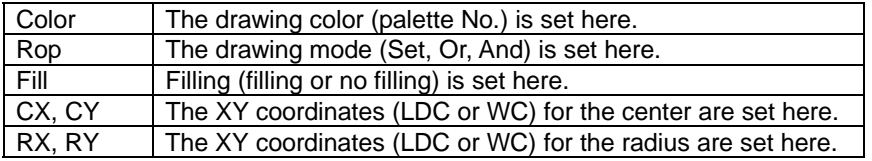

# **(12) Adding characters**

- 丛
- 1. Select the **chan** button on the parts box window.
- 2. Set the properties in the parts properties display area.
- 3. A part is added when it is clicked on the edit window.
- 4. To change the properties of a part which has already been added, select the part to be edited, and change the properties in the parts properties display area.

**Fig. 4-18**

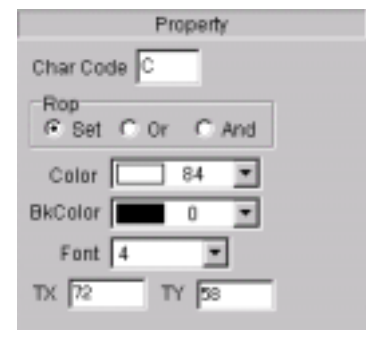

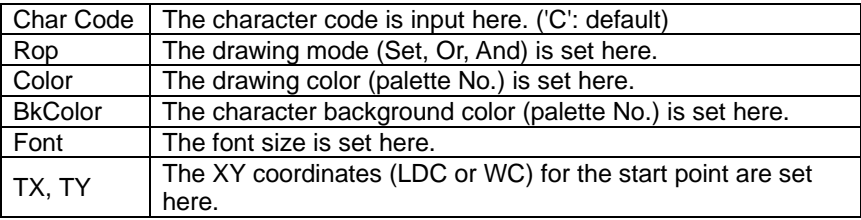

#### **(13) Adding character strings**

- 
- 1. Select the  $\mathbb{R}$  button on the parts box window
- 2. Set the properties in the parts properties display area.
- 3. A part is added when it is clicked on the edit window.
- 4. To change the properties of a part which has already been added, select the part to be edited, and change the properties in the parts properties display area.

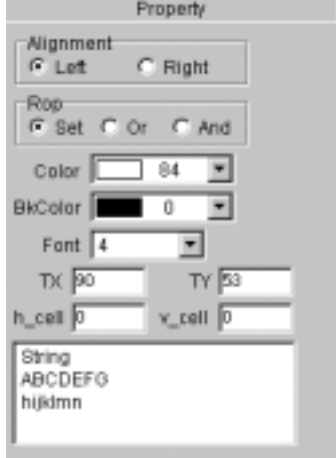

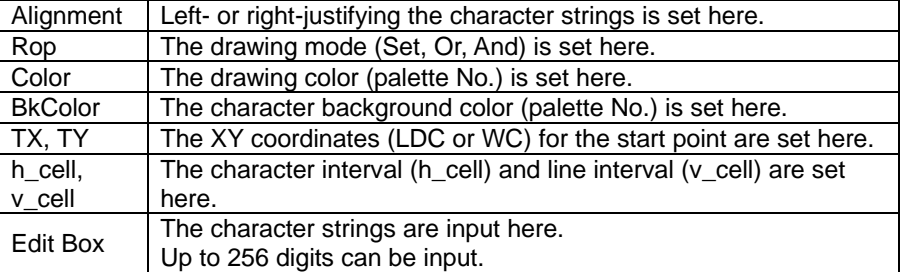

#### **(14) Adding windows**

- 1. Select the  $\frac{1}{\sqrt{2}}$  button on the parts box window.
- 2. Set the properties in the parts properties display area.
- 3. A part is added when it is clicked on the edit window.
- 4. To change the properties of a part which has already been added, select the part to be edited, and change the properties in the parts properties display area.
	- \* Multiple windows cannot be drawn. To draw a window at a new position, either change or delete the window which has been drawn.

#### **Fig. 4-20**

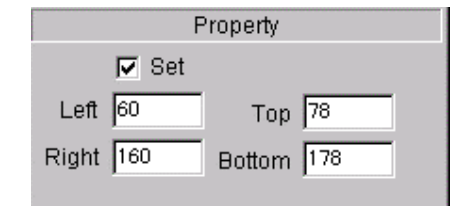

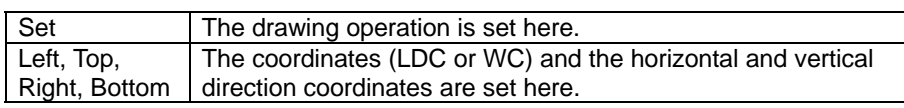

#### **(15) Adding crosshatch patterns**

- 1. Select the  $\frac{1}{2}$  button on the parts box window.
- 2. Set the properties in the parts properties display area.
- 3. A part is added when it is clicked on the edit window.
- 4. To change the properties of a part which has already been added, select the part to be edited, and change the properties in the parts properties display area.

#### **Fig. 4-21**

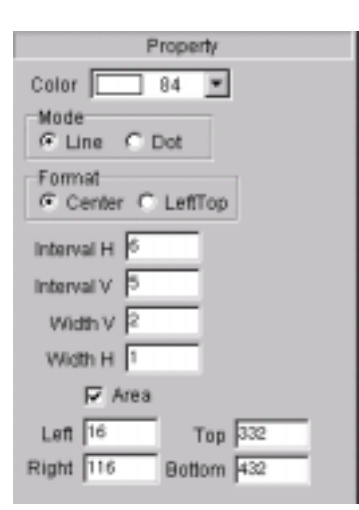

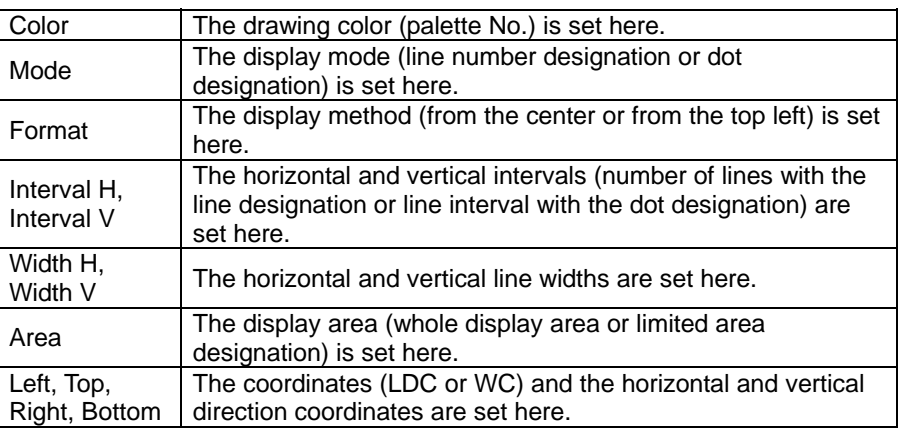

### **(16) Adding dot patterns**

- 1. Select the  $\Box$  button on the parts box window.
- 2. Set the properties in the parts properties display area.
- 3. A part is added when it is clicked on the edit window.
- 4. To change the properties of a part which has already been added, select the part to be edited, and change the properties in the parts properties display area.

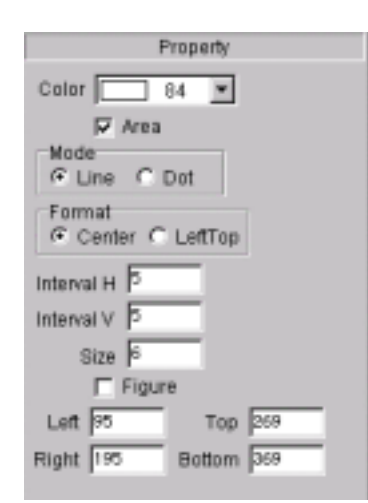

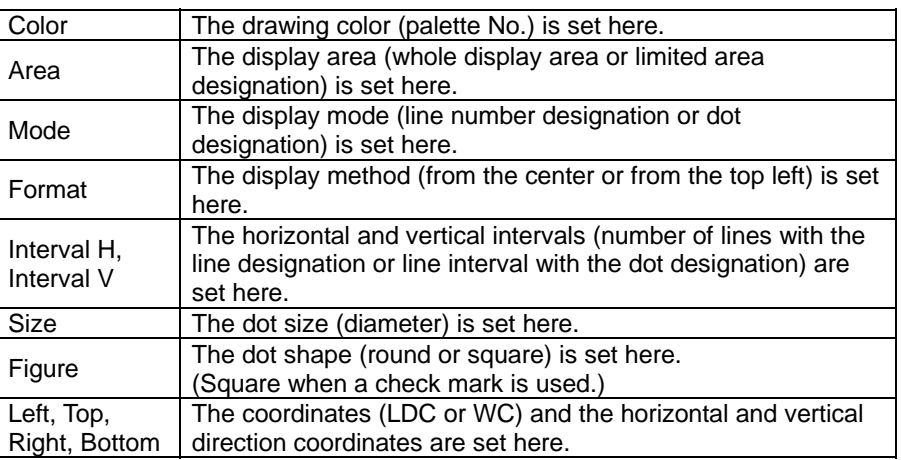

### **(17) Adding block patterns**

- 1. Select the  $\frac{1}{\text{Bw} \cdot \text{k}}$  button on the parts box window.
- 2. Set the properties in the parts properties display area.
- 3. A part is added when it is clicked on the edit window.
- 4. To change the properties of a part which has already been added, select the part to be edited, and change the properties in the parts properties display area.

# **Fig. 4-23**

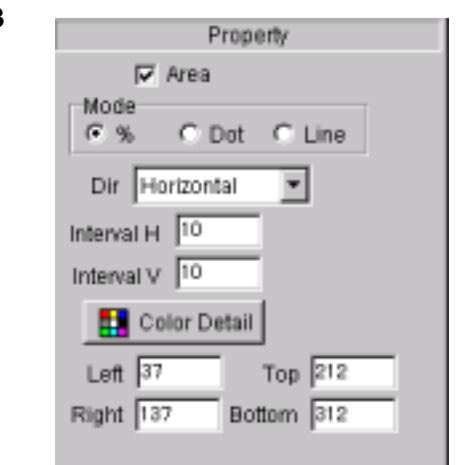

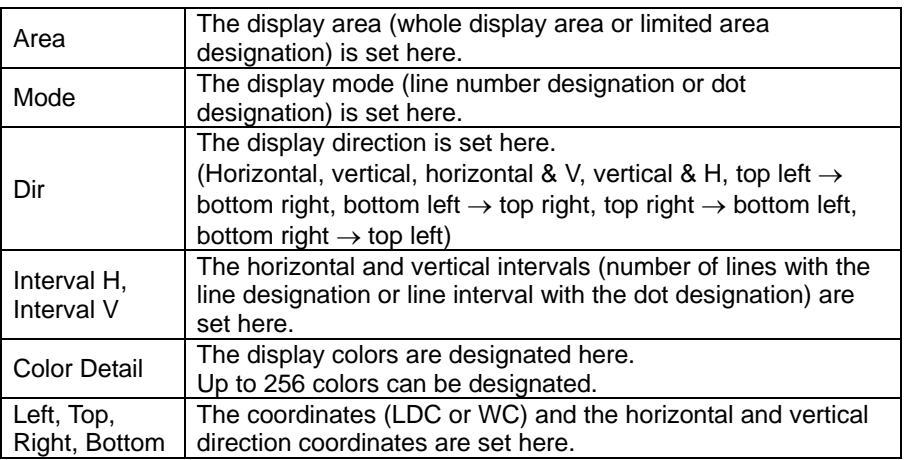

#### **(18) Color detail**

This is used to designate the display colors. Up to 256 colors can be designated.

#### **Fig. 4-24**

#### Pattern Select

This is used to set the colors individually.

#### Multi Select

of colors.

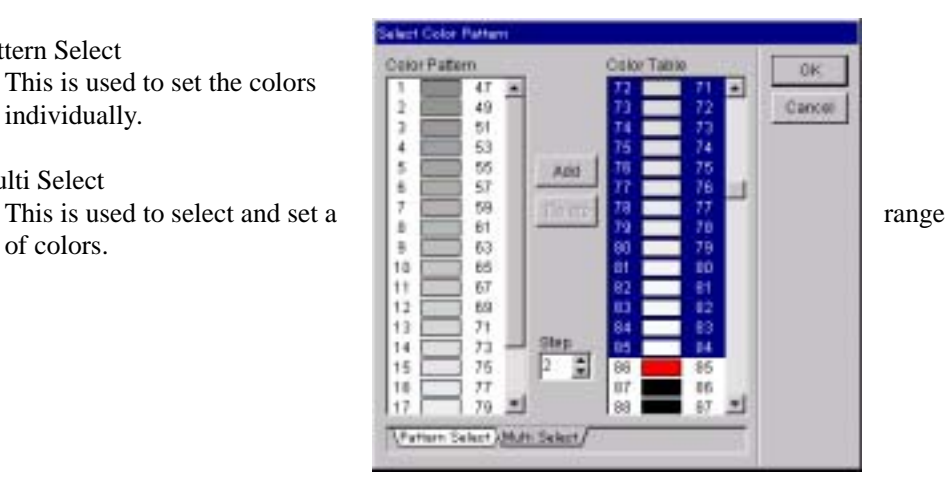

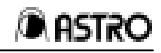

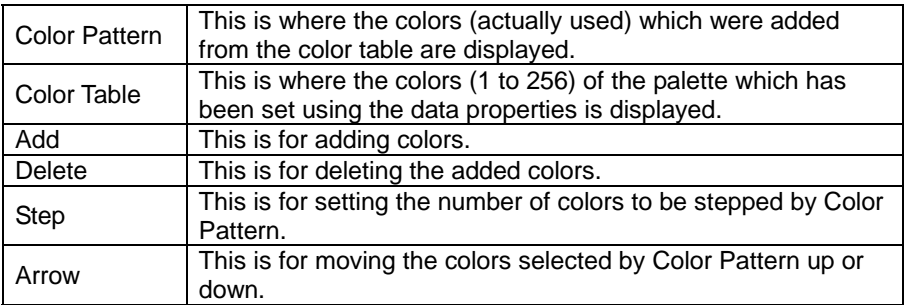

#### **(19) Adding character patterns**

- 1. Select the  $\frac{1}{\omega_{\text{max}}}$  button on the parts box window.
- 2. Set the properties in the parts properties display area.
- 3. A part is added when it is clicked on the edit window.
- 4. To change the properties of a part which has already been added, select the part to be edited, and change the properties in the parts properties display area.

#### **Fig. 4-25**

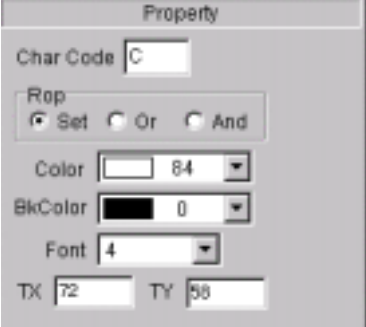

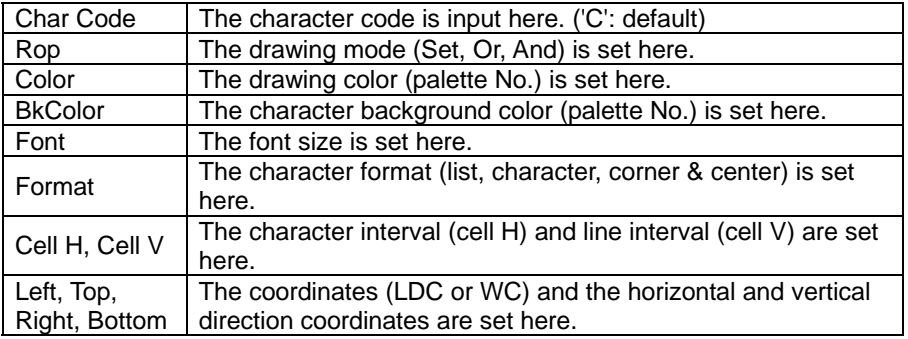

# **(20) Adding burst patterns**

- 
- 1. Select the  $\frac{1}{\text{Burst}}$  button on the parts box window.
- 2. Set the properties in the parts properties display area.
- 3. A part is added when it is clicked on the edit window.
- 4. To change the properties of a part which has already been added, select the part to be edited, and change the properties in the parts properties display area.

#### **Fig. 4-26**

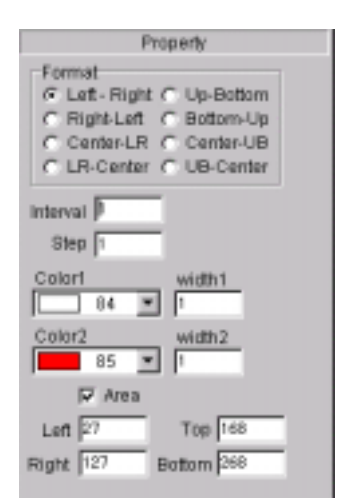

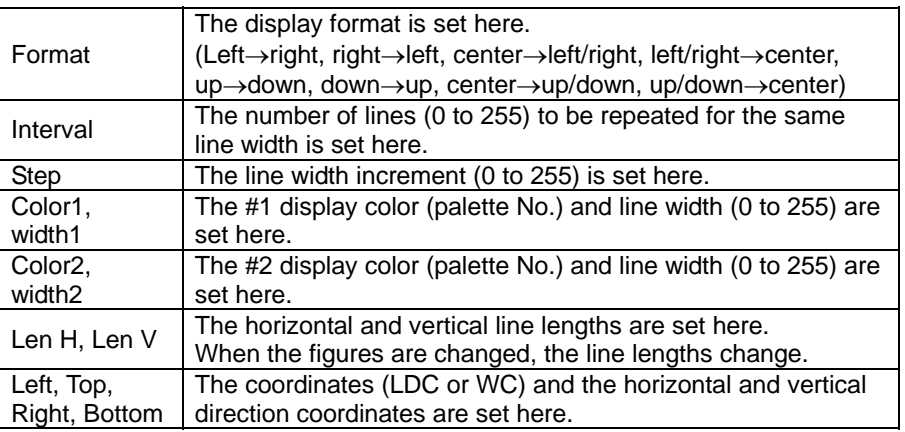

# **(21) Adding edge marks**

- D. 1. Select the  $\frac{1}{2}$  button on the parts box window.
- 2. Set the properties in the parts properties display area.
- 3. A part is added when it is clicked on the edit window.
- 4. To change the properties of a part which has already been added, select the part to be edited, and change the properties in the parts properties display area.

#### **Fig. 4-27**

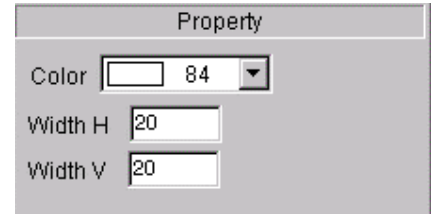

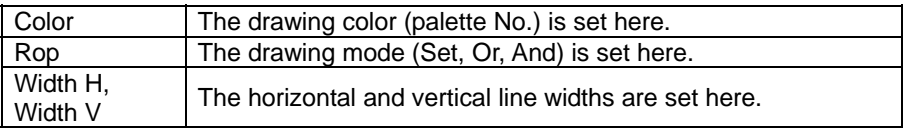

# **(22) Adding center marks**

1. Select the  $\frac{+}{+}$  button on the parts box window.

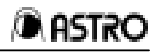

- 2. Set the properties in the parts properties display area.
- 3. A part is added when it is clicked on the edit window.
- 4. To change the properties of a part which has already been added, select the part to be edited, and change the properties in the parts properties display area.

#### **Fig. 4-28**

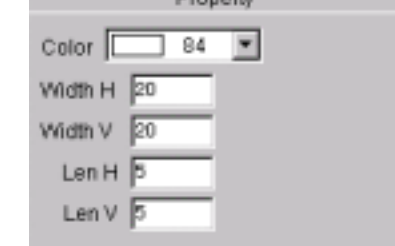

**Dranady** 

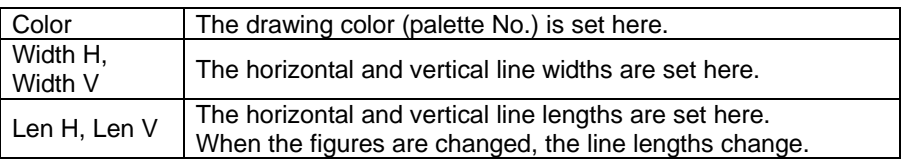

#### **(23) Saving selected parts**

Selected parts (including the selections of multiple parts) can be saved in a file.

• Select the [Select Parts Save] menu item on the [File] menu.

To load selected parts, use the inserting parts function.

#### **(24) File properties**

The file properties (file type, size, properties, etc.) can be displayed.

• Select the [Property] menu item on the [File] menu.

#### **(25) Inserting parts**

Selected parts which were saved can be loaded.

• Select the [Insert] menu item on the [Edit] menu.

#### **(26) Displaying the grid**

The positioning grid on the edit window can be displayed.

• Select the [Grid View] menu item on the [View] menu.

#### **(27) Positioning the grid**

The parts positions can be aligned with the grid.

• Select the [Grid Positioning] menu item on the [View] menu.

#### **(28) Displaying the full screen**

The edit window on the full screen can be displayed.

• Select the [Full View] menu item on the [View] menu.

# **4.4 Optional pattern editor**

This section describes how to set the optional pattern data (referred to henceforth as the "optional patterns") of the programmable video signal generator (referred to henceforth as the "VG"). The program enables optional patterns to be edited in Windows and edited palette data to be sent to the VG and executed.

# **4.4.1 Startup method**

**Fig. 4-29**

The editor starts up with the sequence editor. (For details, refer to the section on the sequence editor.) When the editor is started up, the optional patterns registered in the selected sequence list or displayed on the selected source list are loaded.

# **4.4.2 Window screen and names**

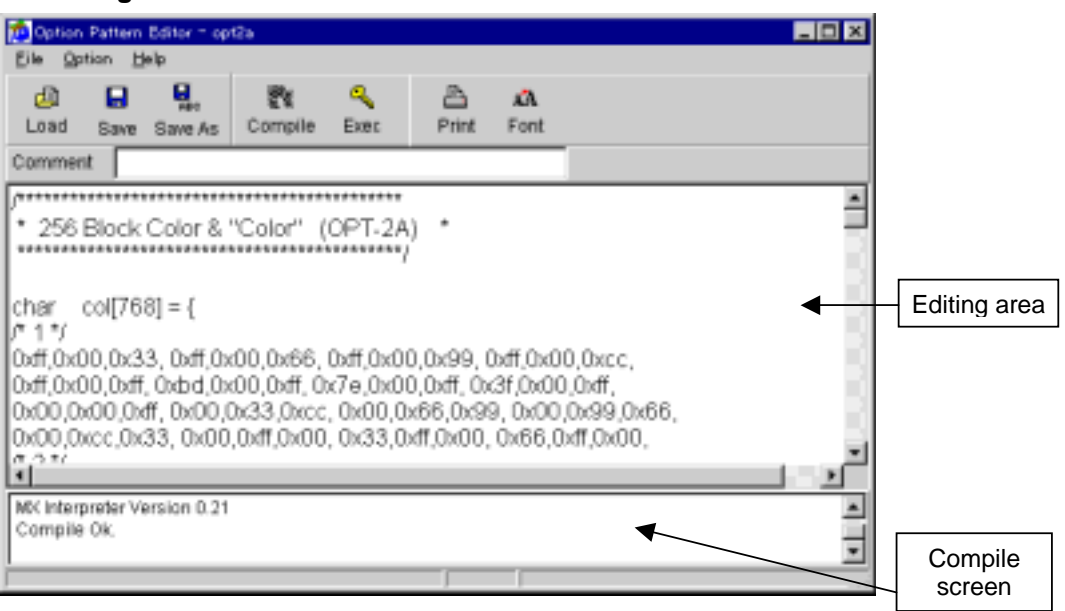

#### **Editing area**

The source codes (\*.mc files) of the optional patterns are created, revised and displayed on this screen.

#### **Compile**

This is for compiling the source codes of the optional patterns and creating the optional pattern data which is the intermediate language.

#### **Compile screen**

The messages accompanying the compiling operations appear on this screen.

# **4.4.3 Optional pattern data**

This is the data which is created in the form of an intermediate language from compiling the source codes of the optional patterns and which can be used by the VG. It is the data that is sent to and received from the VG.

# **4.4.4 Menus**

#### **(1) [File] menu**

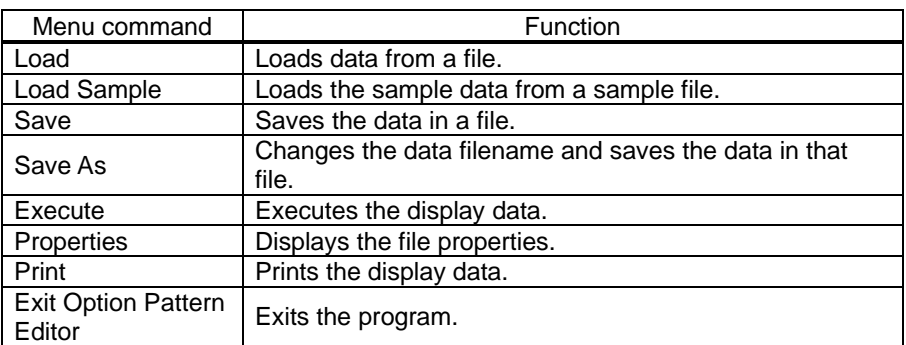

# **(2) [Option] menu**

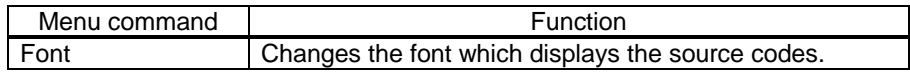

# **(3) [Help] menu**

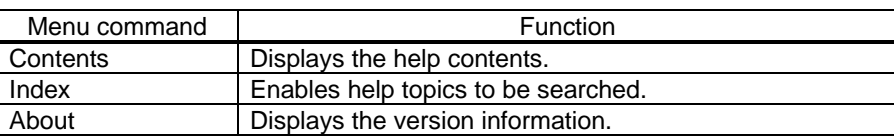

# **4.4.5 Operating procedure**

#### **(1) Creating optional patterns**

- 1. Write the source codes in the editing area. (Alternatively, load a \*.mc file which has been created (load the optional source code.) For details on how to create such a file, refer to make\_opt.txt or the optional pattern creation help.
- 2. Save the source code which was written in the editing area in the file,

and proceed with compiling. Select the **FREE** button.

Alternatively, simply press the **button** without saving the source code. The save dialog box now opens. Unless a new file is involved, the data will be saved in the file by overwriting the existing data so press the OK button.

3. Compiling is completed normally when the "Compile OK." message appears on the compile screen. The optional pattern language, which is an intermediate language, has now been created from the source codes.

### **(2) Changing the font**

The font can be changed. The font change dialog box appears. The new setting is saved and used from the next time also. Only the printing font and display font in the editing area are affected by this setting.

• Either select the [Font] menu item on the [Option] menu or select the  $\frac{1}{\text{Fort}}$  utton from the tool buttons.

#### **(3) Loading data**

The data of a selected file can be loaded. The same filename as at startup is retained.

- Either select the [Load] menu item on the [File] menu or select the  $\Box$ und utton from the tool buttons.
- The source directory is now displayed.

#### **(4) Loading sample data**

Data can be loaded from the sample file in the sample directory. The same filename as at startup is retained.

- Select the [Load Sample] menu item on the [File] menu.
- The sample directory is now displayed.

#### **(5) Saving data**

Edited data can be saved in a file while overwriting the existing data in that file.

- Either select the [Save] menu item on the [File] menu or select the button from the tool buttons.
- The data is now saved in the source directory.

#### **(6) Saving data as**

A new filename can be created and the data saved in that file. The name on the sequence list of the sequence editor is also changed to the new filename.

- Either select the [Save As] menu item on the [File] menu or select the **button** from the tool buttons.
- The source file which has now been created is saved in the source directory which was set when the sequence editor was started up.

#### **(7) Executing data**

The data being edited can be sent to the VG and executed.

• Either select the [Execute] menu item on the [File] menu or select the button from the tool buttons.

#### **(8) Printing the display data**

The display data can be printed.

₿ • Either select the [Print] menu item on the [File] menu or select the **First** button from the tool buttons.

# **(9) Exiting the program**

The step below is followed to exit the program.

• Select the [Exit Option Editor] menu item on the [File] menu.

# **4.5 Image converter**

This section describes how to set the image data of the programmable video signal generator (referred to henceforth as the "VG"). Using this program, BMP data and JPG data can be converted into VBM data in Windows, executed by the VG and saved in files.

# **4.5.1 Startup method**

Start up the converter from the sequence editor. (For details, refer to the section on the sequence editor.) When the converter is started up, the image data registered in the selected sequence list or displayed on the selected source list is loaded.

# **4.5.2 Concerning graphic data**

#### **BMP data:**

An image format (extension \*.bmp) often handled in Windows

#### **JPG data:**

Another image format (extension \*.jpg) often handled in Windows

#### **VBM data:**

BMP data and JPG data cannot be used by the VG. It must be changed into data which is supported by the VG.

The image conversion program converts the BMP data and JPG data into VBM data (extension \*.vbm) supported by the VG.

Only full colors are supported. Use any other number of colors after first converting them into full colors.

# **4.5.3 Window screen and names**

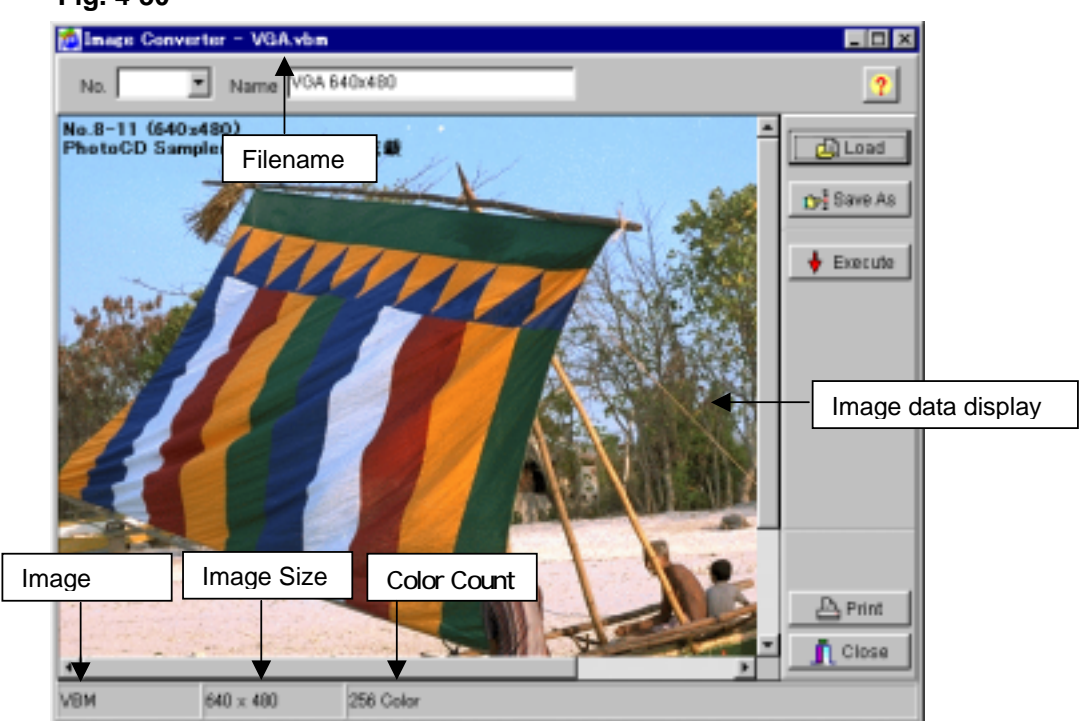

#### **Filename**

This is where the name of the file containing the image data now displayed is indicated.

#### **Image data display area**

This is where the selected image data is displayed.

#### **Image type**

This is where the type (VBM, BMP or JPG) of the image data now displayed is indicated.

#### **Image size**

This is where the size of the image data now displayed is indicated.

#### **Color count**

This is where the number of colors of the image data now displayed is indicated.

#### **4.5.4 Menus**

#### **(1) [File] menu**

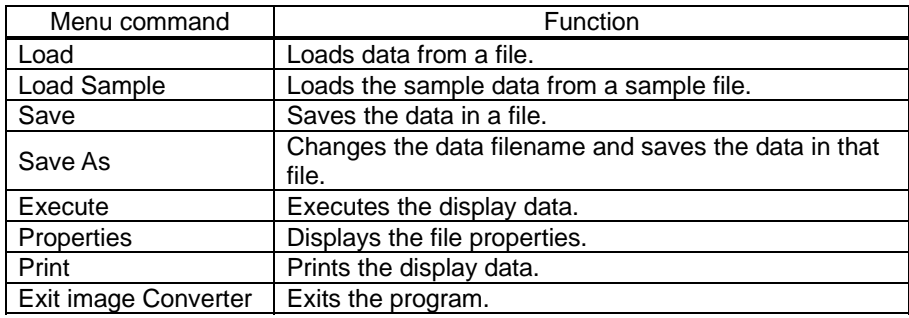

#### **(2) [Help] menu**

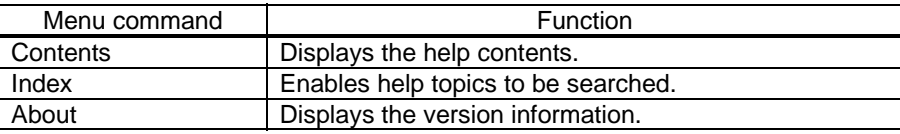

#### **4.5.5 Operating procedure**

#### **(1) Converting data**

Load the data from the BMP files, JPG files or VBM files or load the sample data. The data in the BMP files and JPG files will have been converted into VBM data by the time it is displayed on the image converter.

When a BMP data file or JPG data file is loaded by the image converter, the data is first converted into VBM data before it is displayed. When it is saved as it stands, it will be saved as a VBM data file.

#### **(2) Loading data**

The selected image file can be converted into VBM data and loaded. The same filename as at startup is retained.

- Either select the [Load] menu item on the [File] menu or select the  $\Box$  button from the tool buttons.
- The source directory is now displayed.

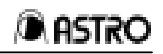

 $\blacksquare$ 

#### **(3) Loading sample data**

Image data can be loaded from the sample file in the sample directory. The same filename as at startup is retained.

- Select the [Load Sample] menu item on the [File] menu.
- The sample directory is now displayed.

#### **(4) Saving data**

This is for saving the converted data in the file while overwriting the existing data in that file.

The data is saved in a VBM data file (with the \*.vbm extension).

- Either select the [Save] menu item on the [File] menu or select the  $\blacksquare$  from the tool buttons.
- The data is now saved in the source directory.

#### **(5) Saving data as**

A new filename can be created and the data saved in that file. The name on the sequence list of the sequence editor is not changed to the new filename. θ.

- Either select the [Save As] menu item on the [File] menu or select the  $\frac{B_{\text{max}}}{B_{\text{min}}}$ utton from the tool buttons.
- The source file which has now been created is saved in the source directory which was set when the sequence editor was started up.

#### **(6) Executing data**

The image data displayed can be sent to the VG and executed.

• Either select the [Execute] menu item on the [File] menu or select the  $\frac{d_i}{\text{f}}$  button from the tool buttons.

#### **(7) Printing display data**

The display data can be printed.

• Either select the  $[Print]$  menu item on the  $[File]$  menu or select the button from the tool buttons.

#### **(8) Exiting the program**

The step below is followed to exit the program.

• Select the [Exit Image Converter] menu item on the [File] menu.

# **4.6 Palette set editor**

This sections describes how to set the palette set data (referred to henceforth as "palette data") of the programmable video signal generator (referred to henceforth as the "VG"). VG palette editing is possible in Windows using this program.

# **4.6.1 Start Up method**

Start up the palette set editor from the sequence editor. (For details, refer to the section on the sequence editor.) When the editor is started up, the palette data registered in the selected sequence list or displayed on the selected source list is loaded.

# **4.6.2 Window screen and names**

Fig. 4-31

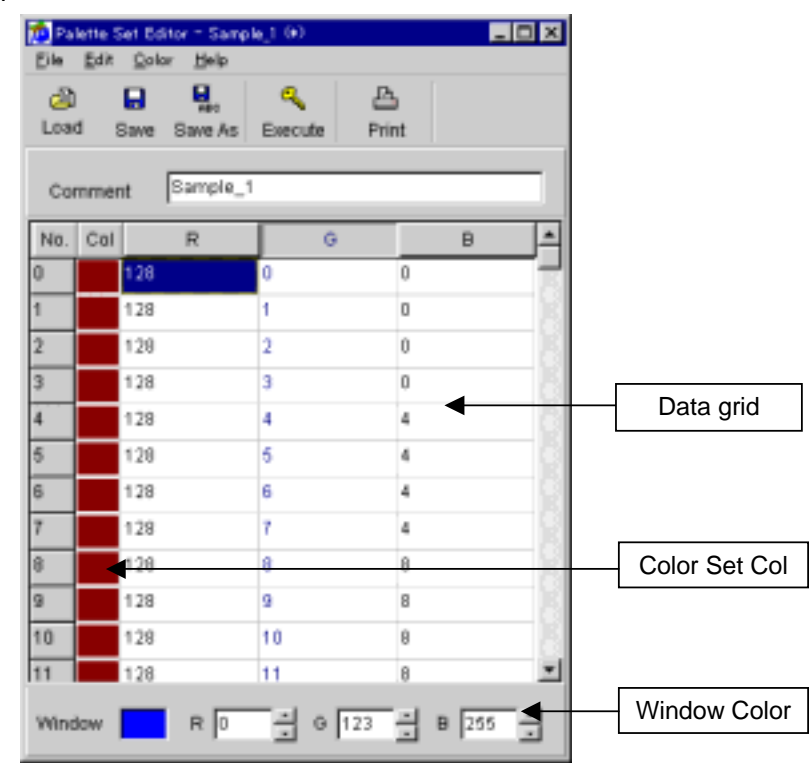

#### **Data grid**

This is for setting the palette RGB data.

#### **Color setting (Col)**

The colors which are to be shown by the data of the RGB cell in the same row are displayed here. When the cell is clicked, the color setting dialog box appears, and the color data selected in the dialog box is set to the RGB cell in the same row.

#### **Window Color**

This is for setting the background color of the VG's window.

# **4.6.3 Data setting ranges**

The RGB data setting range is 0 to 255. A value from 0 to 255 is also set for the window color RGB data.

# **4.6.4 Menus**

# **(1) [File] menu**

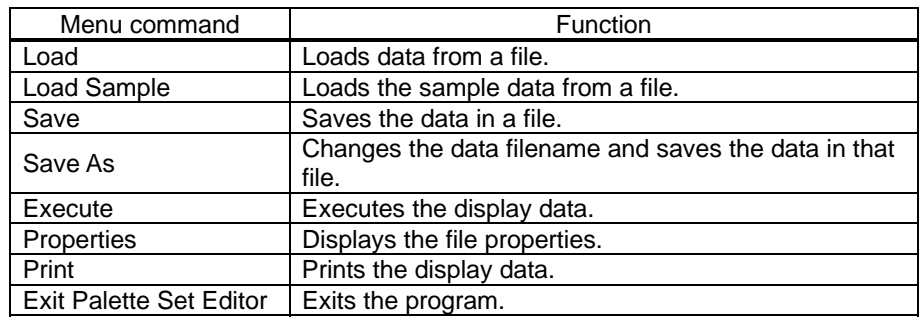

# **(2) [Edit] menu**

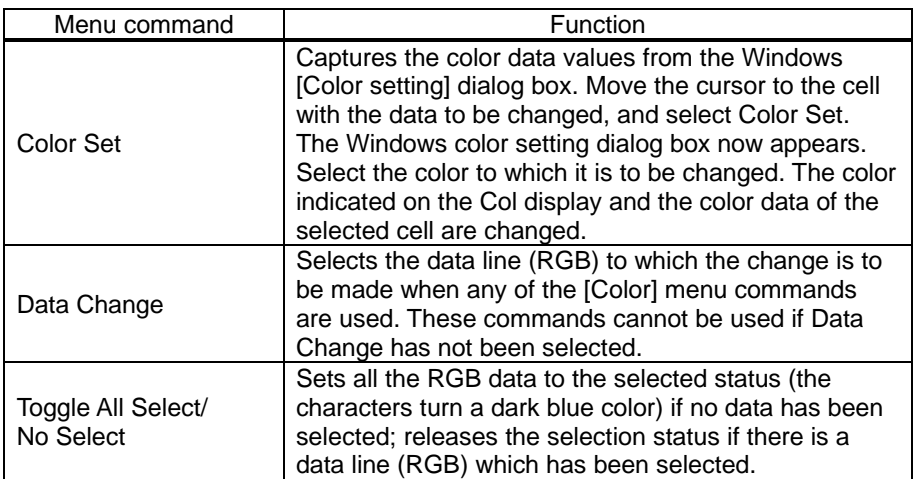

# **(3) [Color] menu**

To select any [Color] menu commands except All Clear, select [Toggle All Select/No Select] on the [Edit] menu. (First, click the RGB title button on the grid, and select the row in which the data is to be set.)

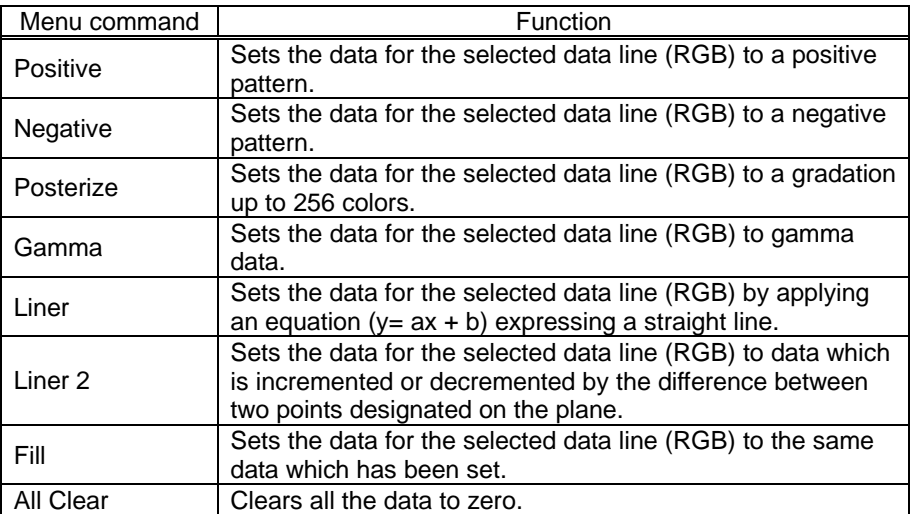
## **(4) [Help menu]**

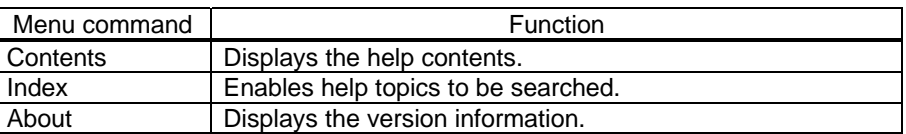

## **4.6.5 Operating procedure**

## **(1) Creating data**

Set the 8-bit RGB color data (0 to 255) from No. 0 to 255 on the grid. After either selecting [Toggle All Select/No Select] on the [Edit] menu or clicking R, G and B of [RGB title Row] to set [RGB Data Grid] to the selection status, select a command from the [Color] menu, and input the data.

## **(2) Loading data**

The data of the selected file can be loaded. The same filename as at startup is retained.

- Either select the [Load] menu item on the [File] menu or select the  $\Box$  buttons from the tool buttons.
- The source directory is now displayed.

## **(3) Loading sample data**

Data can be loaded from the sample file in the sample directory.

- Select the [Load Sample] menu item on the [File] menu.
- The sample directory is now displayed.

#### **(4) Saving data**

The edited data can be saved in a file while overwriting the existing data in that file.

- Either select the [Save] menu item on the [File] menu or select the  $B^{\text{max}}$  button from the tool buttons.
- The data is now saved in the source directory.

#### **(5) Saving data as**

A new filename can be created and the data saved in that file. The name on the sequence list of the sequence editor is also changed to the new filename. The source file created is saved in the source directory which was set when the sequence editor was started up.

- Either select the [Save As] menu item on the [File] menu or select the  $\frac{Bmn \kappa_0}{\kappa_0}$ utton from the tool buttons.
- The source file which has now been created is saved in the source directory which was set when the sequence editor was started up.

## **(6) Executing data**

The data being edited can be sent to the VG and executed.

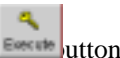

• Either select the [Execute] menu item on the [File] menu or select the  $\frac{1}{2}$  button from the tool buttons.

## **(7) Printing display data**

The display data can be printed.

 $\triangle$ • Either select the [Print] menu item on the [File] menu or select the **button** from the tool buttons.

## **(8) Exiting the program**

The step below is followed to exit the program.

• Select the [Exit Palette Set Editor] menu item on the [File] menu.

# **4.7 Action editor**

This section describes how to set the action data of the programmable video signal generator (referred to henceforth as the "VG"). This program enables VG action data to be edited in Windows and edited action data to be sent to the VG and executed.

# **4.7.1 Startup method**

Start up the action editor from the sequence editor. (For details, refer to the section on the sequence editor.)

When the editor is started up, the action data registered on the selected sequence list or displayed on the selected source list is loaded.

Window screen and name

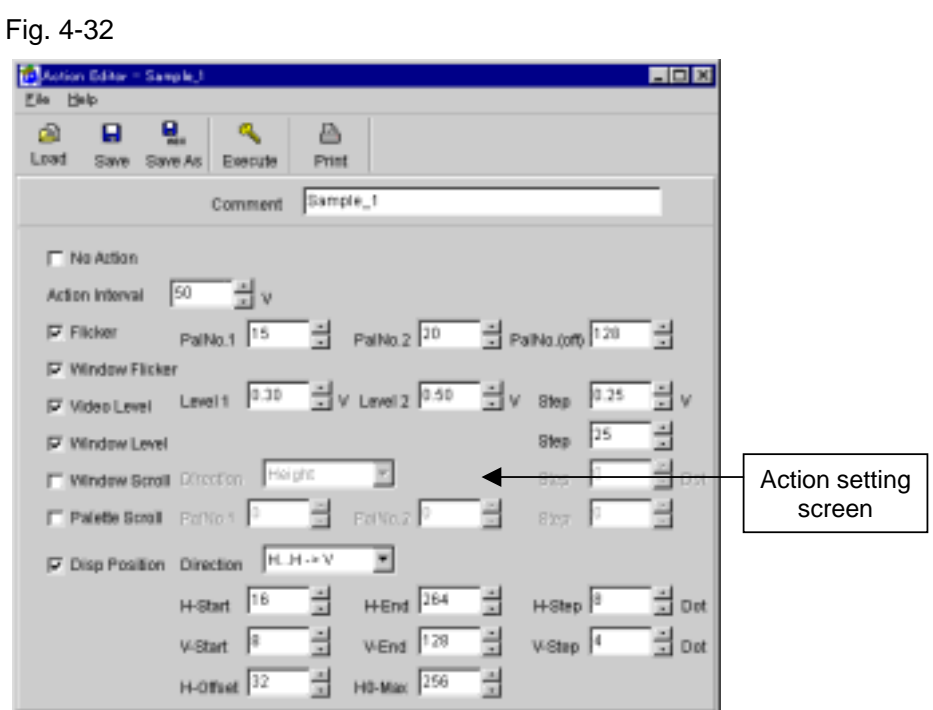

Action setting screen

The action data is set on this screen.

# **4.7.2 Data setting ranges**

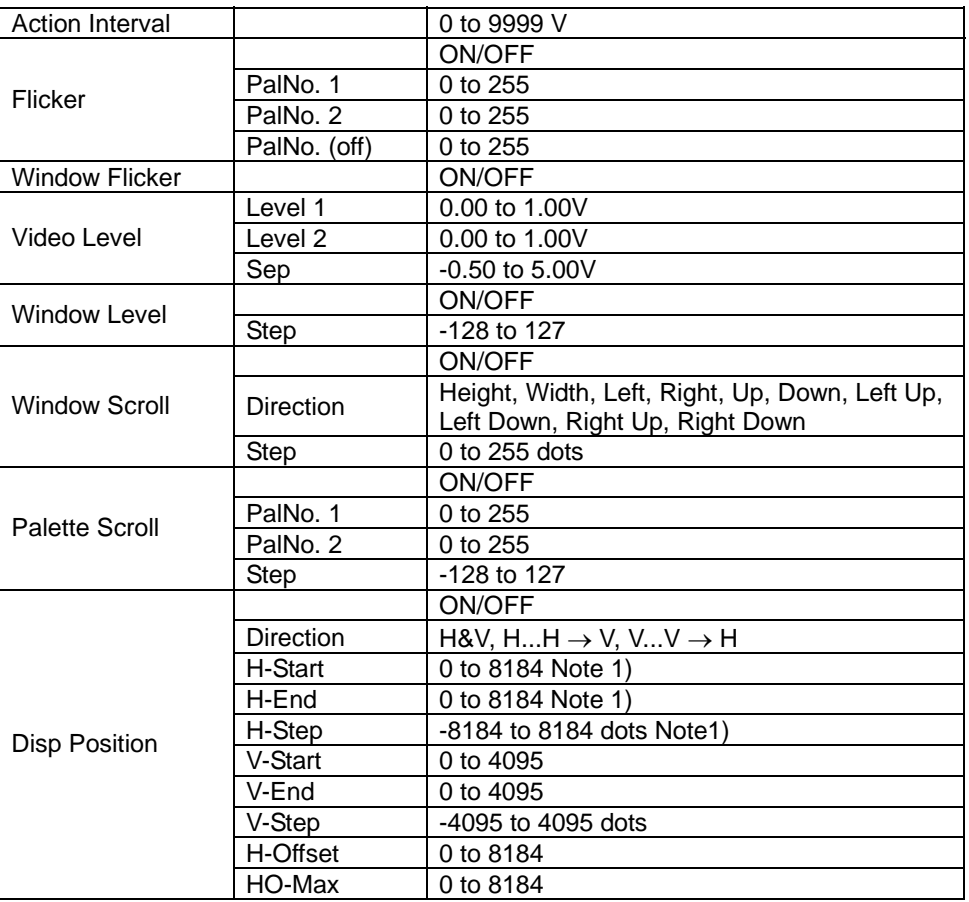

**Note 1:** Only multiples of 8 can be input as data. Otherwise, the data will be rounded up or rounded down.

## **4.7.3 Menus**

# **(1) [File] menu**

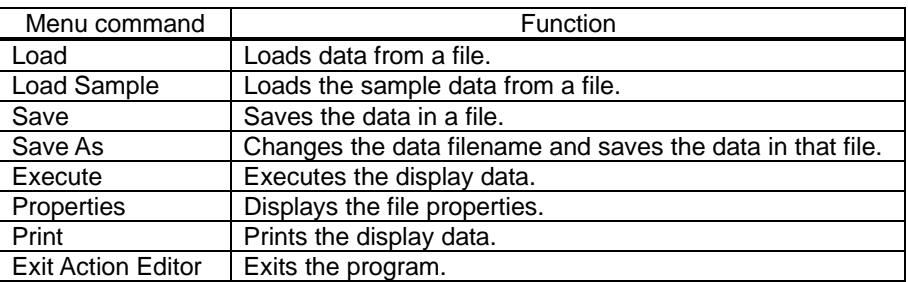

# **(2) [Help] menu**

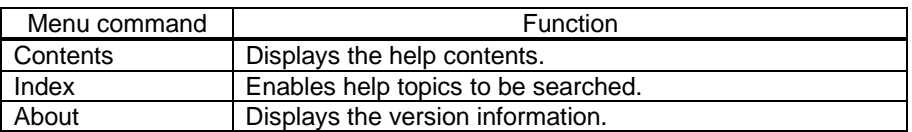

# **4.7.4 Operating procedure**

## **(1) Selecting the action type**

Data for no other action type can be set when the "No Action" is selected for the action type. To set the data, select the action type of the setting items. The data items which can be set are now enabled.

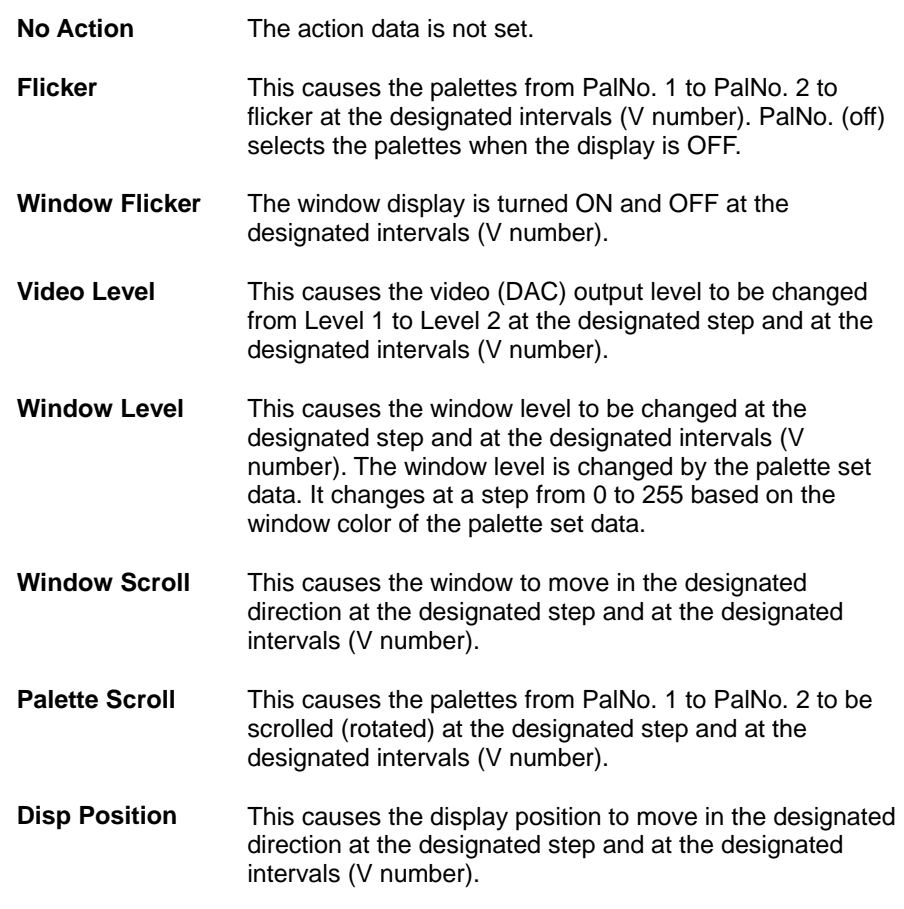

## **1. When H&V is selected:**

The display position is moved at the designated step from Start to End for both H and V. Designate V\_Step=0 if it is to be moved only horizontally; designate H\_Step=0 if it is to be moved only vertically.

## 2. When  $H \rightarrow H$  is selected:

The display position is repeatedly moved at the designated step from H\_Start to H\_End horizontally.

## **3.** When  $V \rightarrow V$  is selected:

The display position is repeatedly moved at the designated step from V\_Start to V\_End vertically.

di

Operation is as follows when H\_Offset is not equal to 0 for both (2) and (3). After  $(2)$  or  $(3)$  is executed once. H\_Offset is added only to the horizontal position of the display start position, and (2) or (3) is repeated. When the value which is added to the horizontal position of the display start position reaches HO\_Max, it is reset to 0.

## **(2) Loading data**

The data of the selected file can be loaded. The same filename as at startup is retained.

- Either select the [Load] menu item on the [File] menu or select the  $\Box$ und trom the tool buttons.
- The source directory is now displayed.

#### **(3) Loading sample data**

Data can be loaded from the sample file in the sample directory. The same filename as at startup is retained.

- Select the [Load Sample] menu item on the [File] menu.
- The sample directory is now displayed.

#### **(4) Saving data**

The edited data can be saved in a file while overwriting the existing data in that file.

- Either select the [Save] menu item on the [File] menu or select the **button** from the tool buttons.
- The data is now saved in the source directory.

#### **(5) Saving data as**

A new filename can be created and the data saved in that file. The name on the sequence list of the sequence editor is also changed to the new filename. The source file created is saved in the source directory which was set when the sequence editor was started up.

- Either select the [Save As] menu item on the [File] menu or select the  $\frac{5\pi\epsilon}{2}$  from the tool button.
- The source file created is saved in the source directory which was set when the sequence editor was started up.

#### **(6) Printing display data**

The data which is being edited can be printed.

• Either select the  $[Print]$  menu item on the  $[File]$  menu or select the  $\Box$ utton from the tool buttons.

#### **(7) Executing data**

The data being edited can be sent to the VG and executed.

Either select the [Execute] menu item on the [File] menu or select the  $\Box$  button from the tool buttons.

# **(8) Exiting the program**

The step below is followed to exit the program.

• Select the [Exit Action Editor] menu item on the [File] menu.

# **4.8 DDC editor**

How to set the DDC data of the programmable video signal generator (referred to henceforth as the "VG") is described in this section. This program enables the DDC data of the monitor that supports DDC to be sent, received and edited in Windows.

## **4.8.1 Startup method**

In Windows 98 or 2000 or XP, select [Start] - [Programs] - [SP-8022-2] - [DDC Editor], and start [DDC Editor].

The DDC editor starts up with nothing displayed on the screen.

## **4.8.2 Window screen and names**

**Fig. 4-33** 

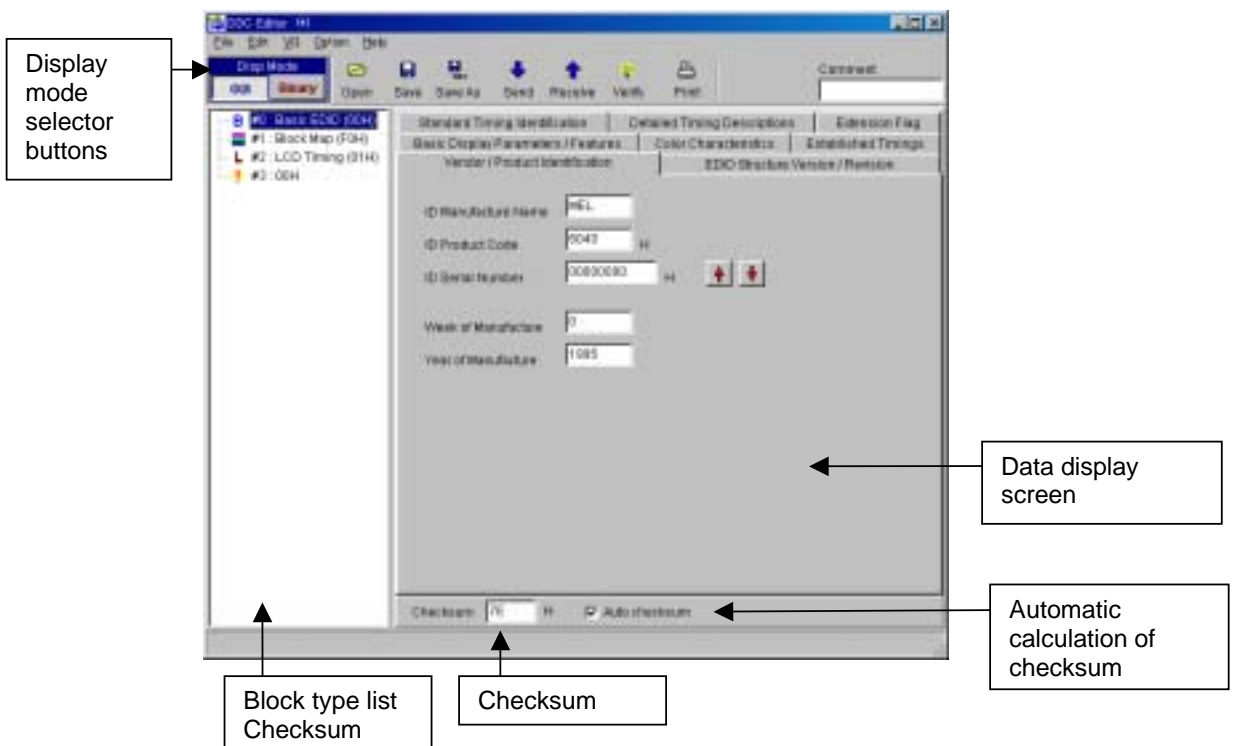

#### **DispMode selector buttons**

These are used to select the GUI display mode and binary display mode.

• GUI display mode

The data is displayed on the screen in an easy to read graphical format suitable for the block type concerned. For block types which are not supported, the data is displayed in a binary format.

• Binary display mode

The data is displayed in a 128-byte binary format.

#### **Digital and analog selector buttons**

These are used to switch between digital and analog.

#### **Block type list**

A list of the block types appears here, and the block number and block type (block code of first byte) are displayed for one block.

#### **Data display screen**

The data of the block selected on the block type list at the left is displayed here.

#### **Checksum**

The checksum value is displayed here.

The checksum is the value of the last byte in the block.

When "Auto checksum" is checked, the checksum is automatically updated each time the data is changed.

#### **Auto checksum (automatic calculation of checksum)**

When this is checked, the checksum value is automatically updated each time the data is changed.

## **4.8.3 Menus**

#### **(1) [File] menu**

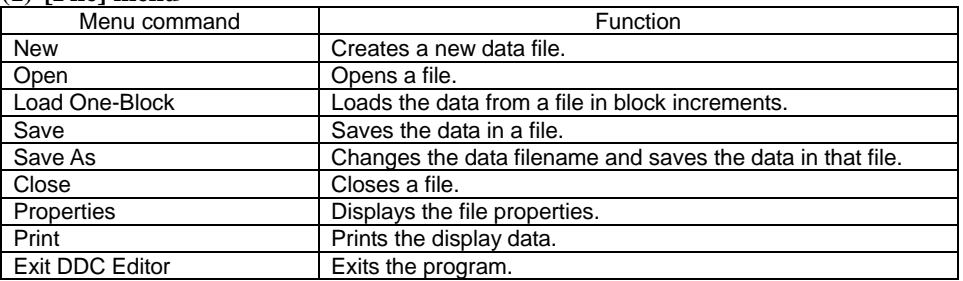

#### **(2) [Edit] menu**

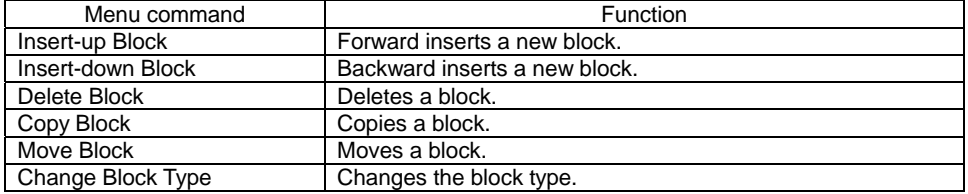

## **(3) [VG] menu**

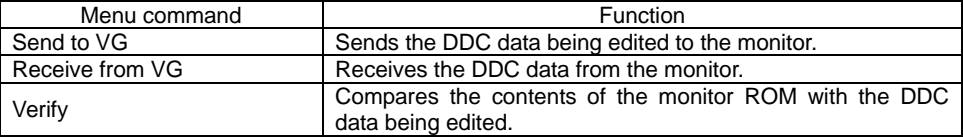

唇

## **(4) [Option] menu**

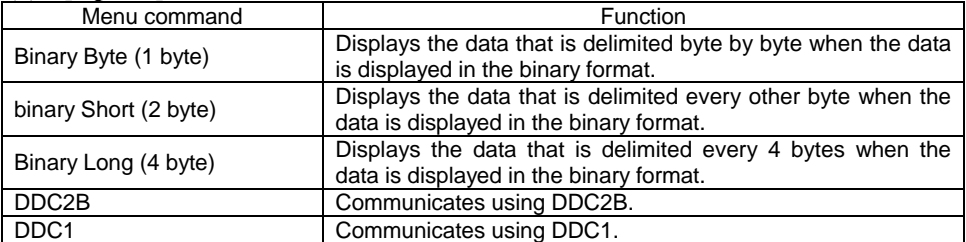

## **(5) [Help] menu**

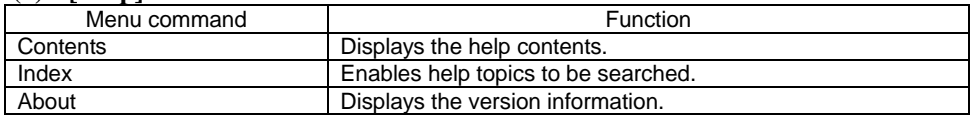

## **4.8.4 Operating procedure**

#### **(1) Creating new DDC data**

- 1. Click [New] on the [File] menu. The dialog box for selecting the number of blocks to be created (ROM size of monitor) now appears.
- 2. Select the number of blocks to be created in accordance with the ROM size of the monitor, and press the [OK] button. The specified number of blocks are created. The initial value for all the data is 0.
- \* The number of blocks can be changed even after new data has been created

#### **(2) Opening a file**

A file which has been saved can be opened and the DDC data loaded into it.

- 1. Select the [Open] menu item on the [File] menu or select the **Open** button from among the tool buttons.
- 2. Select the file, and press the [OK] button.
- 3. The selected file is now opened, and the DDC data is displayed.

#### **(3) Loading data in a specific block from a file**

DDC data in a specified block can be loaded from a file.

- 1. Select the block whose DDC data is to be loaded.
- 2. Click [Load One-Block] on the [File] menu.

The file selection dialog box appears.

3. Select the file, and press the [OK] button.

Next, the block selection dialog box appears.

- 4. Select the block whose data is to be loaded, and press the [OK] button.
- 5. The DDC data in the selected block is loaded and displayed.

#### **(4) Editing the DDC data**

The block type is decided on first, and then the data is edited.

1. Decide on the block type.

Select the block to be edited, and then click [Change Block Type] on the [Edit] menu.

The block type selection dialog box now appears.

Select the target block type, and press the [OK] button.

2. In the GUI display mode, the display format is switched depending on the block type.

In the binary display mode, 128 bytes are dumped and displayed.

For details of the data, refer to the reference documentation.

#### **(5) Saving a file**

The data displayed on the screen can be saved in a file.

- 1. When the [Save] menu item is selected on the [File] menu or the  $\frac{Save}{base}$  button is selected from among the tool buttons, the data in the selected file will be overwritten and the data displayed on the screen will be saved in its place.
- 2. When the [Save As] menu item is selected on the [File] menu or the  $\frac{Save As}{B}$  button is selected from among the tool buttons, the file selection dialog box appears. Input the filename, and press the [OK] button. The displayed characters are saved in the new file.

#### **(6) Sending the data to the monitor**

DDC data can be saved in the monitor ROM.

- 1. When the [Send] menu item is selected on the  $[VG]$  menu or the  $[Send]$  button is selected from among the tool buttons, the send data dialog box appears.
- 2. Select DDC1 or DDC2B and decide on the numbers of the blocks to be sent (from block #0 to the selected block #).

When the [Fix Monitor] button is pressed, communication with the monitor is initiated, and the data can be matched with the maximum size of the monitor ROM.

3. When the [OK] button is pressed, the DDC data is sent.

#### **(7) Receiving the data from the monitor**

DDC data can be received from the monitor ROM.

- 1. Wen the [Receive] menu item is selected on the [VG] menu or the Receive button is selected from among the tool buttons, the receive data dialog box appears.
- 2. Select DDC1 or DDC2B and decide on the numbers of the blocks to be received (from block #0 to the selected block #). When the [OK] button is pressed, the DDC data is received.
- 3. The received DDC data now appears on the screen.

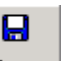

다.<br><sub>ABC</sub>

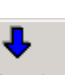

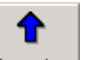

ø

≞

#### **(8) Verifying the data being edited against the monitor ROM data**

DDC data can be loaded from the monitor ROM, and compared with the DDC data which is being edited.

- 1. When the [Verify] menu item is selected on the  $[VG]$  menu or the  $\frac{Verify}{}$  button is selected from among the tool buttons, the verify data dialog box appears.
- 2. Select DDC1 or DDC2B and decide on the numbers of the blocks to be compared (from block #0 to the selected block #) and the mask setting.

The mask setting can be selected only for Basic EDID product codes and serial numbers. When it is checked, its items are not compared.

When the [Fix Monitor] button is pressed, communication with the monitor is initiated, and the data can be matched with the maximum size of the monitor ROM.

When the [OK] button is pressed, the DDC data verification is commenced.

#### **(9) Printing the DDC data**

The DDC data displayed can be printed in a binary format.

- 1. Select the [Print] menu item on the [File] menu or select the  $\Box$  Print button from among the tool buttons.
- 2. The print dialog box now appears. Set here the numbers of the blocks to be printed and the margins.
- 3. When the [OK] button is pressed, the DDC data displayed is printed in a binary format.
- 4. To change the printer which has been set, select the Set Printer... button.
- 5. The printer setting dialog box now appears.

Proceed with the settings. For details on the operating procedure of this dialog box, refer to the instructions for Windows or the printer used.

## **4.8.5 Block operations**

#### **(1) Forward inserting a block**

Click the block immediately below the position where the block is to be inserted.

Click [Insert-up Block] on the [Edit] menu.

#### **(2) Backward inserting a block**

Click the block immediately above the position where the block is to be inserted.

Click [Insert-down Block] on the [Edit] menu.

**(3) Deleting a block** 

Click the block to be deleted.

Click [Delete Block] on the [Edit] menu.

**(4) Copying a block** 

Click the block to be copied.

Click [Copy Block] on the [Edit] menu.

**(5) Moving a block** 

Click the block to be moved. Click [Move Block] on the [Edit] menu.

# **(6) Changing the block type**

Click the block whose type is to be changed.

Click [Change Block Type] on the [Edit] menu.

# **4.9 Execution program used for manufacture**

This section describes the execution program used for manufacturing and designed to run on a programmable video signal generator (referred to henceforth as the "VG"). Using the sequence files created, this program sends the data to the VG and executes it through key operations. Create the data using the sequence editor and other editors.

## **4.9.1 Window screen and names**

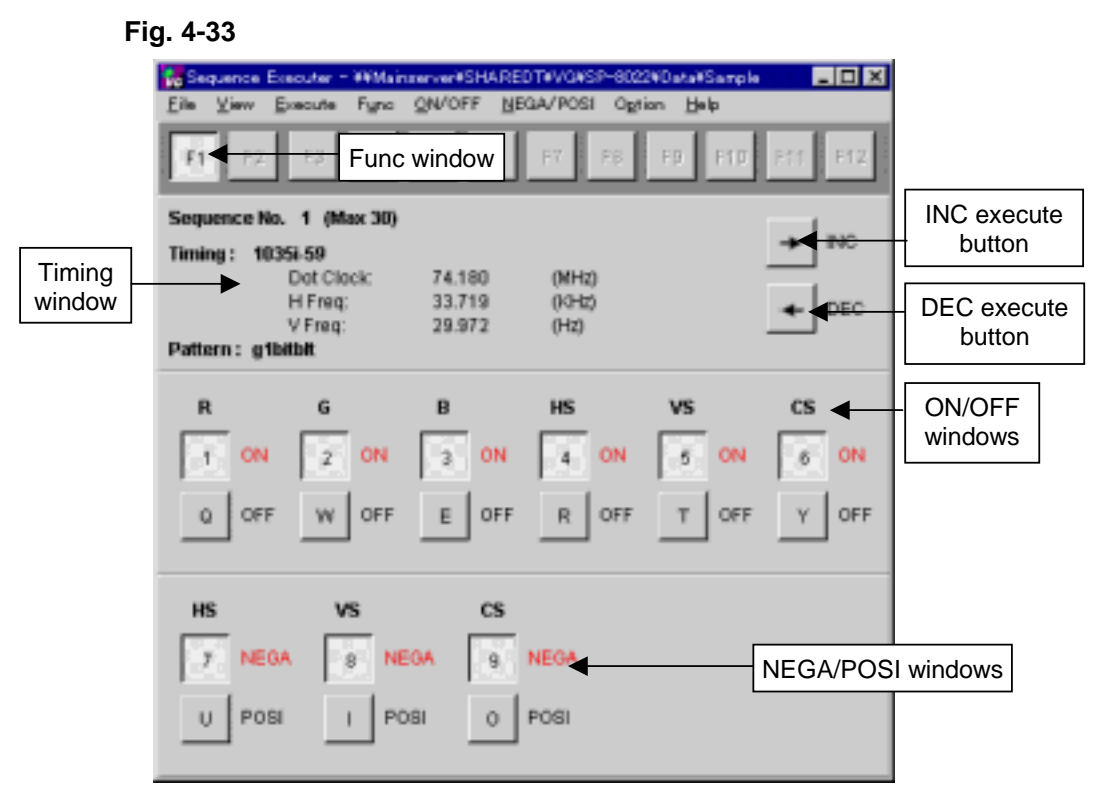

#### **Func window**

One sequence file can be registered in each function key, F I through F12, making a total of 12 files altogether which can be registered.

Files are registered in the function keys using [Func-Key Assign] on the [Option] menu. By registering the files in the function keys, the sequence files can thereafter be switched simply by pressing the function keys.

#### **Timing window**

Displayed on this window are the name of the timing data, dot clock signal, horizontal and vertical frequencies and name of the pattern currently being executed.

#### **ON/OFF windows**

Displayed on these windows are the ON/OFF statuses of the outputs of the R/G/B signals and HS/VS/CS signals currently being executed. Values can also be changed by pressing the shortcut keys. The shortcut keys are changed using [Key Assign] on the [Option] menu.

#### **NEGA/POSI windows**

Displayed on these windows are the NEGA/POSI statuses of the output of the HS/VS/CS signals currently being executed. Values can also be changed by pressing the shortcut

## keys.

The shortcut keys are changed using [Key Assign] on the [Option] menu.

#### **INC execute button**

This is for incrementing the sequential No. being executed by l, and executing the next sequential No.

It is equivalent to pressing the  $\rightarrow$  key.

#### **DEC execute button**

This is for decrementing the sequential No. being executed by l, and executing the previous sequential No.

It is equivalent to pressing the  $\leftarrow$  key.

## **4.9.2 Menus**

## **(1) [File] menu**

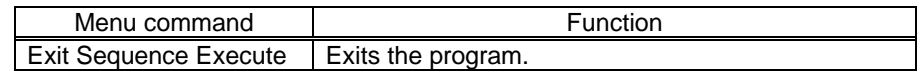

## **(2) [View] menu**

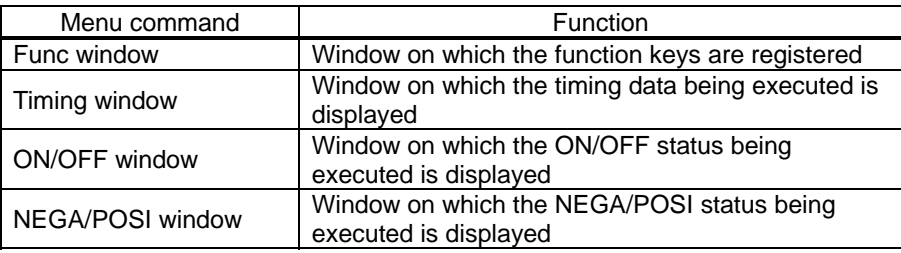

### **(3) [Execute] menu**

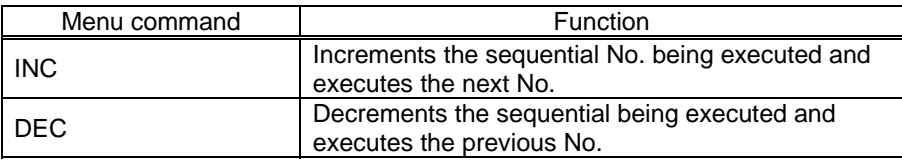

### **(4) [Func] menu**

Enables sequence files to be selected from already registered function keys.

#### **(5) [ON/OFF] menu**

Enables the ON/OFF status of the signal output being executed to be set.

#### **(6) [NEGA/POSI] menu**

Enables the NEGA/POSI status of the data being executed to be set.

## **(7) [Option] menu**

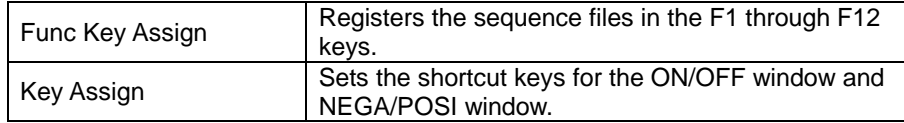

## **(8) [Help] menu**

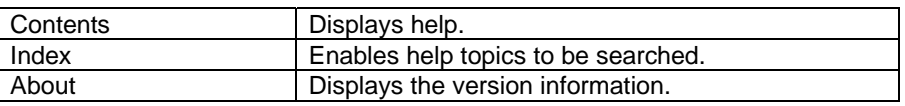

## **4.9.3 Operating procedure**

## **(1) Startup for the first time after installation**

- 1. The sequence files must be registered in the function keys. The registration sequence is as follows: Select [Func-Key Assign] on the [Option] menu. Register the sequence files in function keys F1 through F12.
- 2. Select one of the function keys F1 through F12 to open the sequence file. Sequential No.1 is executed as soon as the sequence file is opened. The information on the data being executed is displayed on the Timing window, ON/OFF window and NEGA/POSI window.
- 3. Select the INC or DEC execute button to execute the sequential No. thus selected.

## **(2) Startup for the second and subsequent times after installation**

- 1. The sequence file which was opened last with the last startup is displayed. The sequential No. executed last is executed.
- 2. Select the INC or DEC execute button to execute the sequential No. thus selected.

## **(3) Exiting the program**

Either of the following methods can be used to exit the manufacture execution program.

- Select exit on the [File] menu.
- Select close on the control menu.

## **(4) Execution**

When the  $\rightarrow$  key is pressed, the sequential No. currently being executed is incremented by one and the sequential No. thus selected is executed.

When the  $\leftarrow$  key is pressed, the sequential No. currently being executed is decremented by one and the sequential No. thus selected is executed.

The name of the timing data. dot clock signal, horizontal and vertical frequencies and name of the pattern currently being executed are displayed on the Timing window. The ON/OFF statuses of the output of the R/G/B signals and HS/VS/CS signals

currently being executed are displayed on the ON/OFF window.

Output statuses can also be changed by pressing the shortcut keys.

The NEGA/POSI statuses of the output of the HS/VS/CS signals currently being executed are displayed on the NEGA/POSI window.

Output statuses can also be changed by pressing the shortcut keys.

## **(5) Setting the function keys**

Sequence files can be registered in the F1 through F12 keys.

- 1. Click [Func-Key Assign] on the [Option] menu.
- 2. The function key setting dialog box is displayed.
- 3. Register the sequence files in the F1 through F12 keys.

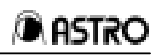

## **(6) Setting the shortcut keys**

This is for setting the shortcut keys for the ON/OFF and NEGA/POSI statuses of the output of the R/G/B and HS/VS/CS signals.

- l. Click [Key Assign] on the [Option] menu.
- 2. The shortcut key setting dialog box is displayed.
- 3. Register the shortcut key for each item.

# **CHAPTER 5 HOW TO CREATE USER OPTIONAL PATTERNS**

Using the SP-8022-2, the VG-862 can create user optional patterns. The following aspects of the procedures involved are described in this chapter.

- 1. User optional pattern creation/execution procedure
- 2. Concerning the VG-862 hardware
- 3. Description of syntax
- 4. Function reference

# **5.1 User optional pattern creation / execution procedure**

User optional patterns are represented by the source codes which are described using a syntax similar to the one used with the C programming language. This data is compiled by SP-8022 and registered in files in the form of an intermediate language.

## **(1) Creating the source codes of user optional patterns**

Source codes are described using a syntax similar to the one used with the C programming language.

For details on the syntax, refer to "Description of syntax" in 5-3. Use the Windows standard "Notepad" or another text editor to create the source codes. The extension for the source codes is ".mc."

## **(2) Compiling source codes of user optional patterns**

Start [Optedit] from [SeqEdit] of SP-8022 (by selecting OptionPattern with Edit:Newdata), and click the Load button to load the source codes (.mc) which have been created. Next, click the Compile button to proceed with the compiling. An OK status is indicated if the "Compile OK" message appears. If there is an error, revise the source codes, and repeat the above steps.

## **(3) Executing the user optional patterns in the VG-862**

If "Compile OK" is displayed in step (2), the user optional patterns can be executed by the VG-862 by clicking the Execute button.

Note: The maximum size of the data for one user optional pattern which can be executed is 64KB.

# **5.2 Concerning the VG-862 hardware**

This section describes the VRAM (video memory) and LUT (palette) of the VG-862. The VG-862 features a 32-bit SDRAM.

## **(1) 32-bit VRAM (for displays in 16.77 million colors)**

This video memory has a size of  $8K$  (horizontal) x  $8K$  (vertical) x 32 bits (depth), and it provides displays in 16.77 million colors. The horizontal and vertical sizes displayed differ depending on the horizontal and vertical timing data. Optional patterns are displayed with 256 colors using this SDRAM and the LUT.

#### **(2) Concerning the coordinate system**

Either the logical device coordinate system (LDC) or world coordinate system (WC) can be used.

LDC: In this coordinate system, the origin point (org\_x.org\_y) is  $(0,0)$ , and one pixel of the video memory serves as one unit.

WC: In this coordinate system which is not dependent on a device, the origin point  $(org_x, org_y)$  is  $(0,0)$ , and the (size\_x-I , size\_y-I) coordinates from the origin point are expressed as ( 10000, 10000).

LDC coordinate system WC coordinate system

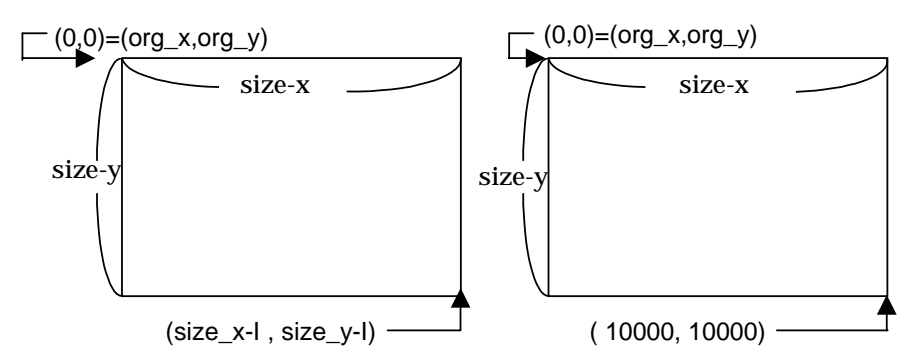

LDC and WC are set using the g8\_LdcWc() function. (LDC is the default.)

\* (size\_x,size\_y) are changed by the (h\_disp,v\_disp) of the timing data. They can also be changed when the pattern data is executed.

With the WC coordinate system, pattern data which is not dependent on this display size can be created.

# **5.3 Description of syntax**

Before they are executed, user optional patterns are interpreted using a language processing system (MX interpreter) which has a syntax similar to the one used with the C programming language.

Outlined below are the differences from the C programming language.

#### **(1) Functions deleted from the C programming language**

The following functions of the C programming language are not available.

• **Preprocessor functions**

Preprocessor commands starting with "#" (such as #define and #include) cannot be used.

- **Structures, unions, bit fields**
- **Pointers**

The pointers cannot be used. However, the "&" operator for designating "reference" can be used as the argument of functions.

- **Arrays with two or more dimensions (only 1-dimensional arrays may be used)**
- **Type definition functions (typedef)**
- **"const", "volatile" modifiers**
- **Object size (sizeof () )**

• **Type cast designation** Type conversion is done automatically.

• **Register variables**

"register" cannot be designated. "static" can be designated as the declaration of the memory class inside functions.

"auto" cannot be designated expressly. If "static" is not designated, "auto" will be designated instead.

#### • **"extern" and "static" declarations outside functions**

Since, as a general rule, one source text serves as one program, it is not possible to use either "extern" declarations or "static" declarations outside functions.

#### • **Argument definitions in conventional formats**

For instance, arguments cannot be written in the following way.

```
int Func (aa,bb) 
int aa; 
char bb; 
{ 
       ……
}
```
Instead, arguments must be written as follows.

```
int Func (int aa, char bb) 
{ 
        ….. 
}
```
• **Variable arguments (\*…\*)**

Only the number which has been designated by the function declaration can be the number of function arguments, and no omissions are allowed. In other words, the number of arguments must match for function declarations and calls.

#### • **Initialization for declaration of automatic variables**

Initialization can be described in the same way as in C programming in declarations of variables outside functions and of variables which were used to designate "static" inside functions.

```
int aa=1; /* OK */int Func () 
{ 
       static int bb = 2; \frac{\sqrt{8}}{10} /* OK */
       int cc = 3; /* Error */
       ……
}
```
- **Increment, decrement operators (\*++\*, \*--\*)**
- **Arithmetic substitution (\*+=\*, -=, \*\*=\*, etc.)**

#### • **Conditional expressions (?:)**

#### **(2) Differences from the C programming**

#### • **Comments**

Comments are written using comment /\* \*/ or /\$ \$/. Comments can be contained (nesting is possible) inside other comments.

#### • **Reference**

Pointers cannot be used with the MX interpreter. Although pointer type arguments were used in C programming when functions of multiple values were to be returned to the call side or array data was to be transferred, "reference" is used by the MX. This is the same as reference in C++, and it can be used only as a function argument.

(Reference type variables cannot be declared, and neither can the & reference operator be used in regular expressions.)

An example of a function using reference is shown below.

```
Int Func (int&aa, char&bb [ ] ) 
{ 
      aa = 100;
      bb[0] = A;bb[1] = B;return (200); 
} 
int main () 
{ 
      int x,r; 
      char y[2];
      r =Func( &x, &y);
      /* r is 200, x is 100, y[0] is *A^*, and y[1] is *B^* */
}
```
Literal character strings can be used for arguments as the "char" array reference.

```
int StrLen(char&str [ ] ) 
{ 
       int cnt; 
       for (cnt = 0; str[cnt]; cnt = cnt + 1);
       return (cnt); 
} 
int main () 
{ 
       int len; 
       len = StrLen("abcdefg"); 
}
```
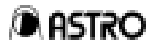

#### • **Function declarations**

Functions created by the user must always be declared before they are called. (Built-in functions need not be declared in the source text.) A function is declared either by declaring its prototype or by defining its function body. For instance, writing in the manner shown below will result in an error.

```
int main() 
{
```
sub();/\$ An error results since neither the definition nor declaration has been made.\$/

```
int sub() 
{ 
        .…. 
}
```
}

The error is avoided by first defining the function to be called, as shown below.

```
int sub() 
{ 
       .…. 
} 
int main() 
{ 
       sub(); /* OK since the function has already been defined. */ 
}
```
Alternatively, the error is avoided by making a prototype declaration as follows.

```
Int sub(); /$ Prototype declaration $/ 
Int main() 
{ 
       sub(); /$ OK since the declaration has already been made. $/ 
} 
int sub() 
{ 
       .…. 
}
```
#### • **Operation of signed and unsigned integers**

In C programming, when operations are performed between signed integers and unsigned integers, signed integers are treated as if they were unsigned. With the MX interpreter, however, they are performed in such a way that the expressed values are saved as far as possible. Shown below is an example where this difference is present.

```
int foo( ) 
{ 
      int i;
      unsigned int u; 
      i=-1:
      u= 1; 
      if (i < u) {
         <This is executed by the MX interpreter.> 
      } else { 
         <This is executed by the C programming language.> 
      } 
}
```
#### **(3) Other specifications**

"int" is identical to "long."

The maximum number of cases in a switch statement is 127.

The maximum size of the code part and data part of an execute object after compiling is 64KB for each. The data part size is the total of the maximum sizes of the static variables and of the stack consumed during execution. The stack is consumed by the automatic variables within the functions when the functions are called. A dedicated stack different from the data stack is used for the return addresses from the functions. The maximum number of levels in the function call hierarchy is 64.

With the MX interpreter as with the C programming language, there is a danger that other data will be destroyed by accessing outside the declaration range of the array. However, since a different stack is used for the return addresses of the functions, overrunning will not be caused by the destruction of return addresses. Further, a check is conducted to verify whether these addresses are inside the data part area so that other areas of the system will not be destroyed.

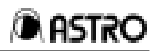

# **5.4 Function reference**

The functions are grouped together as follows.

## **Coordinate system setting functions**

- g8\_LdcWc : Used to set LDC or WC coordinate system.
- g8\_cliparea : Used to set the clip area.
- g8\_clip\_ : Used to set the clip ON or OFF.

## **8-bit VRAM graphics functions**

- g8\_allclr : Used to clear all the graphic planes.
- g8\_clr : Used to clear the screen.
- g8\_pset : Used to draw dots.
- g8 line : Used to draw lines.
- g8\_sqre : Used to draw squares (or rectangles).
- g8\_sqpa : Used to draw and fill squares (or rectangles).
- g8\_tripa : Used to draw and fill triangles.
- g8\_crcl : Used to draw circles.
- g8\_crclpa : Used to draw and fill circles.
- g8\_elps : Used to draw ellipses.
- g8\_elpspa : Used to draw and fill ellipses.
- g8\_elps2 : Used to draw ellipses.
- g8\_elpspa2 : Used to draw and fill ellipses.
- g8 bitblt2 : Used to copy areas 2 (copy in graphics planes).
- g8\_putc : Used to draw characters.
- g8\_puts : Used to draw character strings.

#### **LUT setting functions.**

- opt\_setcolor : Used to set LUT colors.
- opt\_setcolor\_liner : Used to set LUT colors (white linear)
- opt\_setcolor\_default : Used to set LUT colors (default).
- opt\_setcolor\_256 : Used to set LUT colors (256 colors).
- opt\_setwndcolor : Used to set the window color.

#### **Display-related functions**

- vs\_InqDispSize : Used to inquire about the display size.
- vs\_InqStat : Used to inquire about the status.

## **Window setting functions**

- vs\_InitWindow : Used to initialize the window.
- vs\_AddWindow : Used to set the window data.

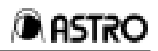

#### **Pattern drawing functions**

- ptn\_char : Used to draw character patterns.
- ptn\_cross : Used to draw crosshatch patterns.
- ptn\_dot : Used to draw dot patterns.
- ptn Juuji : Used to draw cross-shaped patterns.
- ptn\_waku : Used to draw frame patterns.
- ptn\_block : Used to draw block patterns.
- ptn\_burst : Used to draw burst patterns.

#### **Other standard functions**

The following functions are compatible with the "clib" standard libraries.

- acos : double acos (double)
- asin : double asin (double)
- atan : double atan (double)
- atan2 : double atan2 (double x, double y)
- atof : double atof (char \*)
- atoi  $:$  int atoi (char  $*$ )
- cos : double cos (double)
- sin : double sin (double)
- tan : double tan (double)
- sqrt : double sqrt (double)
- log : double log (double)
- $log10$  : double  $log10$  (double)
- exp : double exp (double)
- pow : double pow (double)
- cosh : double cosh (double)
- sinh : double sinh (double)
- tanh : double tanh (double)
- strcat : void strcat (char \*str1, char \*str2)
- strcmp : int strcmp (char  $*str1$ , char  $*str2$ )
- strcpy : void strcpy (char \*str1, char \*str2)
- strlen : int strlen (char \*str1)
- 
- strncat : int strcat (char \*str1, char \*str2, int)
- strncmp : int strncmp (char \*str1, char \*str2, int)
- strncpy : void strncpy (char \*str1, char \*str2, int)

The following functions call sprintf(buf, str, data) internally.

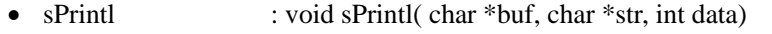

• sPrintF : void sPrintl( char \*buf, char \*str, double data)

## **(1) Coordinate system setting functions**

1. Set LDC/WC

**[Call]**  void g8\_LdcWc (int mod)

**[Input]**  mod : 0=LDC, 1=WC

**[Output]**  None

**[Description]**  This is used to set LDC or WC coordinate system.

2. Set clip area

**[Call]** 

void g8\_cliparea (int left, int top, int right, int bottom)

## **[Input]**

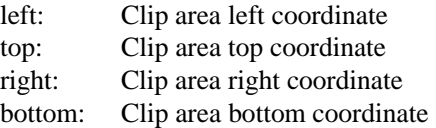

**[Output]** 

None

## **[Description]**

This is used to set the clip to (left, top)-(right, bottom).

3. Set clip on/off

## **[Call]**

void g8\_clip\_on (int sw)

#### **[Input]**

sw : 0=clip OFF; 1=clip ON

### **[Output]**

None

#### **[Description]**

When the clip has been set to ON, the area designated by the set clip area function is clipped.

## **(2) 8-bitVRAM graphics functions**

1. Clear all planes

**[Call]**  void g8\_allclr (int col, int mod)

## **[Input]**

col  $\cdot$  : color (0 to 255) mod : 1=set; 2=or set; 3=and set

## **[Output]**

None

## **[Description]**

This is used to clear or set all the graphic planes in the designated color.

2. Clear screen

# **[Call]**

void g8\_clr (int col, int mod)

## **[Input]**

 $\text{col}$  : color (0 to 255) mod : 1=set; 2=or set; 3=and set

# **[Output]**

None

#### **[Description]**

When the clip has been set to ON, this function is used to clear or set the clip size screen from org [2] in the designated color; when it has been set to OFF, it is used to clear or set all the graphic planes in the designated color.

- 3. Draw dots
	- **[Call]**

void g8\_pset (int x, int y, int col, int mod)

#### **[Input]**

x : x coordinate y : y coordinate col  $\cdot$  : color (0 to 255) mod : 1=set; 2=or set; 3=and set

## **[Output]**

None

## **[Description]**

This is used to draw a dot at the designated coordinates.

4. Draw lines

## **[Call]**

void g8\_line (int xs, int ys, int xe, int ye, int col, int mod )

#### **[Input]**

xs : start point x coordinate

- ys : start point y coordinate
- xe : end point x coordinate
- ye : end point y coordinate

 $mod$  : 1=set; 2 = or set; 3=and set

#### **[Output]**

None

#### **[Description]**

This is used to draw a line from the start point to end point.

5. Draw squares (or rectangles)

#### **[Call]**

void g8\_sqre (int xs, int ys, int xe, int ye, int col, int mod)

#### **[Input]**

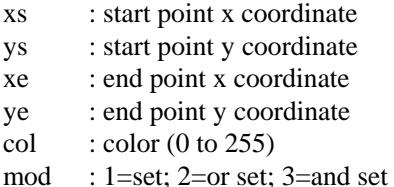

# **[Output]**

None

## [**Description**]

This is used to draw a square (or rectangle) whose apexes are the start and end points.

6. Draw and fill squares (or rectangles)

#### **[Call]**

void g8\_sqpa (int xs, int ys, int xe, int ye, int col, int mod)

#### **[Input]**

- xs : start point x coordinate
- ys : start point y coordinate
- xe : end point x coordinate
- ye : end point y coordinate
- $\text{col}$  : color (0 to 255)

mod : 1=set; 2=or set; 3=and set

## **[Output]**

None

#### **[Description]**

This is used to draw and fill a square (or rectangle) whose apexes are the start and end points.

7. Draw and fill triangles

## **[Call]**

void g8\_tripa (int x1, int y1 , int x2, int y2, int x3, int y3, int col, int mod)

#### **[Input]**

- x1 : x coordinate
- y 1 : y coordinate
- x2 : x coordinate
- y2 : y coordinate
- x3 : x coordinate
- y3 : y coordinate
- col : color (0 to 255)
- mod : 1=set; 2=or set; 3=and set

## **[Output]**

None

#### **[Description]**

This is used to draw and fill a triangle whose apexes are the designated three points.

8. Draw circles

## **[Call]**

void g8\_crcl (int xc, int yc, int r, int col, int mod)

### **[Input]**

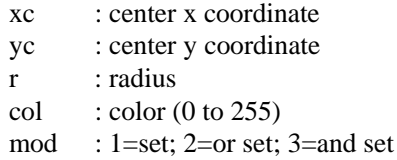

**[Output]** 

#### None

#### **[Description]**

This is used to draw a circle whose center is (xc, yc) and whose radius is r.

9. Draw and fill circles

#### **[Call]**

void g8\_crclpa (int xc, int yc, int r, int col, int mod)

#### **[Input]**

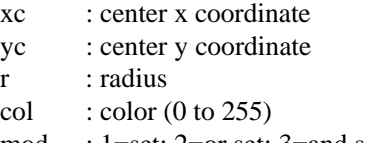

mod : 1=set; 2=or set; 3=and set

#### **[Output]**

None

#### **[Description]**

This is used to draw and fill a circle whose center is (xc, yc) and whose radius is r.

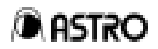

10. Draw ellipses

**[Call]** 

void g8\_elps (int xc, int yc, int rh, int rv, int col, int mod)

#### **[Input]**

- xc : center x coordinate
- yc : center y coordinate
- rh : x radius
- rv : y radius
- $\text{col}$  : color (0 to 255)

mod : 1=set; 2=or set; 3=and set)

## **[Output]**

None

#### **[Description]**

This is used to draw an ellipse whose center is (xc, yc) and whose radii are (rh, rv).

11. Draw and fill ellipses

### **[Call]**

void g8\_elpspa (int xc, int yc, int rh, int rv, int col, int mod)

## **[Input]**

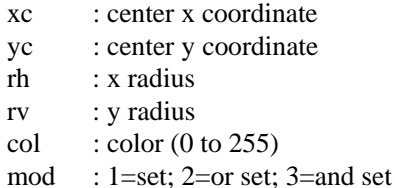

## **[Output]**

None

#### **[Description]**

This is used to draw and fill an ellipse whose center is (xc, yc) and whose radii are (rh, rv).

12. Draw ellipses

#### **[Call]**

void g8\_elps2 (int x1, int y1, int x2, int y2, int col, int mod)

## **[Input]**

- x1 : x coordinate
- y 1 : y coordinate
- x2 : x coordinate
- y2 : y coordinate
- col  $\cdot$  : color (0 to 255)

mod :  $1 = set$ ;  $2 = or set$ ;  $3 = and set$ ,

#### **[Output]**

None

#### **[Description]**

This is used to draw an ellipse which inscribes a square (or rectangle) of (x1, y1)-(x2, y2).

13. Draw and fill ellipses

## **[Call]**

void g8\_elpspa2 (int x1 , int y1 , int x2, int y2, int col, int mod)

#### **[Input]**

- x1 : x coordinate
- y 1 : y coordinate
- x2 : x coordinate
- y2 : y coordinate
- $\text{col}$  : color (0 to 255)
- mod : 1=set; 2=or set; 3=and set

#### **[Output]**

None

#### **[Description]**

This is used to draw and fill an ellipse which inscribes a square (or rectangle) of  $(x1, y1)$ - $(x2, y2)$ .

14. Copy area 2 (copy in graphics plane)

#### **[Call]**

void g8\_bitblt2 (int src\_x, int src\_y, int x\_len, int y\_len, int dst\_x, int dst\_y, int mod, int inv, int mirr)

#### **[Input]**

- src\_x : transfer source start point (top left) x coordinate
- src\_y : transfer source start point (top left) y coordinate
- x len : number of x dots
- y\_len : number of y lines
- dst\_x : transfer destination start point (top left) x coordinate
- dst\_y : transfer destination start point (top left) y coordinate
- $mod$  : 1=set; 2=or set
- inv : 0=normal; 1=inverted
- mirr : mirror

0=no mirror; 1=left/right mirror

2=top/bottom mirror; 3=top/bottom/left/right mirror

## **[Output]**

None

#### **[Description]**

This is used to copy a square (or rectangle) area whose start (top left) point is (src\_x, src\_y) and whose size is (x\_len, y\_len) to an area whose start (top left) point is (dst\_x, dst\_y).

#### 15. Draw characters

#### **[Call]**

void g8\_putc (int fnt, int x, int y, unsigned char cod, int rop, int col, int bkcol)

#### **[Input]**

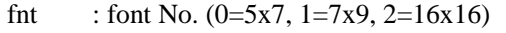

- x : start point (top left) x coordinate
- y : start point (top left) y coordinate
- cod : character  $(0x20$  to  $0xdf)$
- rop : 1=drawn in foreground; 2=drawn in background;
	- 3=drawn in foreground/background
- col : character foreground color

bkcol : character background color

#### **[Output]**

None

#### **[Description]**

This is used to draw the designated character in the designated font with  $(x, y)$  as its top left point.

#### 16. Draw character string

## **[Call]**

void g8\_puts (int fnt, int x, int y, unsigned char \*str, int h\_pitch, int v\_pitch, int rop, int col, int bkcol, int pos)

#### **[Input]**

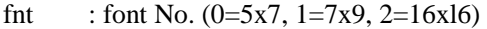

- x : start point (top left) x coordinate
- y : start point (top left) y coordinate
- str : character string (terminated by null)
- h\_pitch : horizontal direction character interval

v\_pitch : vertical/horizontal direction line interval

- rop : 1=drawn in foreground; 2=drawn in background;
	- 3=drawn in foreground/background
- col : character foreground color
- bkcol : character background color

pos : 0=left-justified; 1=right-justified

#### **[Output]**

None

#### **[Description]**

This is used to draw the designated character string in the designated font with (x, y) as its top left point.

## **(3) LUT setting functions**

1. Set LUT color

**[Call]**  void opt\_setcolor (int no, int r, int g, int b)

#### **[Input]**

no : LUT number (0 to 255)

 $r : r(0-255)$ 

- $g$  :  $g$  (0-255)
- $b : b(0-255)$

# **[Output]**

None

## **[Description]**

This is used to set the output colors. The col drawing values (0 to 255) correspond to the LUT numbers (0 to 255).

### 2. Set LUT color (white linear)

**[Call]** 

void opt\_setcolor\_liner ( )

**[Input]** 

None

## **[Output]**

None

#### **[Description]**

This is used to set the output colors of the VRAM to white linear (256 gradation of gray).

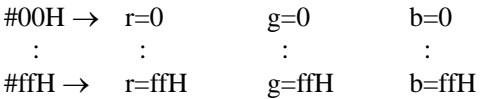

3. Set LUT color (default)

#### **[Call]**

void opt\_setcolor\_default ( )

# **[Input]**

None

#### **[Output]**  None

## **[Description]**

```
This is used to set the LUT colors as follows: 
#00H-#07H : 0/255 times (#f8H--#ffH) 
#08H-#0fH : 8/255 times (#f8H--#ffH) 
#10H-#1fH : 16/255 times (#f8H--#ffH) 
  : : : : 
#f0H-#f7H : 240/255 times (#f8H-#ffH) 
\text{#f8H} \rightarrow \text{r=00H} \quad \text{g=00H} \quad \text{b=00H}#f9H \rightarrow r=ffH g=00H b=00H
#faH \rightarrow r=00H g=ffH b=00H
#tbH \rightarrow r=ffH g=ffH b=00H
\text{ffcH} \rightarrow \text{r=00H} \text{ g=00H} \text{ b=ffH}#fdH→ r=00H g=ffH b=ffH 
\text{ff}eH \rightarrow r=ffH g=00H b=ffH
#ffH \rightarrow r=ffH g=ffH b=ffH
```
4. Set LUT color (256 colors)

#### **[Call]**

void opt\_setcolor\_256 (unsigned char & col)

#### **[Input]**

col  $\cdot$  :col [768] is provided. (x256 in order of R/G/B)

## **[Output]**

None

#### **[Description]**

This is used to set the LUT colors as follows. col [0]=R, col [1]=G, col [2]=B  $\rightarrow$  palette #0 col [3]=R, col [4]=G, col [5]=B  $\rightarrow$  palette #1 :

:

5. Set window color

## **[Call]**

void opt\_setwndcolor (int no, int r, int g, int b)

#### **[Input]**

no : window number (0 only)  $\cdot$  R (0 to 255)

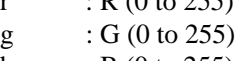

b : B (0 to 255)

## **[Output]**

None

## **[Description]**

This is used to set the window color  $(R/G/B)$ . Only #0 (1 color) can be designated for the window. (See window setting functions)

## **(4) Display-related functions**

1. Inquire display size

**[Call]**  int vs\_InqDispSize ( )

**[Input]**  None

## **[Output]**

Return value : Higher 16 bits=number of vertical display lines Lower 16 bits=number of horizontal display dots

**[Description]** 

This is used to return the horizontal/vertical display size.

2. Inquire status

## **[Call]**

int vs\_InqStat (int type)

#### **[Input]**

type : type of inquiry 0=inquire about currently selected dot clock

## **[Output]**

Return value : When type=0 DotClock : 1000 times xxx.xxx MHz (in other words, kHz units)

## **(5) Window setting functions**

1. Initialize window

**[Call]**  void vs\_InitWindow ( )

**[Input]** 

None

**[Output]** 

None

**[Description]** 

This is used to initialize the window line memory. The window is set using the vs\_AddWindow ( ) function that follows.

2. Set window data

#### **[Call]**

void vs\_AddWindow (int wnd\_no, int hs, int he, int vs, int ve)

#### **[Input]**

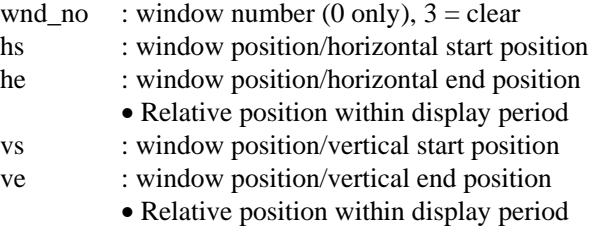

## **[Output]**

None

#### **[Description]**

This is used to set the window (it is set in the window register). Only 0 (1 color) can be designated for the window. (See opt\_setwndcolor ( )) The rectangular portion which is set in the horizontal and vertical directions appears as the window.

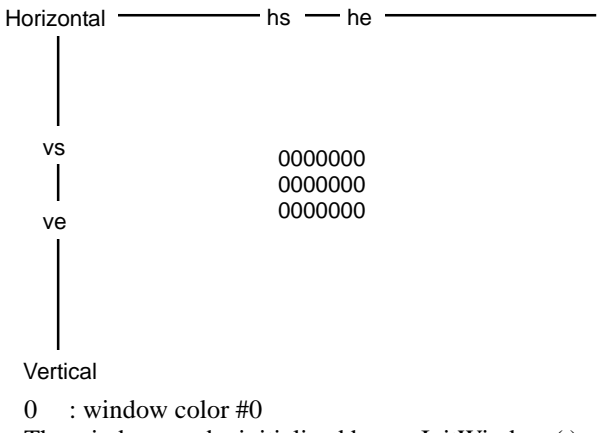

The window can be initialized by vs\_InitWindow ( ) and set by vs\_AddWindow ( ).
## **(6) Pattern drawing functions**

l. Draw character pattern

#### **[Call]**

void ptn\_char (int fomt, int font, int code, int hcell, int vcell, int col, int rop, int bkcol, int area, int x1 , int y1 , int x2, int y2)

## **[Input]**

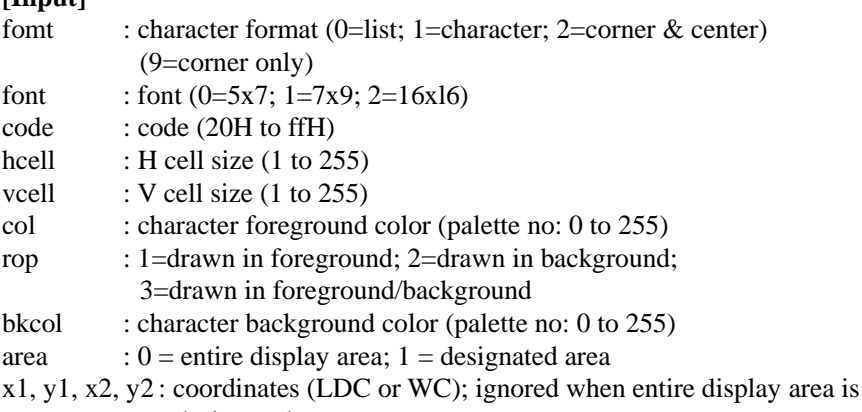

designated.

The pattern is drawn inside the  $(x1,y1)-(x2-y2)$  rectangle when the area is designated.

## **[Output]**

None

#### **[Description]**

This is used to draw character patterns.

2. Draw crosshatch pattern

#### **[Call]**

void ptn\_cross (int mod, int fomt, int h\_interval, int v\_interval, int h\_width, int v\_width int col, int area, int x1, int y1, int x2, int y2)

## **[Input]**

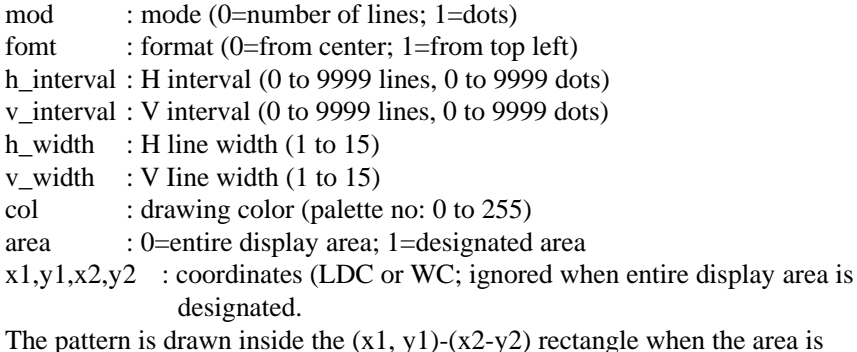

 $, y1)-(x2-y2)$  rectangle when the area is designated.

#### **[Output]**

None

#### **[Description]**

This is used to draw crosshatch patterns.

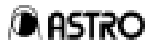

## 3. Draw dot pattern

#### **[Call]**

void ptn\_dot (int mod, int fomt,int h\_interval, int v\_interval, int size, int type, int col, int area, int x1 , int y1, int x2, int y2)

#### **[Input]**

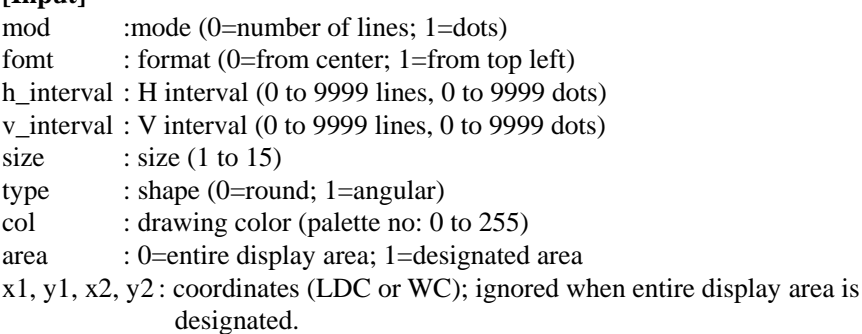

The pattern is drawn inside the  $(x1, y1)-(x2-y2)$  rectangle when the area is designated.

## **[Output]**

None

## **[Description]**

This is used to draw dot patterns in the VRAM.

#### 4. Draw cross-shaped pattern

#### **[Call]**

void ptn\_juuji (int col, int width\_h, int width\_v, int h\_len, int v\_len)

#### **[Input]**

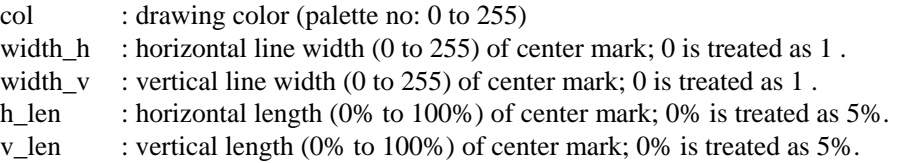

## **[Output]**

None

## **[Description]**

This is used to draw (cross-shaped) center mark patterns in the VRAM.

## 5. Draw frame pattern

## **[Call]**

void ptn\_waku (int col, int width\_h, int width\_v)

#### **[Input]**

col : drawing color (palette no: 0 to 255) width\_h : horizontal line width (0 to 255) of edge mark; 0 is treated as 1.

width\_v : vertical line width (0 to 255) of edge mark; 0 is treated as 1.

## **[Output]**

None

#### **[Description]**  This is used to draw edge patterns in the VRAM.

6. Draw block pattern

#### **[Call]**

void ptn\_block (int mod, int dir, int col\_su, int h\_interval, int v\_interval, unsigned char  $\&$  col, int area, int x1, int y1, int x2, int y2)

#### **[Input]**

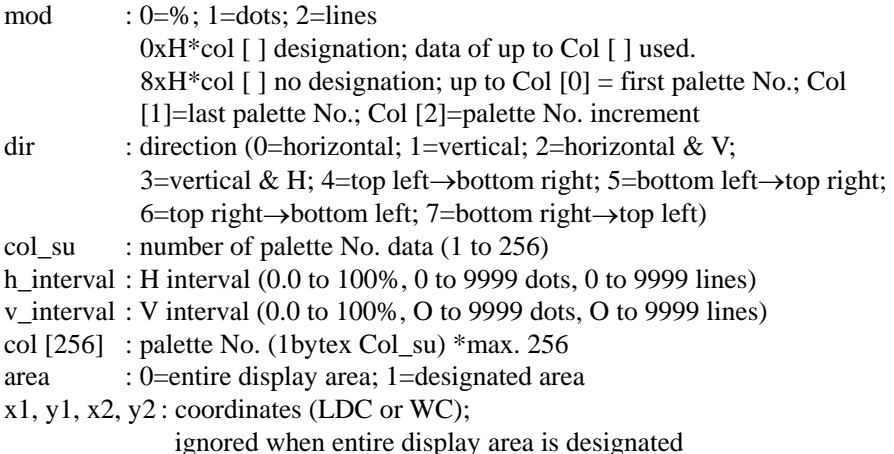

The pattern is drawn inside the  $(x1, y1)$ - $(x2-y2)$  rectangle when the area is designated.

#### **[Output]**

None

#### **[Description]**

This is used to draw block patterns in the VRAM.

## 7. Draw burst pattern

#### **[Call]**

void ptn\_burst (int fomt, int interval, int step, int col1, int widthl, int col2, int width2, int area, int x1, int y1, int x2, int y2)

## **[Input]**

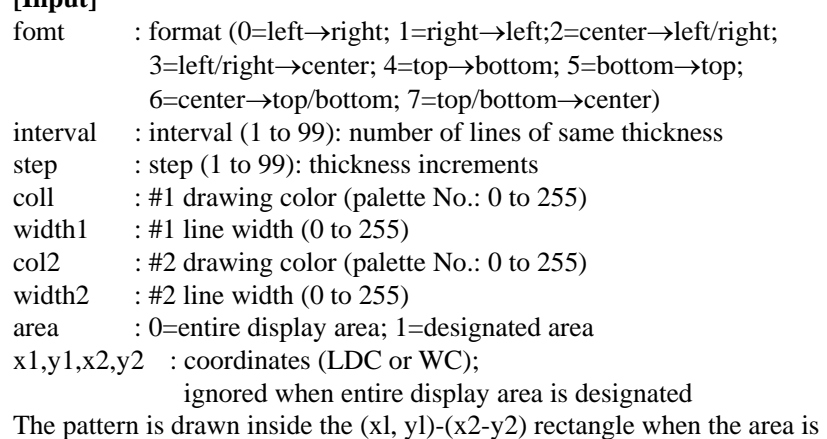

designated.

## **[Output]**

None

## **[Description]**

This is used to draw burst patterns in the VRAM.

# **CHAPTER 6 ERROR REFERENCE**

The various error messages which may be displayed by the SP-8022 are listed below.

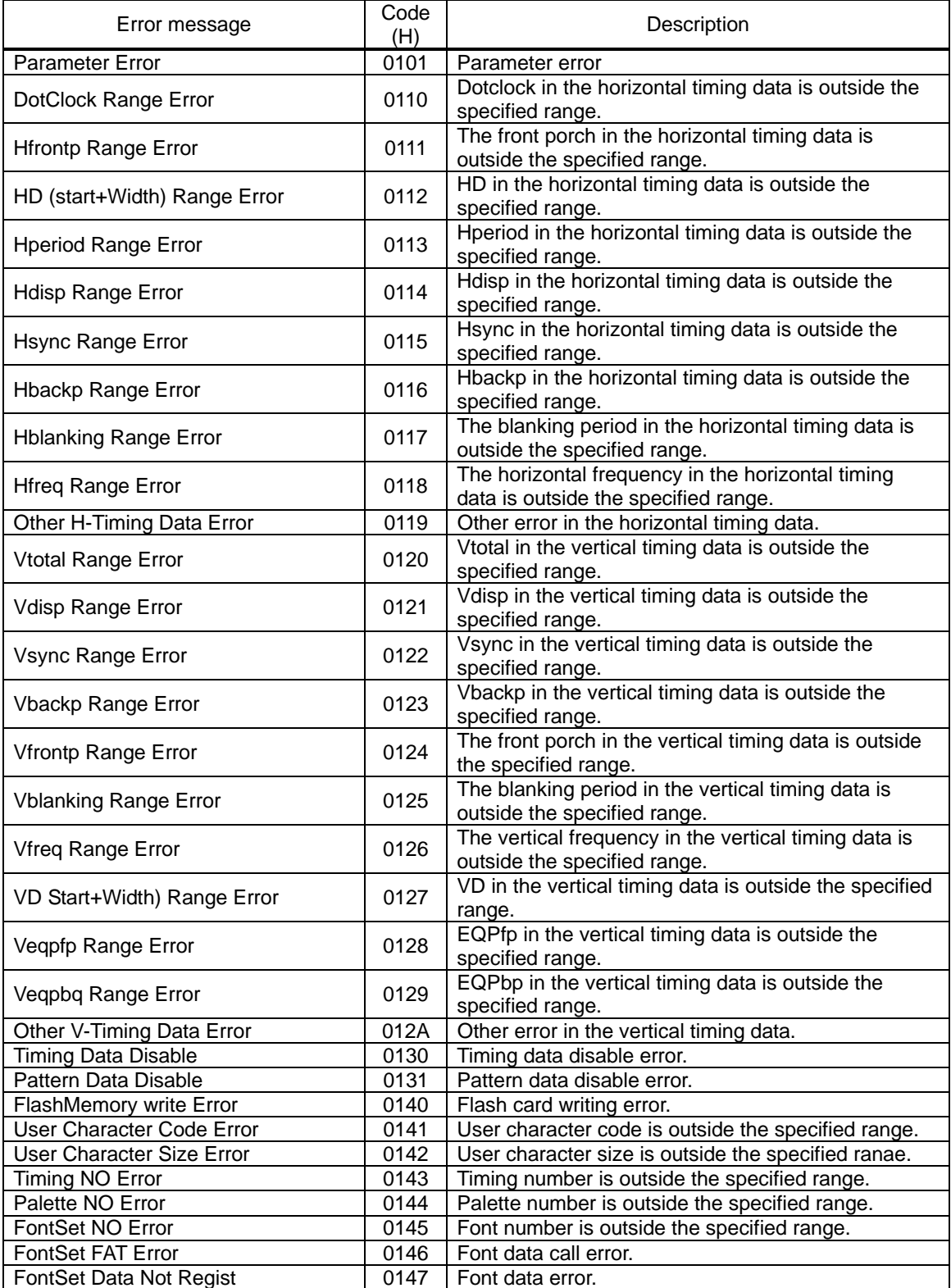

SP-8022-2 Help (Instruction Manual)

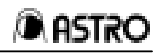

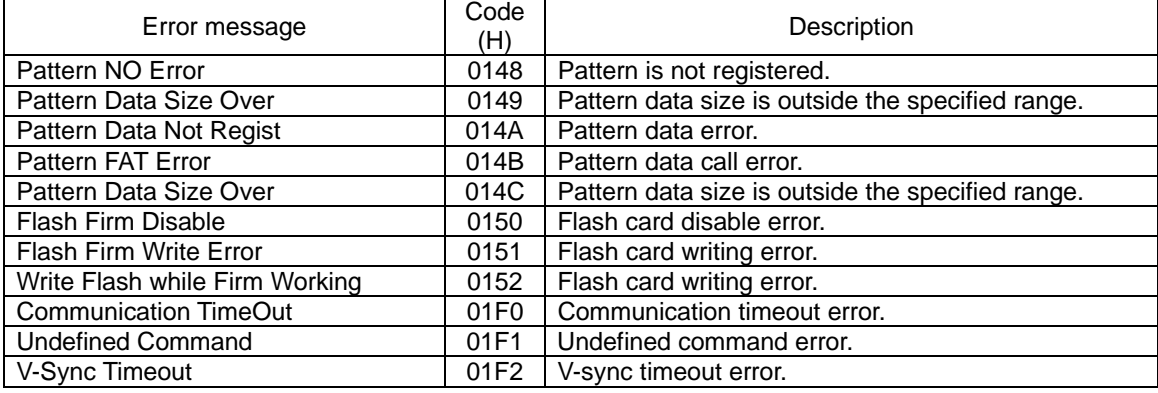

The various error messages which may be displayed when optional patterns are created are listed below.

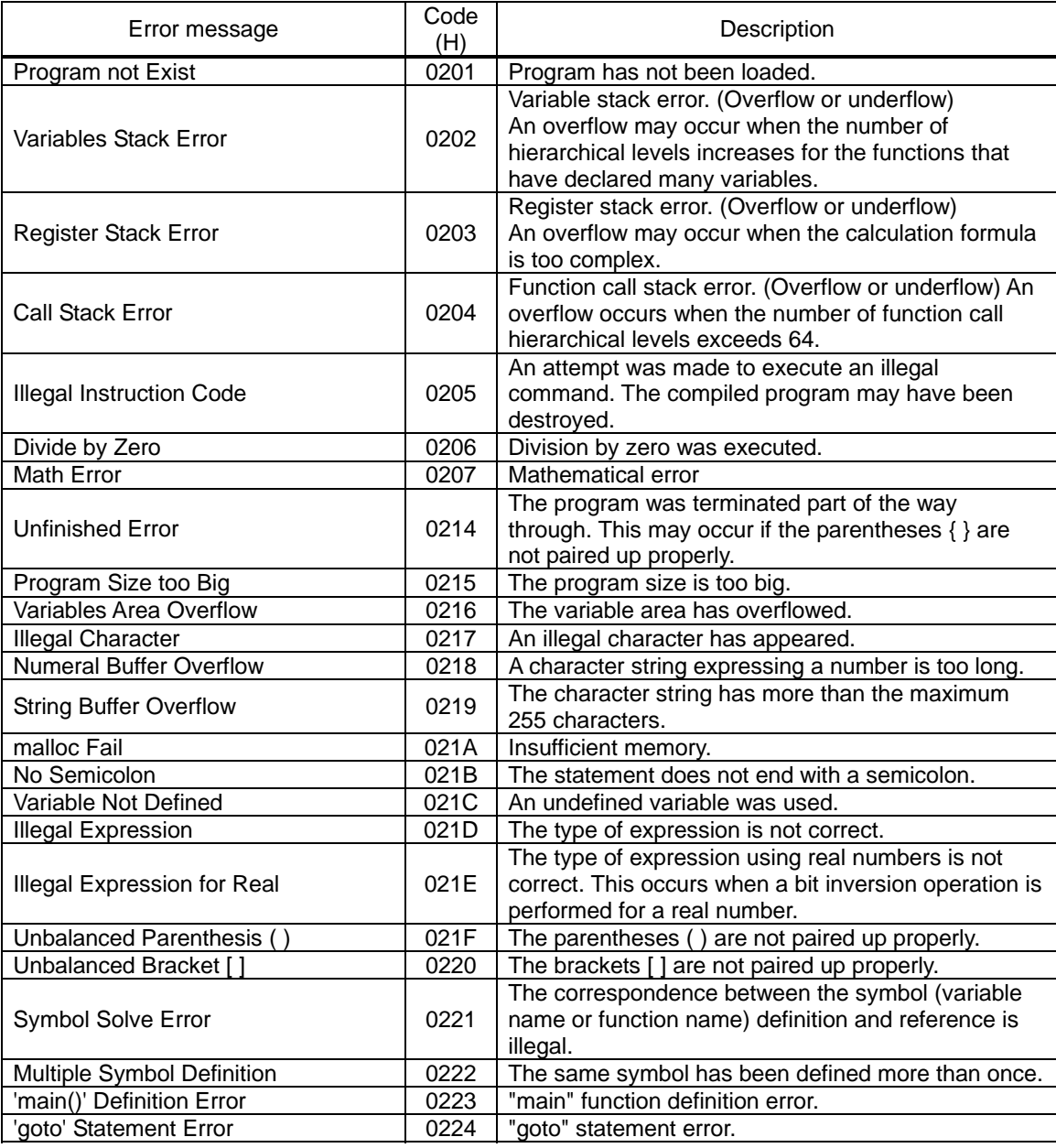

## SP-8022-2 Help (Instruction Manual)

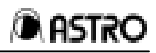

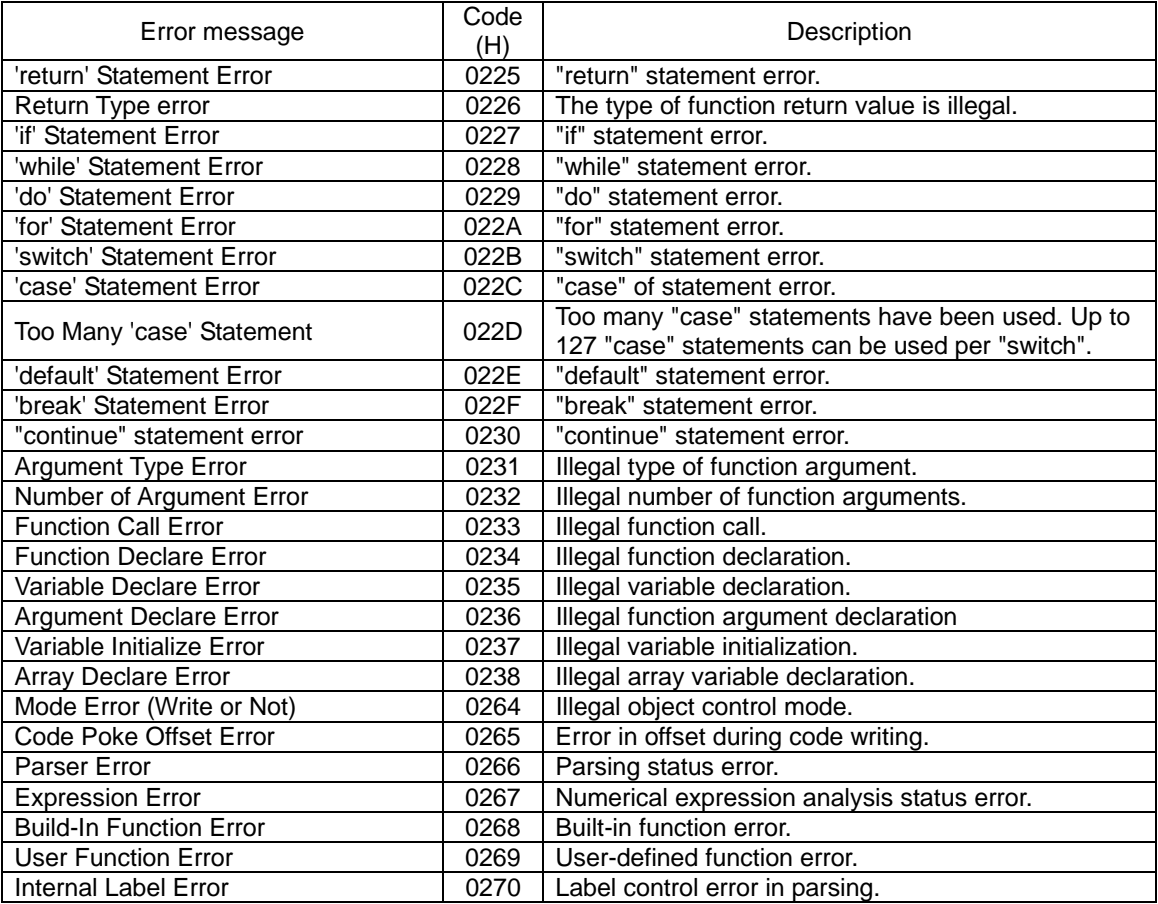

The various error messages which may be displayed from the driver are listed below

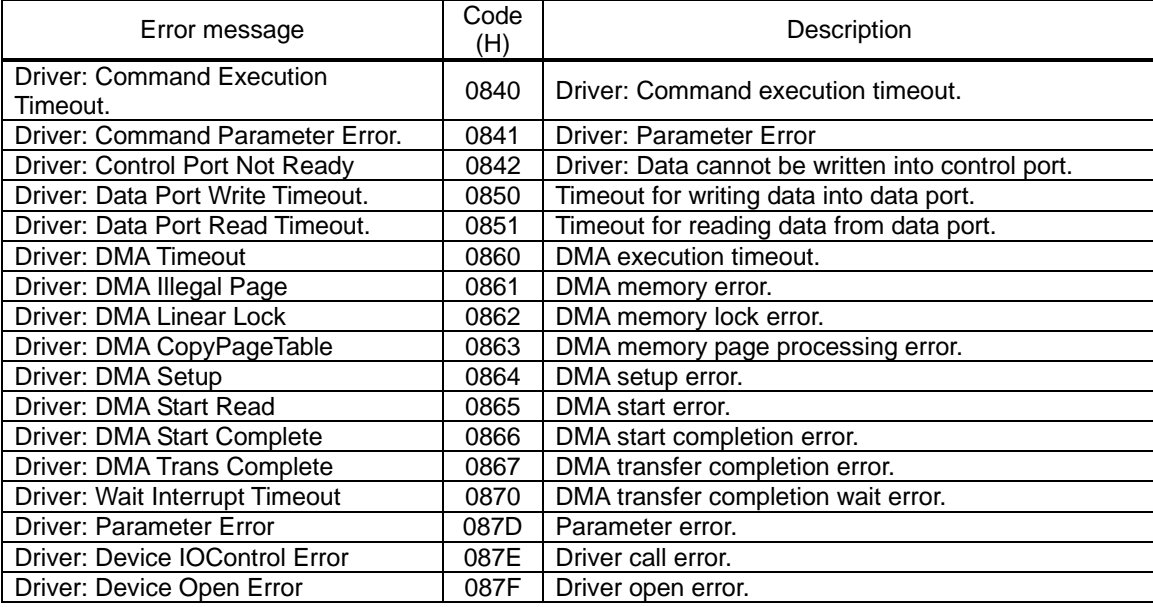

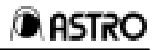

The various error messages which may be displayed when the created optional patterns are executed are listed below.

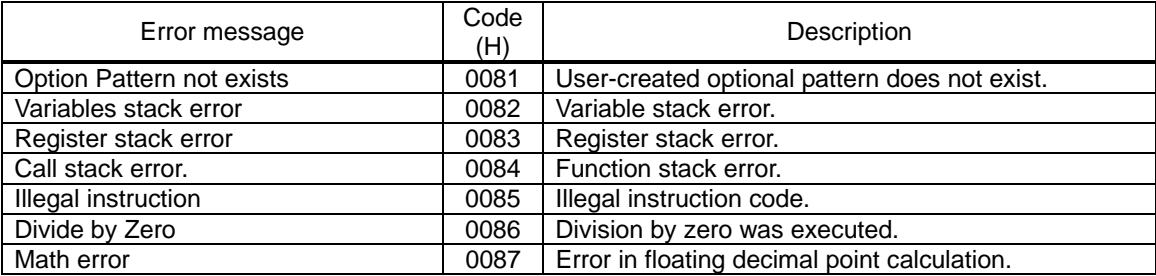

## **NOTICE**

- **An incorrectly collated manual or a manual with missing pages will be replaced.**
- • **All copyrights pertaining to this product are the property of ASTRODESIGN.**
- • **This manual may not be copied in whole or in part without written permission.**
- • **The contents of this manual are subject to change without prior notice due to improvements.**
- • **The manufacturer will not be liable for any effects caused by the faulty operation of this product.**
- • **All inquiries concerning this product should be addressed to your dealer or to the manufacturer at the contact** numbers **given below**
- **The products and product names mentioned in this manual are the trademarks of the companies concerned.**

SP-8022-2 Help (Instruction Manual) 2003.7.10

# **ASTRODESIGN, INC.**

#### **Head Office Sales Division**

2-6-17 Haramachi, Meguro-ku, Tokyo, Japan 152-0011 Tel: <03> 5720-5300, Fax: <03> 5720-6353

#### **Osaka Sales Division**

1-18-27-1010 Higashi-Nakajima, Higashi-Yodogawa-ku, Osaka, Japan 533-0033 Tel: <06> 6328-8558, Fax: <06> 6328-5058

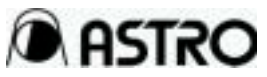